# FAQ по «МоемуСкладу»

Последние изменения: 2024-03-26

**В: Как протестировать работу с «МоимСкладом» без покупки лицензии у Клеверенса?**

О: Чтобы вы смогли оценить все возможности работы с «МоимСкладом», Клеверенс предоставит вам бесплатную пробную лицензию на срок до 14 дней. С ней вам будут доступны все функции, но количество подключаемых мобильных устройств будет ограничено (не более 5 штук). Лицензия выдается по запросу в отдел продаж Клеверенса.

**В: Как начать работу с «МоимСкладом»?**

- О: Перед началом работы с «МоимСкладом необходимо»:
- 1. Зарегистрироваться на сайтах https://www.moysklad.ru/ и https://www.cleverence.ru/.
- 2. Развернуть базу в облаке Клеверенс и подключиться к «МоемуСкладу».
- 3. Установить на мобильные устройства приложение «Склад 15» и подключить их к этой базе.
- 4. Запросить лицензию у отдела продаж Клеверенса (пробную или постоянную на ваш выбор), в том числе — из личного кабинета.
- 5. Можно работать! Все документы и справочники из «МоегоСклада» будут отображаться на вашем устройстве в режиме реального времени.

### **Подробнее**

**В: Как подключить еще один ТСД к базе «МоегоСклада»?**

О: К «МоемуСкладу» можно подключать неограниченное количество мобильных устройств. Для подключения еще одного или нескольких ТСД нажмите кнопку «Добавить устройство» в облачной базе «Склада 15» и отсканируйте QR-код подключения к базе.

#### **Подробнее**

**В: С чем может работать на ТСД, подключенный к «МоемуСкладу»?**

О: Терминал, подключенный к «МоемуСкладу», может успешно распознавать штрихкоды:

- обычных товаров;
- товарных упаковок;
- товарных комплектов;
- товарных характеристик;
- услуг.

#### **В: Как промаркировать товар штрихкодами?**

О: Для маркировки товара необходимо наклеить на него этикетку с основной информацией о нем (наименование, единица измерения, характеристика и штрихкод ЕАN-13). Чтобы напечатать такую этикетку, вам потребуется ТСД и подключенный к нему мобильный (этикеточный) принтер. Откройте операцию «Печать штрихкодов» на ТСД, выберите нужный товар из справочника на устройстве и укажите количество этикеток, которое нужно распечатать. Нажмите «Ввод», и печать этикетки начнется автоматически. Готовую этикетку наклейте на нужный товар.

### **Подробнее**

#### **В: Как промаркировать ячейки на складе?**

О: Промаркировать ячейки на складе — это значит наклеить на каждую ячейку этикетку с напечатанным на ней номером и штрихкодом ЕАN-13. Для этого вам потребуется ТСД и подключенный к нему мобильный (этикеточный) принтер. Откройте операцию «Печать штрихкодов» на ТСД и вручную введите номер ячейки, которую вы хотите промаркировать. Печать этикетки начнется автоматически. **Подробнее**

#### **В: Как разместить имеющийся товар в ячейки на складе?**

О: Для размещения товара в ячейки используется операция «Размещение». Откройте её на ТСД, создайте новый документ (или откройте существующий) и отсканируйте штрихкод ячейки, в которую вы хотите поместить товар. После этого отсканируйте штрихкод размещаемого товара. Далее вы можете продолжать размещать товары в эту же ячейку, сканируя их штрихкоды, или сменить ячейку, отсканировав штрихкод другой ячейки.

При желании в настройках на ТСД можно сменить очередность сканирования товара и ячейки. **Подробнее**

#### **В: Как отобрать товар из ячеек для дальнейшей отгрузки?**

О: Для отгрузки товара из ячеек используйте операцию «Отбор». Откройте её на ТСД, создайте новый документ (или откройте существующий) и отсканируйте штрихкод ячейки, в которой находится отгружаемый товар. После того как будет отсканирован весь нужный товар из ячейки, можно отсканировать следующую и отбирать товар из неё.

При желании в настройках на ТСД можно сменить очередность сканирования товара и ячейки. **Подробнее**

#### **В: Как переместить товар между ячейками?**

О: Для перемещения товара между ячейками используйте операцию «Перемещение по ячейкам». Откройте её на ТСД, создайте новый документ (или откройте существующий) и отсканируйте штрихкод ячейки, в которой находится перемещаемый товар. Затем отсканируйте штрихкод самого товара и ячейки, в которую вы хотите его переместить.

#### **Подробнее**

#### **В: Как посмотреть, в каких ячейках лежит товар?**

О: Для этого тоже нужно воспользоваться операцией «Перемещение по ячейкам» в главном меню которой есть кнопка «Товары в ячейках». После нажатия на эту кнопку на экране устройства появится список товаров с их принадлежностью той или иной ячейке. **Подробнее**

## **В: Почему на ТСД не виден документ, который есть в «МоемСкладе»?**

О: У этого может быть несколько причин:

- На ТСД сейчас выбран не тот торговый объект, которому принадлежит документ.
- Внутри документа в «МоемСкладе» есть комментарий «Документ обработан на ТСД с Клеверенс». Если его удалить, документ снова появится на устройстве.

#### **В: Завершили документ на устройстве, но в «МоемСкладе» он не появился. В чем причина и что делать?**

О: Причиной того, что завершенный документ не попал в МойСклад, может быть то, что в нем не были заполнены обязательные поля (склад, контрагент, организация), или отсутствуют остатки при включенном контроле количества. Поэтому потребуется вернуть документ на ТСД, проверить недостающие параметры и, при необходимости, отредактировать. Для этого добавьте свою облачную базу «Склада 15» в менеджер баз, откройте ее конфигурацию, найдите нужный документ и отметьте его как незавершенный. **Подробнее**

### Не нашли что искали?

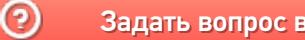

Задать вопрос в техническую поддержку

# Бизнес-процессы в «МоемСкладе»

Последние изменения: 2024-03-26

#### **Приемка товара на склад**

- 1. Приемка товара на склад по факту (созданный на ТСД «Приемка»).
- 2. Приемка товара на основании документа «Заказ поставщику» (результирующий документ «Приемка»).
- 3. Приемка товара на основании документа «Приемка» (проверка документа на ТСД).
- 4. Размещение товара в ячейки по факту (созданный на ТСД «Размещение»).
- 5. Размещение товара в ячейки на усмотрение кладовщика на основании документа «Заказ поставщику».
- 6. Размещение товара в ячейки по заданию на основании документа «Приемка».
- 7. Размещение товара в ячейки на усмотрение кладовщика на основании документа «Приемка».

#### **Отгрузка товара со склада**

- 1. Отгрузка товара со склада по факту (созданный на ТСД «Отгрузка»).
- 2. Отгрузка товара на основании документа «Заказ клиента».
- 3. Отгрузка товара на основании документа «Отгрузка» (проверка документа на ТСД).
- 4. Отбор товара из ячеек на усмотрение кладовщика по факту (созданный на ТСД «Отбор»), результирующий документ — «Отгрузка».
- 5. Отбор товара из ячеек (операция «Отбор» на ТСД) на усмотрение кладовщика на основании документа «Отгрузка» (если в документе «Отгрузка» не указаны ячейки).
- 6. Отбор товара из ячеек на основании документа «Заказ клиента», результирующий документ —"Отгрузка» (с заполненными ячейками).
- 7. Отбор товара из ячеек по заданию на основании документа «Отгрузка» (данные для отбора из ячеек берутся из сформированного МоимСкладом документа «Отгрузка» с заполненными ячейками).

#### **Перемещение товаров между складами**

- 1. Перемещение товара между складами на основании документа «Перемещение» (проверка документа на ТСД).
- 2. Перемещение товара между складами по факту (созданный на ТСД «Перемещение»).
- 3. Перемещение товара между складами в ячейку склада назначения по факту (созданный на ТСД «Перемещение»). Склад-приемник должен быть торговым объектом.
- 4. Перемещение товара между складами из ячейки склада-источника по факту (созданный на ТСД «Перемещение»). Склад-источник должен быть торговым объектом.
- 5. Перемещение товара между складами в ячейку склада назначения на основании документа «Перемещение» (на усмотрение кладовщика, если не заполнены ячейки в задании).
- 6. Перемещение товара между складами в ячейку склада назначения на основании документа «Перемещение» (ячейки для размещения указаны в задании).

#### **Перемещение товара между ячейками**

- 1. Перемещение товара между ячейками адресного склада по факту (созданный на ТСД «Перемещение по ячейкам»). Склад-источник и склад-приемник — один и тот же торговый объект.
- 2. Перемещение товара между ячейками адресного склада на основании документа «Перемещение» (отбор и размещение товара в ячейки на усмотрение кладовщика). Склад-источник и склад-приемник — один и тот же торговый объект.
- 3. Перемещение товара между ячейками адресного склада на основании документа «Перемещение» (отбор и размещение товара в ячейки по заданию).

#### **Инвентаризация товара**

- 1. Инвентаризация товара на складе по факту (созданный на ТСД «Инвентаризация»)
- 2. Инвентаризация товара на складе на основании документа (без указания ячеек)

## Не нашли что искали?

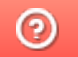

Задать вопрос в техническую поддержку

# Начало работы с «МоимСкладом»

Последние изменения: 2024-03-26

Перед тем, как начинать работу с сервисом «МойСклад», необходимо:

- 1. Подключить облачную базу «Склада 15» к «МоемуСкладу».
- 2. Подключить мобильные устройства к базе .
- 3. Выбрать на мобильном устройстве торговый объект .

## Создание новой базы «Склада 15»

Как завести новую базу «Склада 15» и подключить её к «МоемуСкладу» подробно описано в статье «Как развернуть базу в облаке Клеверенс с подключением к «МоемуСкладу»».

## Выбор торгового объекта

При первом запуске базы «Склада 15» на мобильном устройстве потребуется выбрать торговый объект (это может быть склад или помещение из списка в МоемСкладе), который потом можно изменить в настройках на ТСД. Это нужно сделать для того, чтобы корректно работать с ячейками и создавать документы на ТСД.

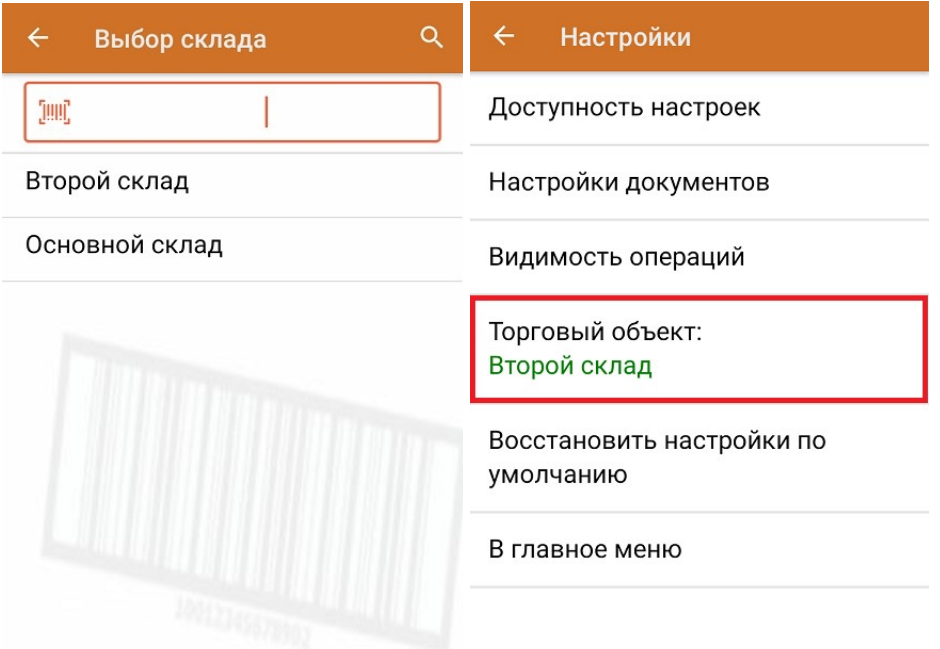

После того как все перечисленные настройки выполнены, можно начинать работу на мобильном устройстве.

### Не нашли что искали?

# Отгрузка товара со склада в «Складе 15»

Последние изменения: 2024-03-26

В рамках «Склада 15» отгрузка может проводиться по следующим бизнес-процессам:

- Отгрузка товара со склада по факту (созданный на ТСД «Отгрузка»).
- Отгрузка товара на основании документа «Заказ клиента».
- Отгрузка товара на основании документа «Отгрузка» (проверка документа на ТСД).

## Отгрузка товара со склада по заданию

Для данной операции используются документы типа «Отгрузка"/ «Заказ клиента"/ «Заказ покупателя» из системы «МойСклад». Их полный список отображается на экране ТСД в операции «Отгрузка» (при условии, что ТСД подключен к сети Интернет), поэтому любой из них можно открыть на терминале и начать работу с ним.

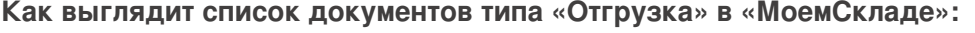

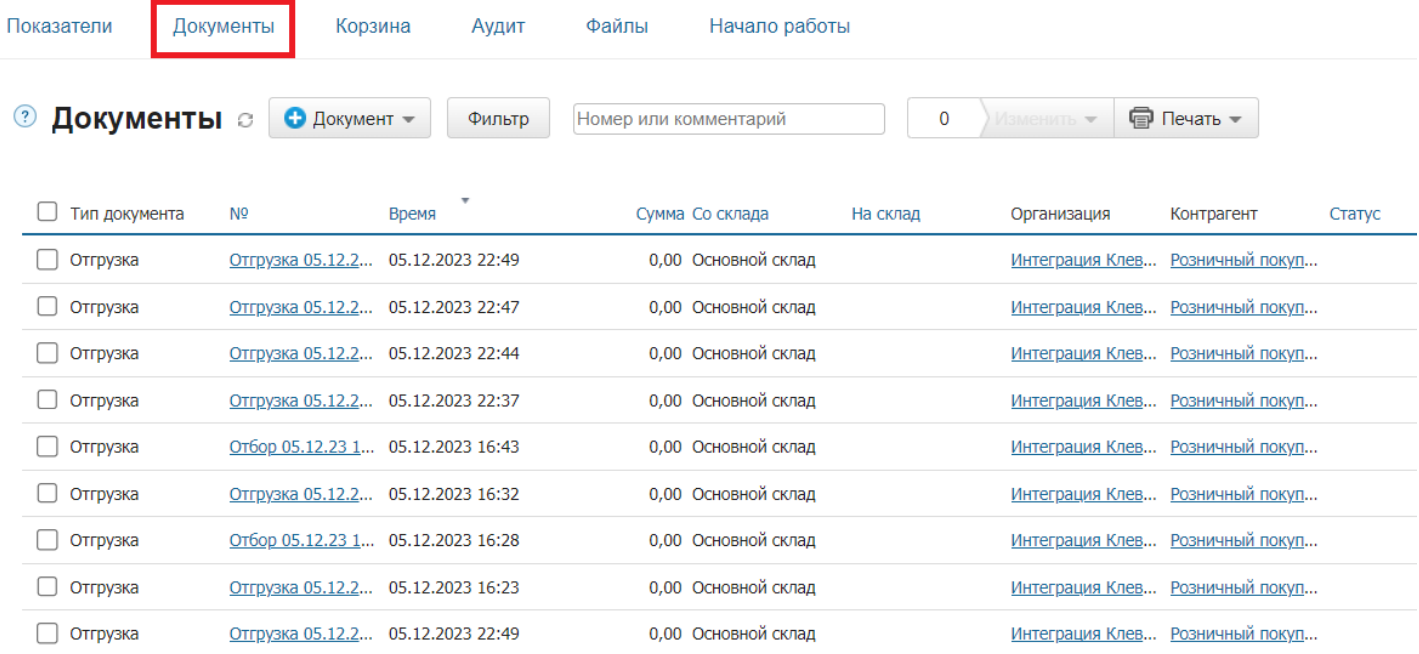

#### **Как этот же список документов выглядит на ТСД:**

Документы в списке на устройстве сортируются по дате создания: те, что были созданы позже, находятся вверху списка.

Для того чтобы начать работу с документом, нужно найти его в списке и открыть. Это можно сделать вручную, или воспользоваться поиском. Если вы точно знаете номер нужного документа, введете его в строке поиска и нажмете Enter, то этот документ откроется автоматически.

CLEVERENCE.RU — 2/6

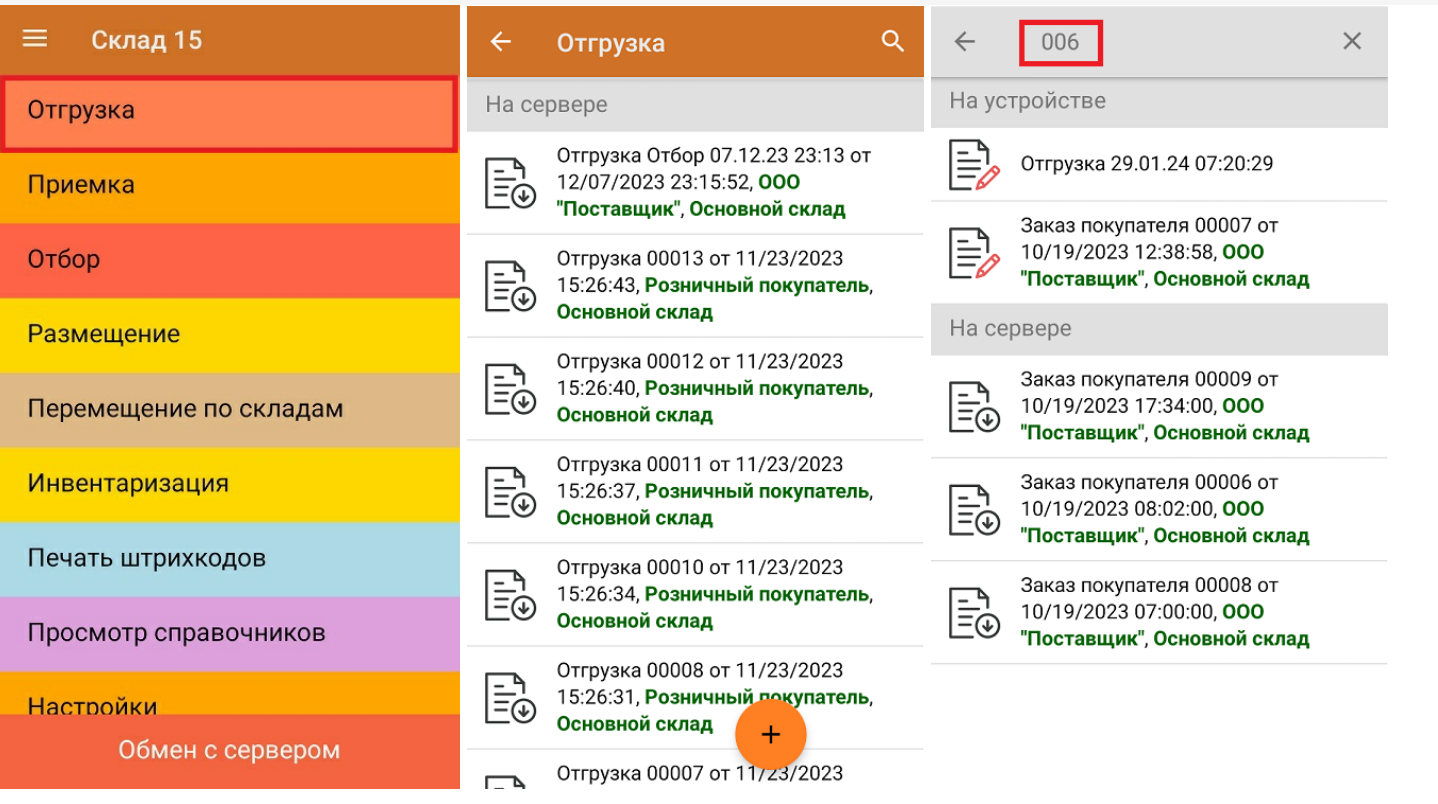

Начните сканирование товара, указанного в документе. Можно сканировать как товарные штрихкоды EAN-13, так и коды маркировки DataMatrix.

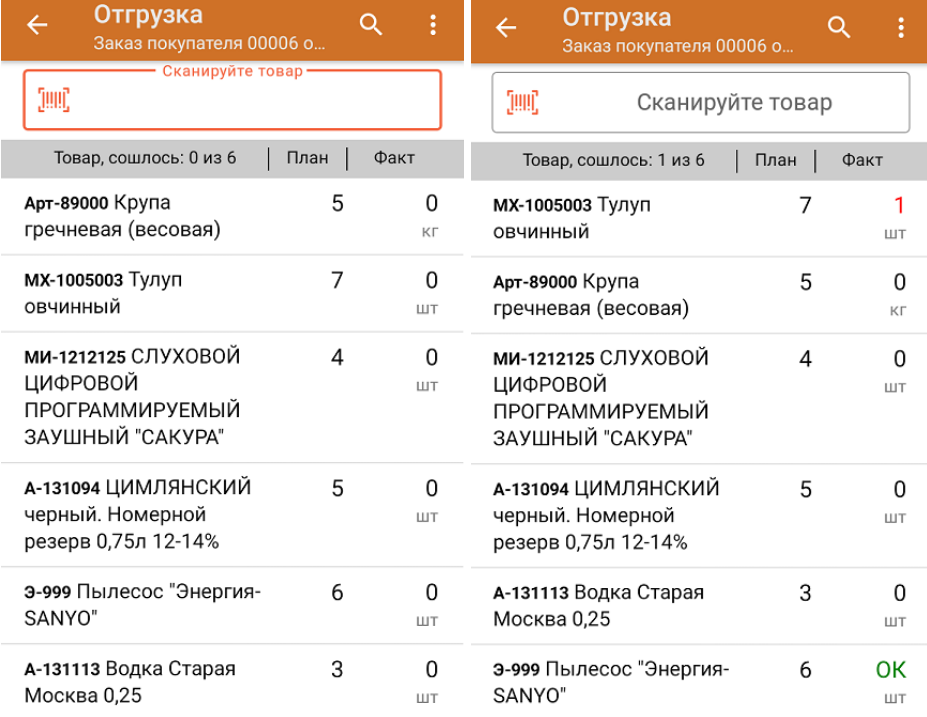

Если вы отсканировали неизвестный товарный штрихкод, его также можно добавить в документ. Для этого нужно привязать отсканированный штрихкод к номенклатуре из справочника товаров («Все товары») или к товару из списка в документе («Товары документа»).

CLEVERENCE.RU — 3/6

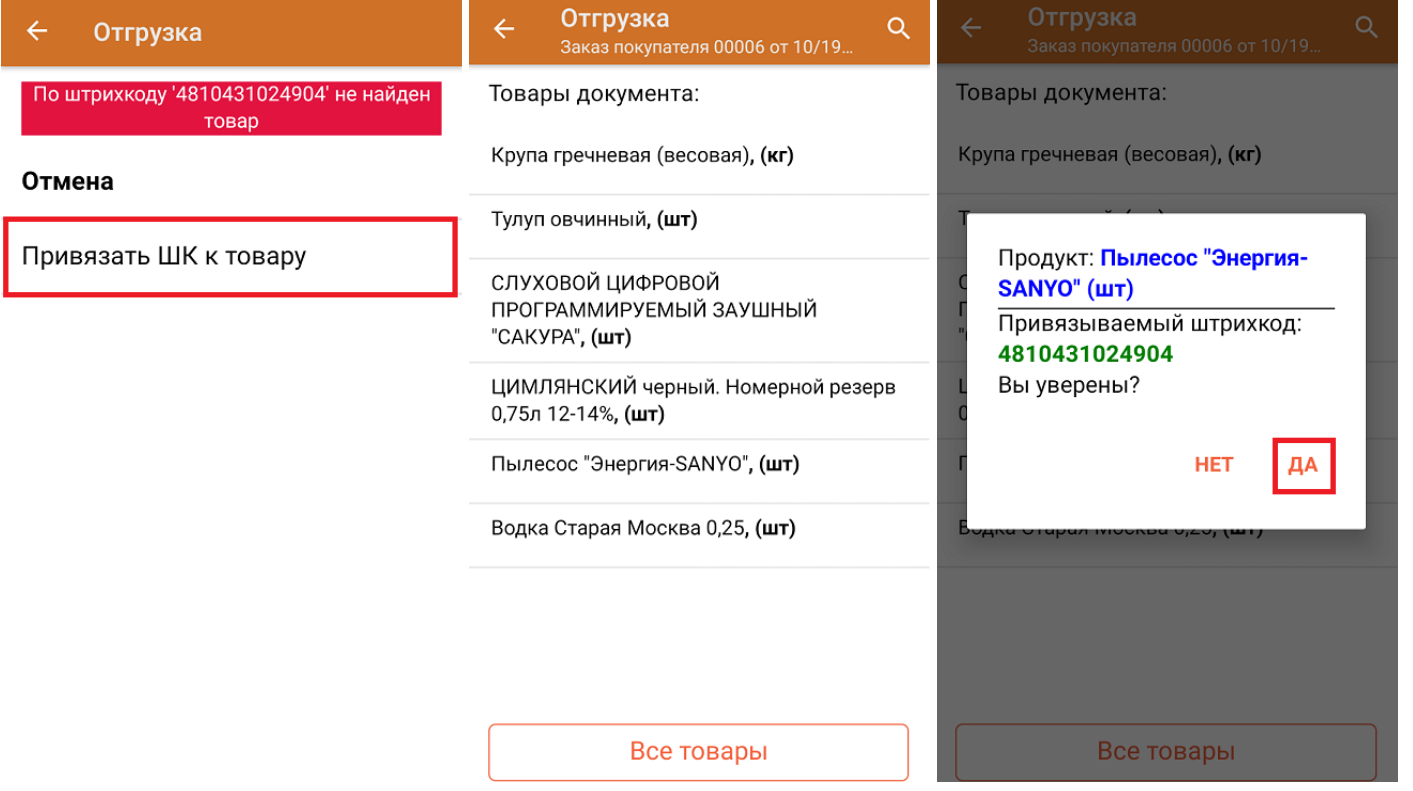

В главном меню документа указаны данные склада, контрагента и организации (их можно изменить), для которых проводится отгрузка товара. После того как весь необходимый товар отсканирован, нужно завершить документ на ТСД, и те данные, которые были в нем изменены, автоматически отобразятся в «МоемСкладе».

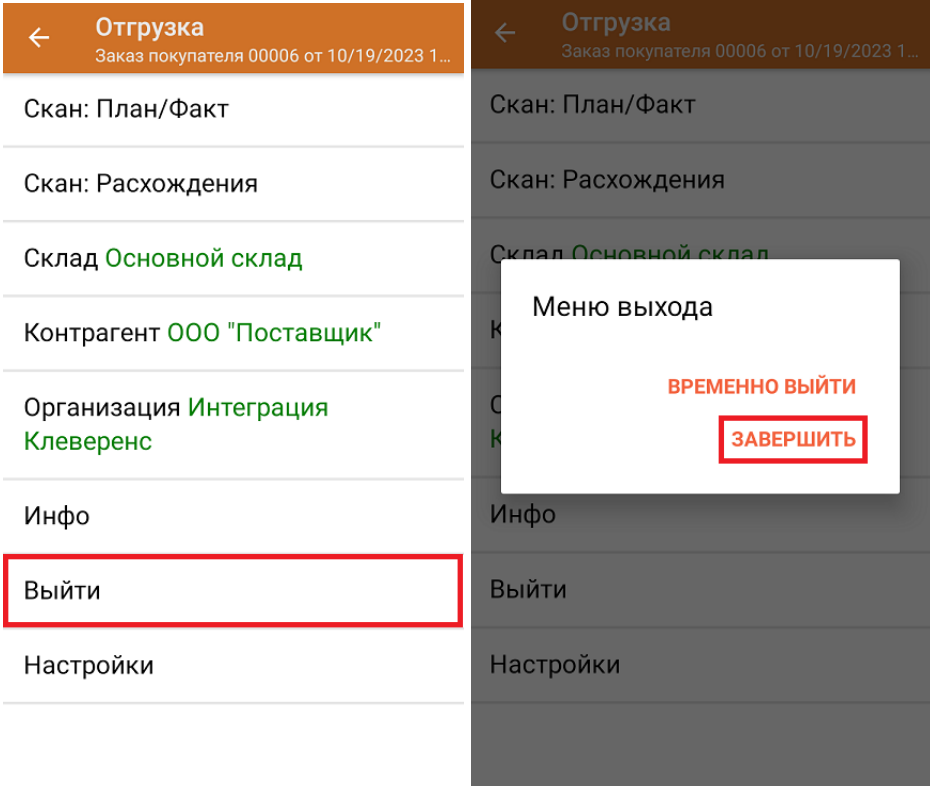

**Как выглядит документ в «МоемСкладе» после проверки его на ТСД:**

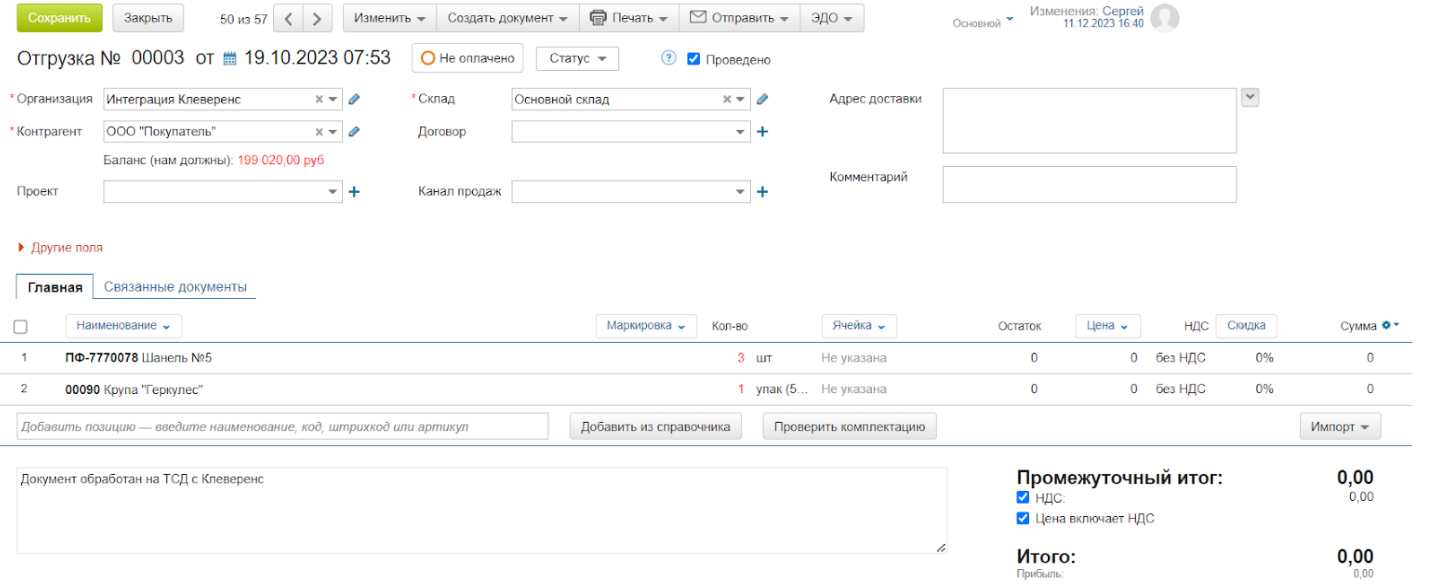

## Отгрузка товара со склада по новому документу

Такой вид отгрузки позволяет не использовать документ-задание из учетной системы, а сканировать произвольный товар в документ, созданный на ТСД. Новый документ на устройстве создается с помощи кнопки «Добавить».

Чтобы созданные на ТСД документы корректно записывались в систему «МойСклад», обязательно нужно указывать в новом документе склад, контрагента и организацию.

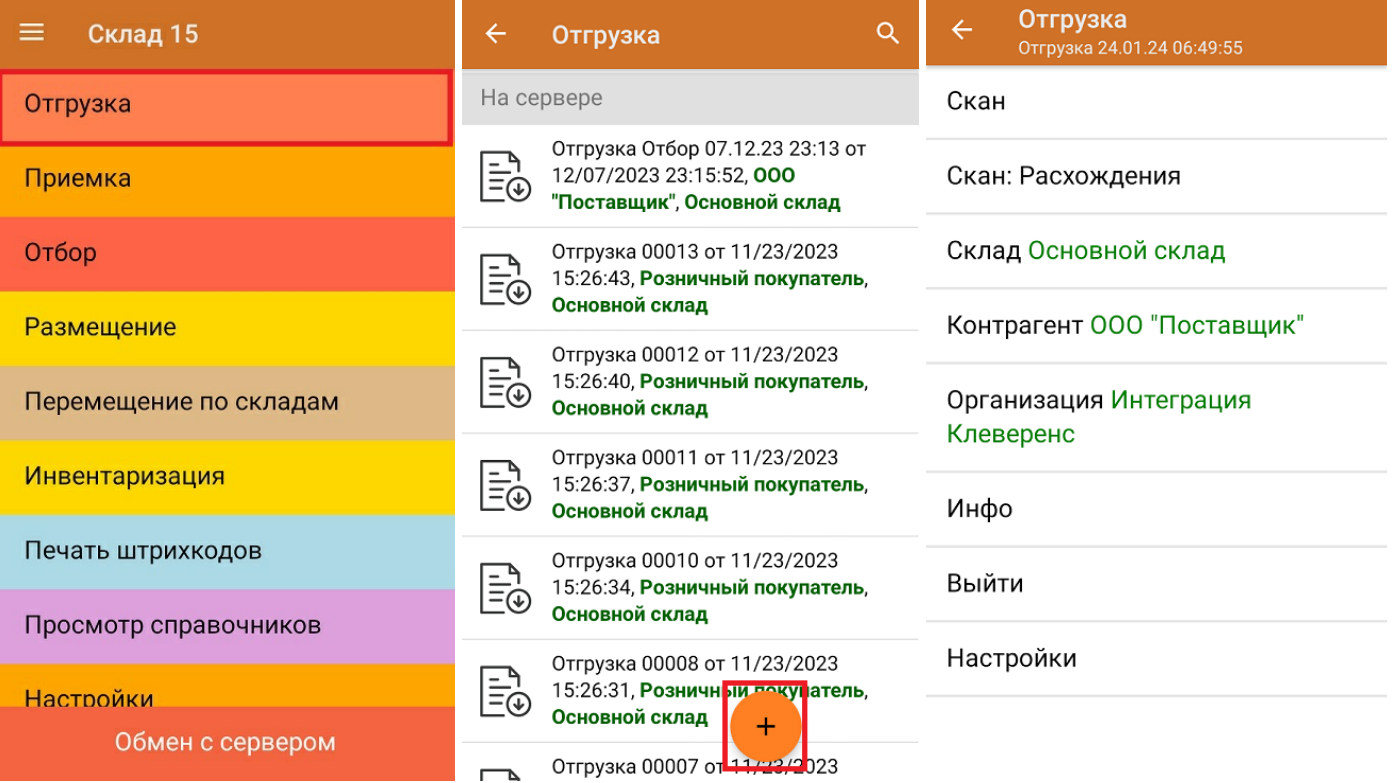

Если вы отсканировали неизвестный товарный штрихкод, можно добавить его в документ, привязав к номенклатуре товара из справочника.

 $CLEVERENCE.RU - 5/6$ 

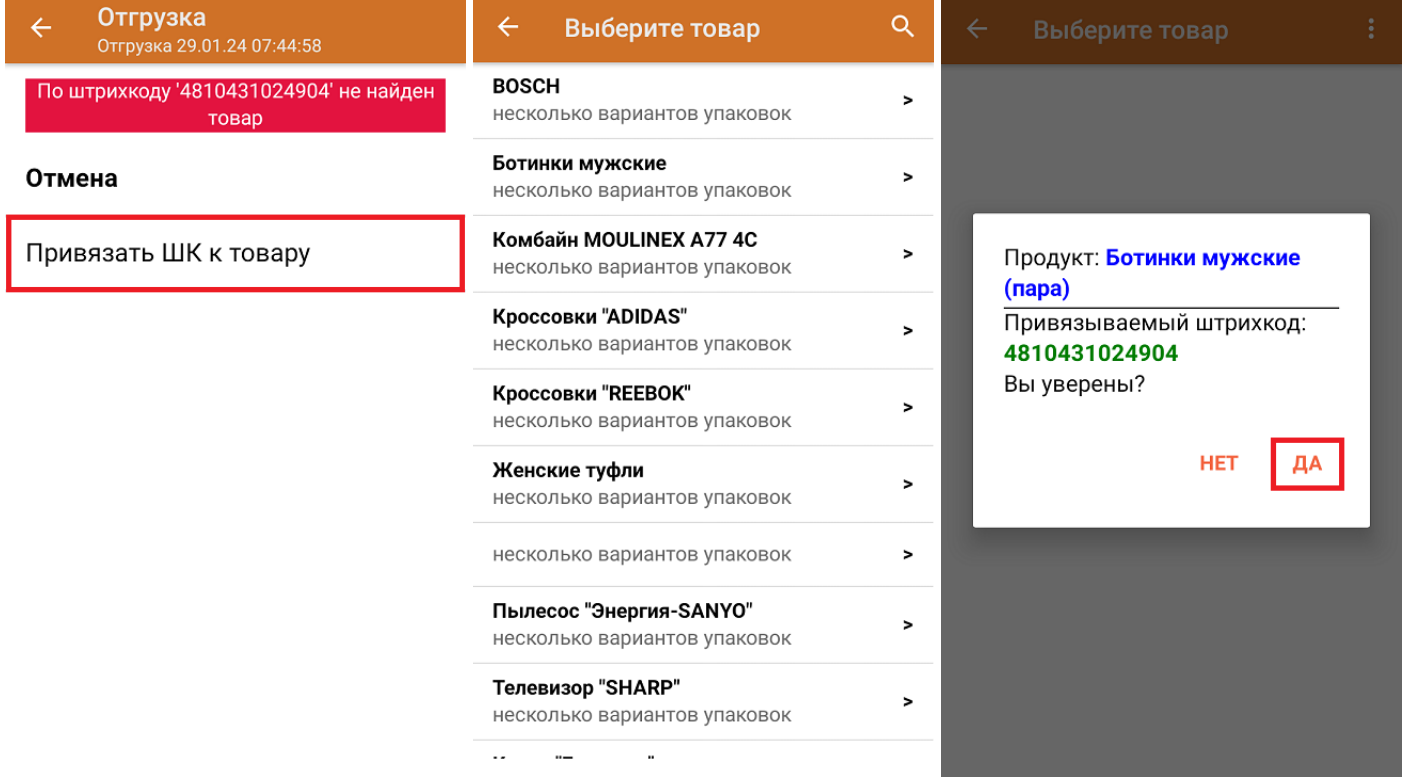

После того как все нужные товары отсканированы, завершите документ на устройстве и он автоматически<br>отправится в «МойСклад».

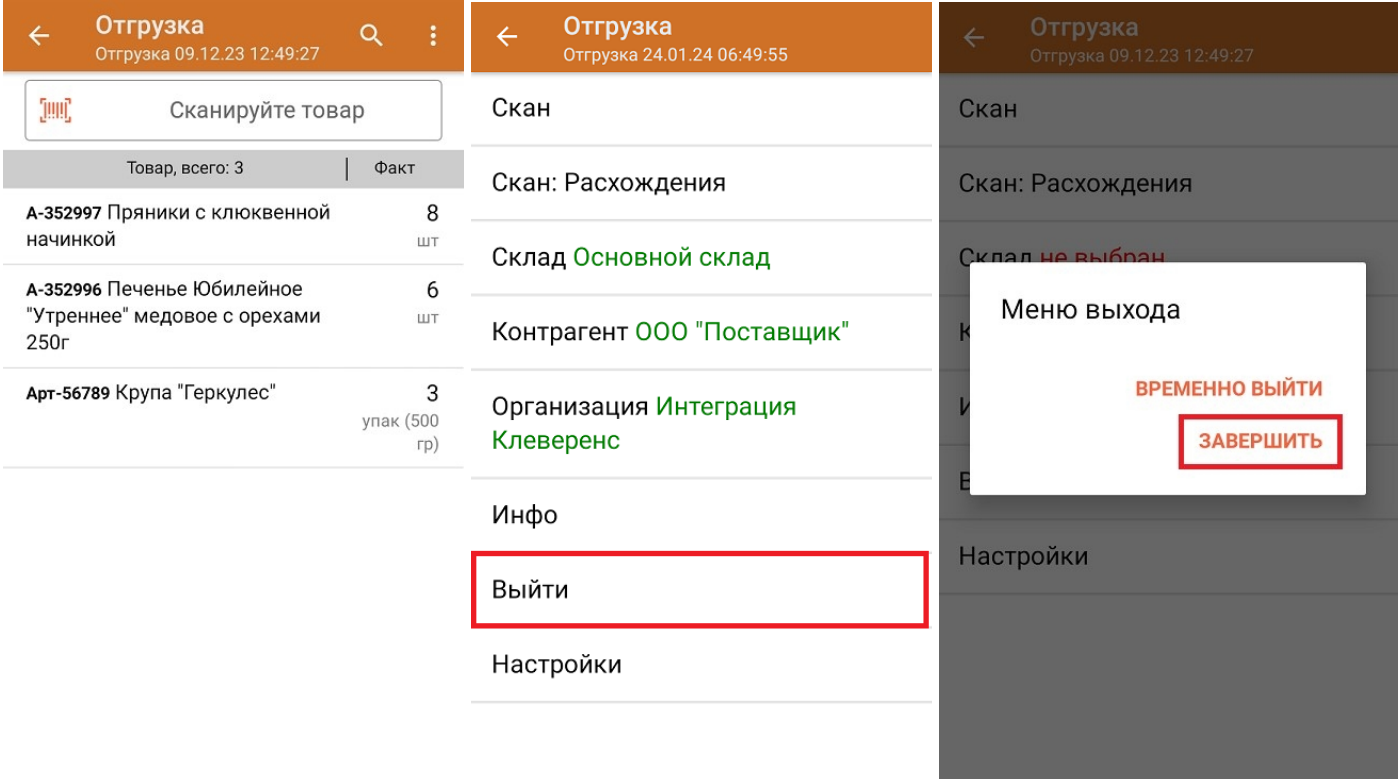

Как выглядит созданный на ТСД документ в «МоемСкладе»:

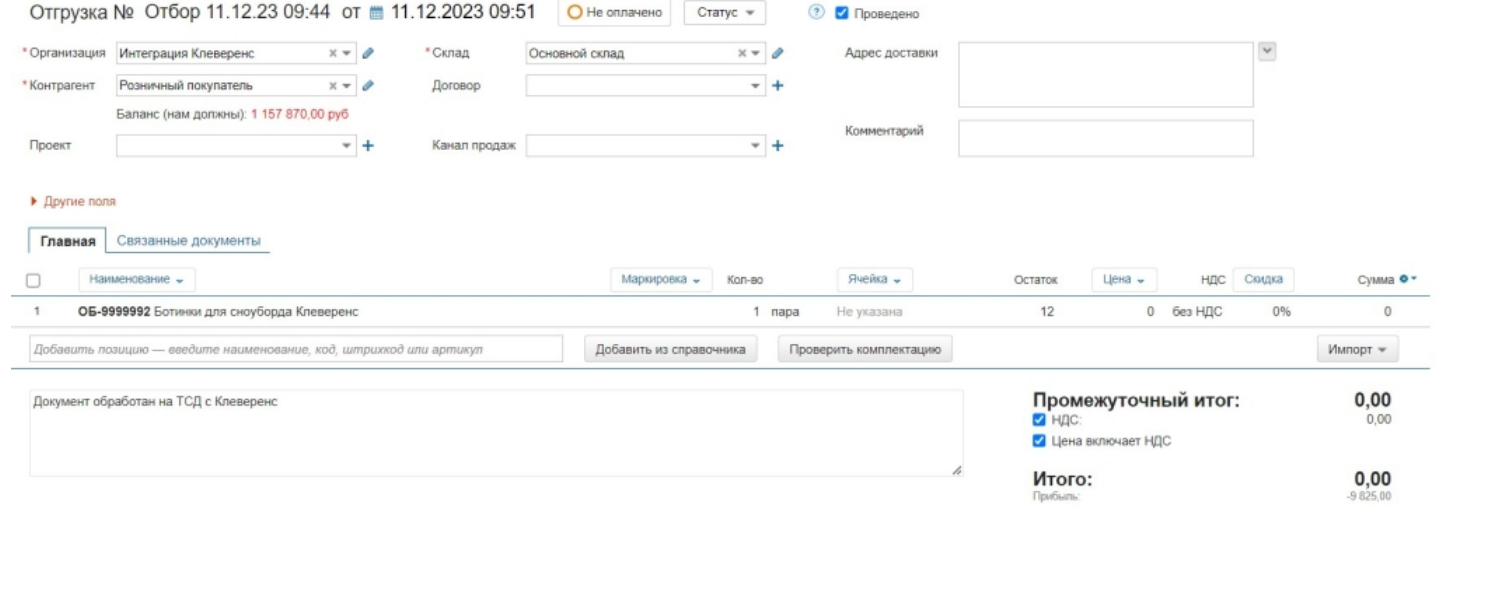

## Не нашли что искали?

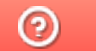

Задать вопрос в техническую поддержку

# Приемка товара на склад в «Складе 15»

Последние изменения: 2024-03-26

В рамках «Склада 15» приемка товара может проводиться по следующим бизнес-процессам:

- Приемка товара на склад по факту (созданный на ТСД «Приемка»).
- Приемка товара на основании документа «Заказ поставщику» (результирующий документ — «Приемка»).
- Приемка товара на основании документа «Приемка» (проверка документа на ТСД).

### Приемка товара на склад по заданию

Для данной операции используются документы типа «Приемка» из системы «МойСклад». Их полный список отображается на экране ТСД в операции «Приемка» (при условии, что ТСД подключен к сети Интернет), поэтому любой из них можно открыть на терминале и начать работу с ним.

#### **Как выглядит список документов для приемки в системе «МойСклад»:**

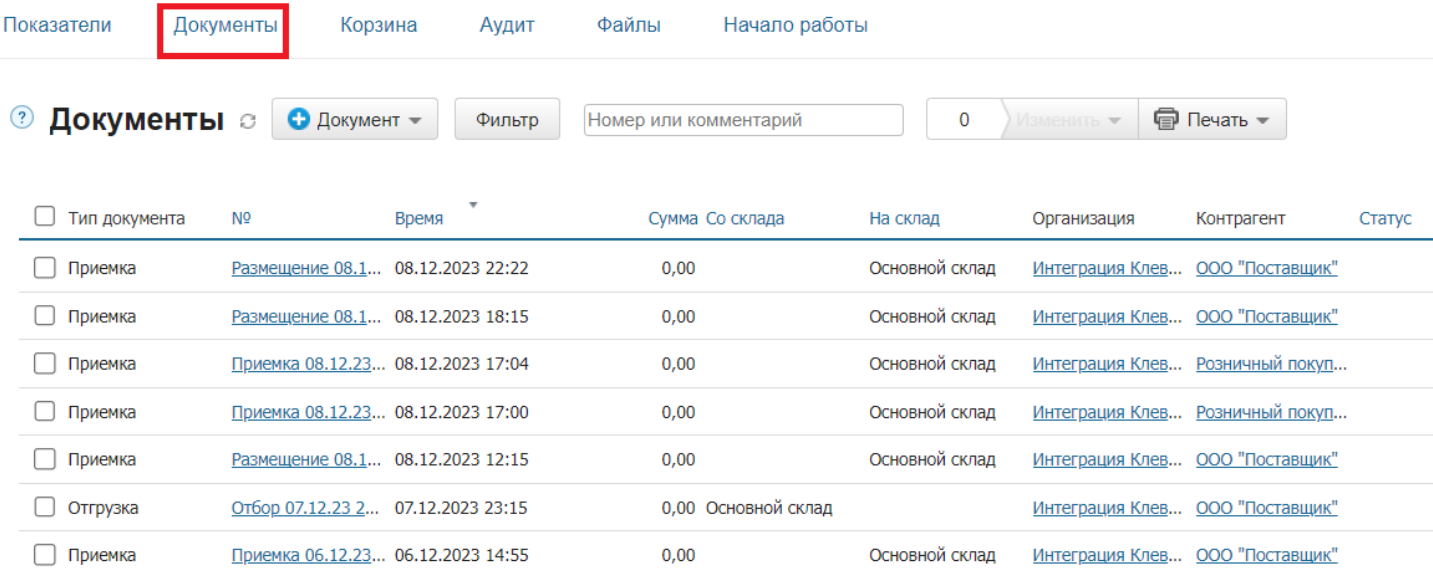

#### **Как список документов выглядит на ТСД:**

Документы в списке на устройстве сортируются по дате создания: те, что были созданы позже, находятся вверху списка.

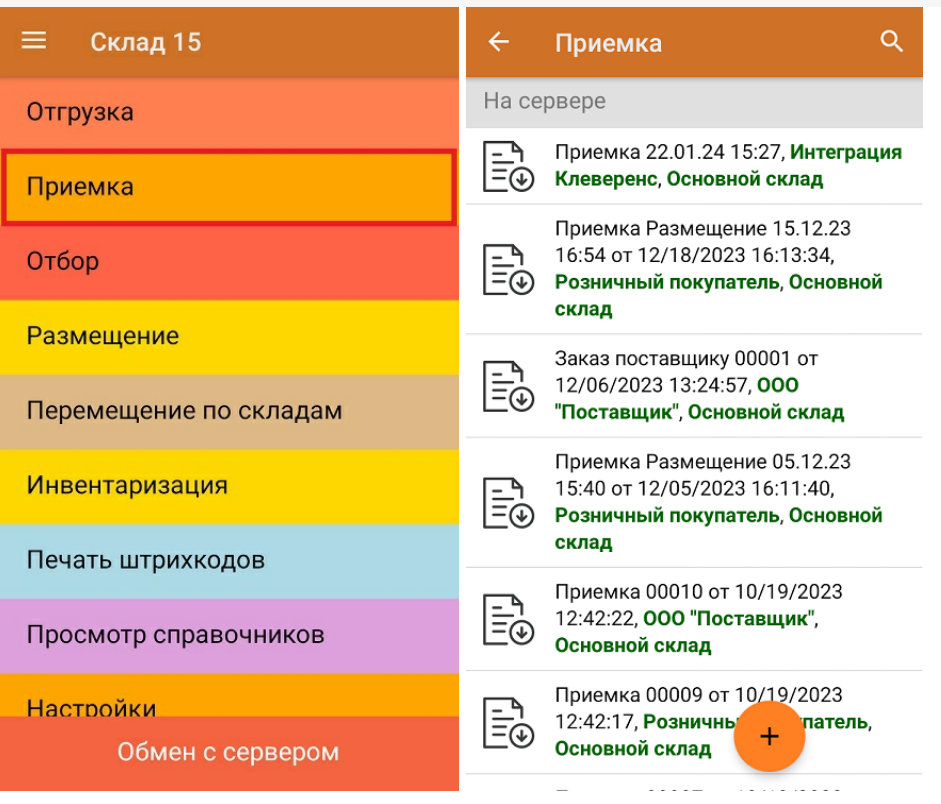

Для того чтобы начать работу с документом, нужно найти его в списке и открыть. Это можно сделать вручную, или воспользоваться поиском. Если вы точно знаете номер нужного документа, введете его в строке поиска и нажмете Enter, то этот документ откроется автоматически.

Из списка документов на ТСД можно выбрать нужный, открыть его и начать сканирование товара, указанного в нем. Можно сканировать как товарные штрихкоды EAN-13, так и коды маркировки DataMatrix.

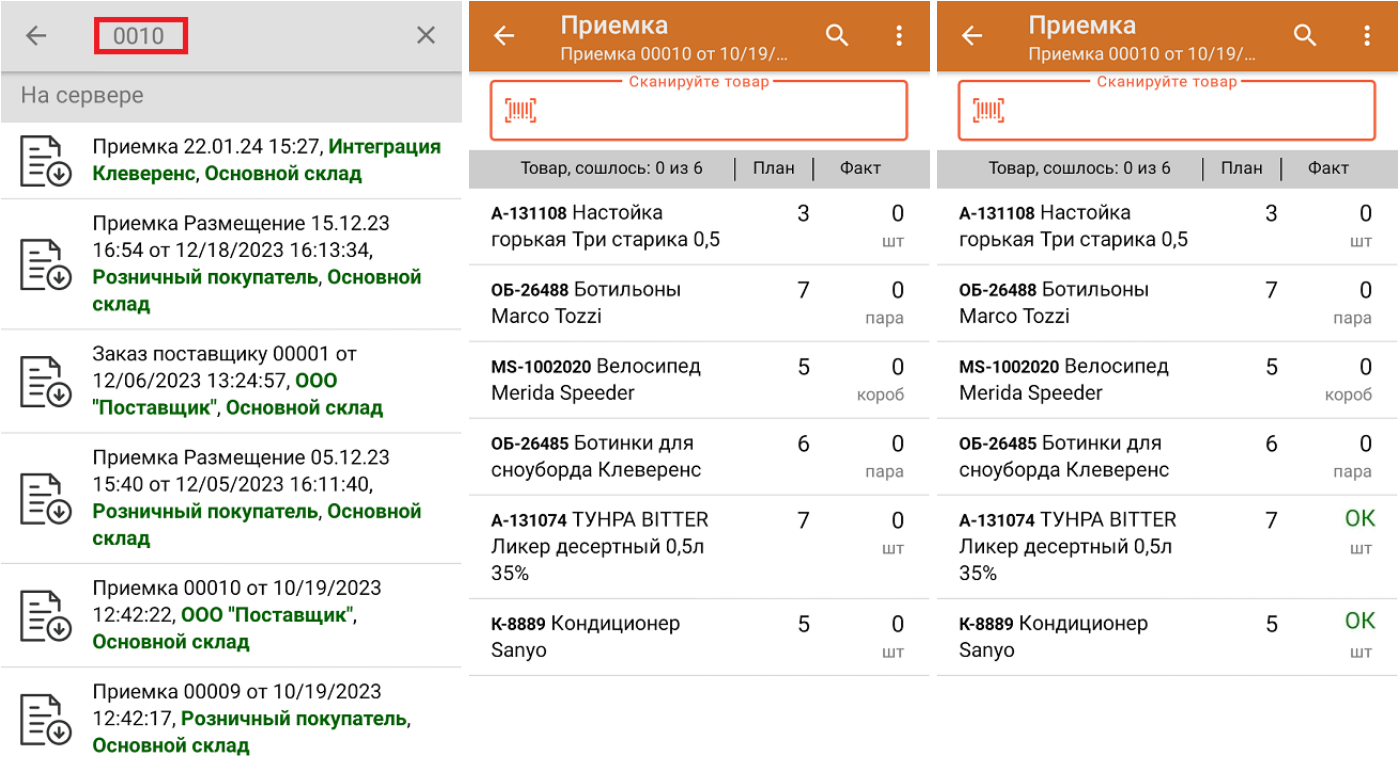

Если вы отсканировали неизвестный товарный штрихкод, его также можно добавить в документ. Для этого нужно привязать отсканированный штрихкод к номенклатуре из справочника товаров («Все товары») или к товару из списка в документе («Товары документа»).

 $\left\langle \ldots \ldots \ldots \ldots \ldots \ldots \ldots \ldots \right\rangle$ 

 $\sim$ 

CLEVERENCE.RU — 3/6

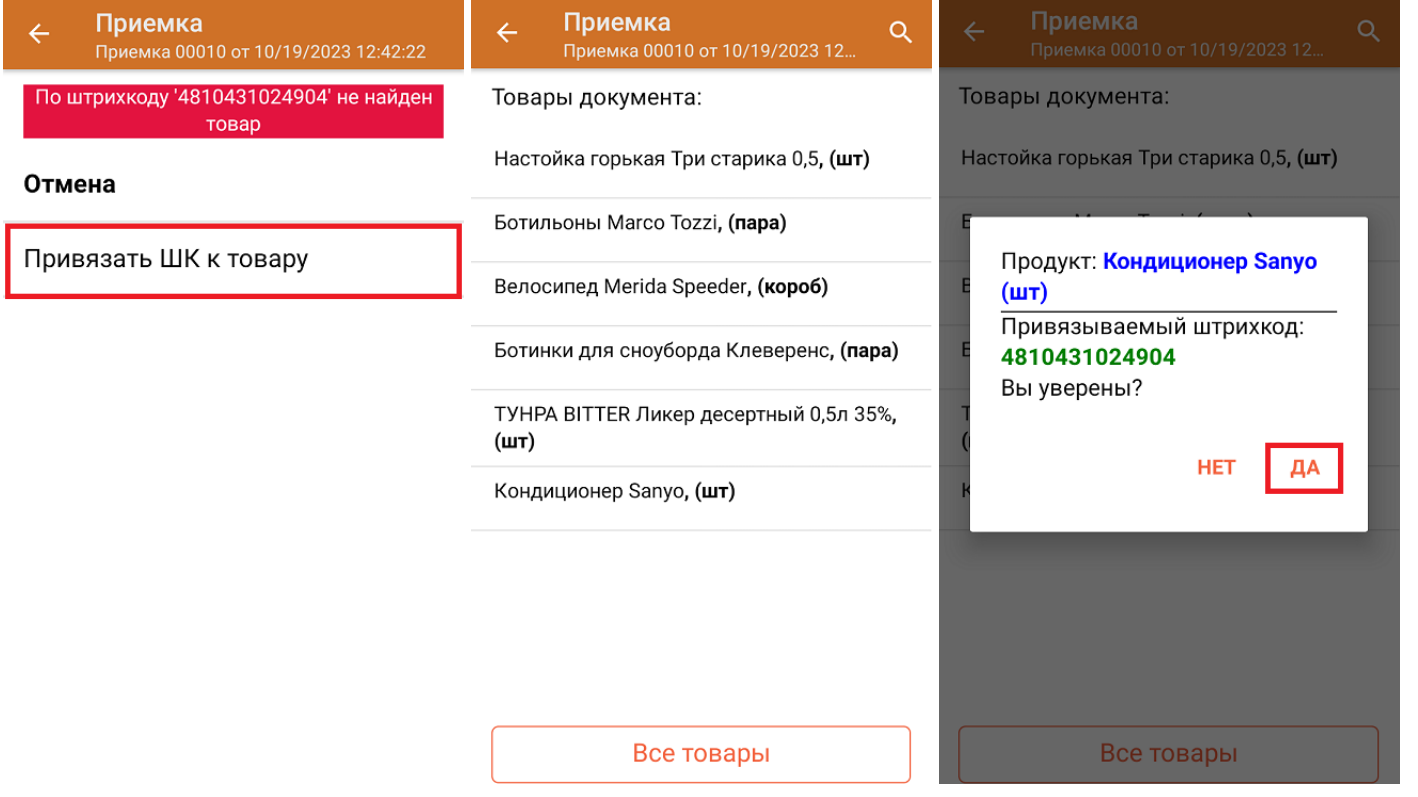

В главном меню документа указаны данные склада, контрагента и организации (их можно изменить), для которых проводится приемка товара. После того как весь необходимый товар отсканирован, нужно завершить документ на ТСД, и те данные, которые были в нем изменены, автоматически отобразятся в «МойСклад».

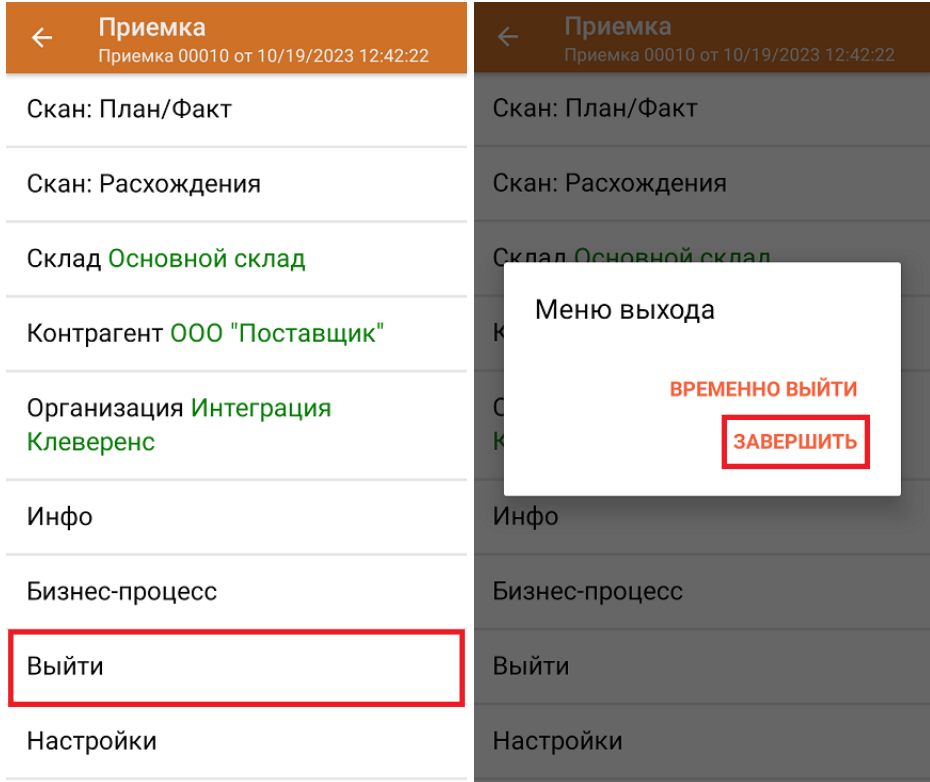

**Как выглядит документ в «МоемСкладе» после проверки его на ТСД:**

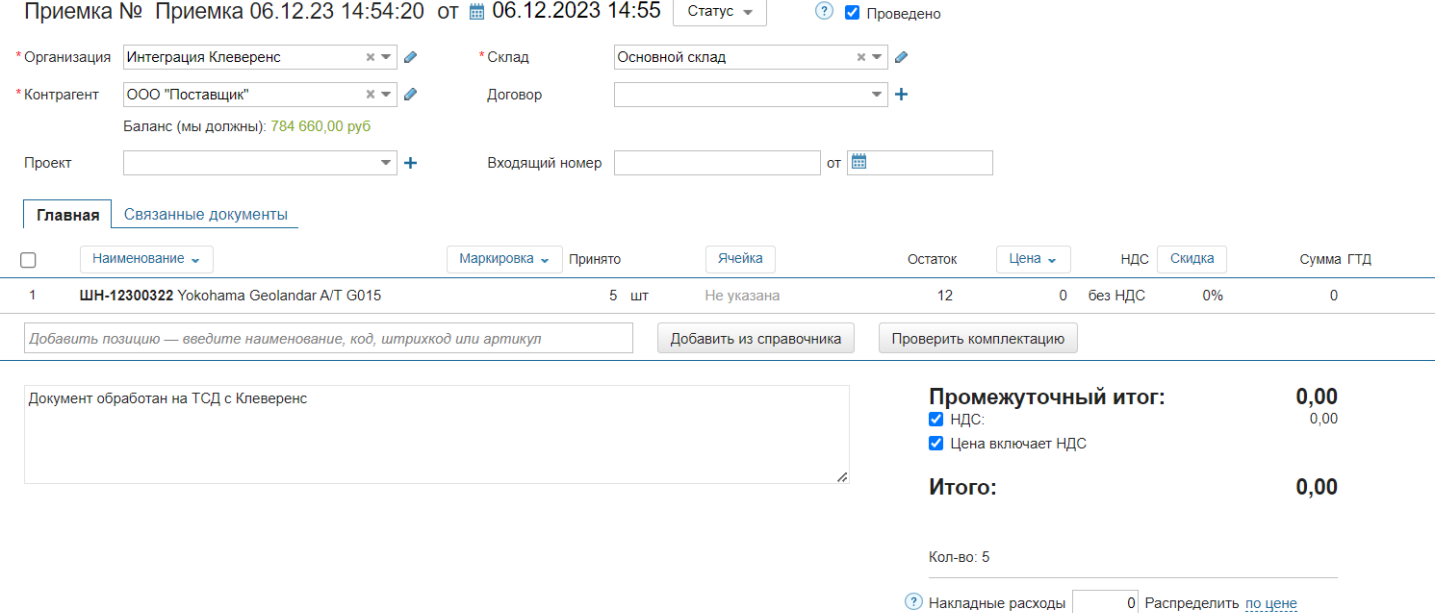

## Приемка товара на склад по новому документу

Такой вид приемки позволяет не использовать документ-задание из учетной системы, а сканировать произвольный товар в документ, созданный на ТСД. Новый документ на устройстве создается с помощи кнопки «Добавить».

Чтобы созданные на ТСД документы корректно записывались в систему «МойСклад», обязательно нужно указывать в новом документе склад, контрагента и организацию.

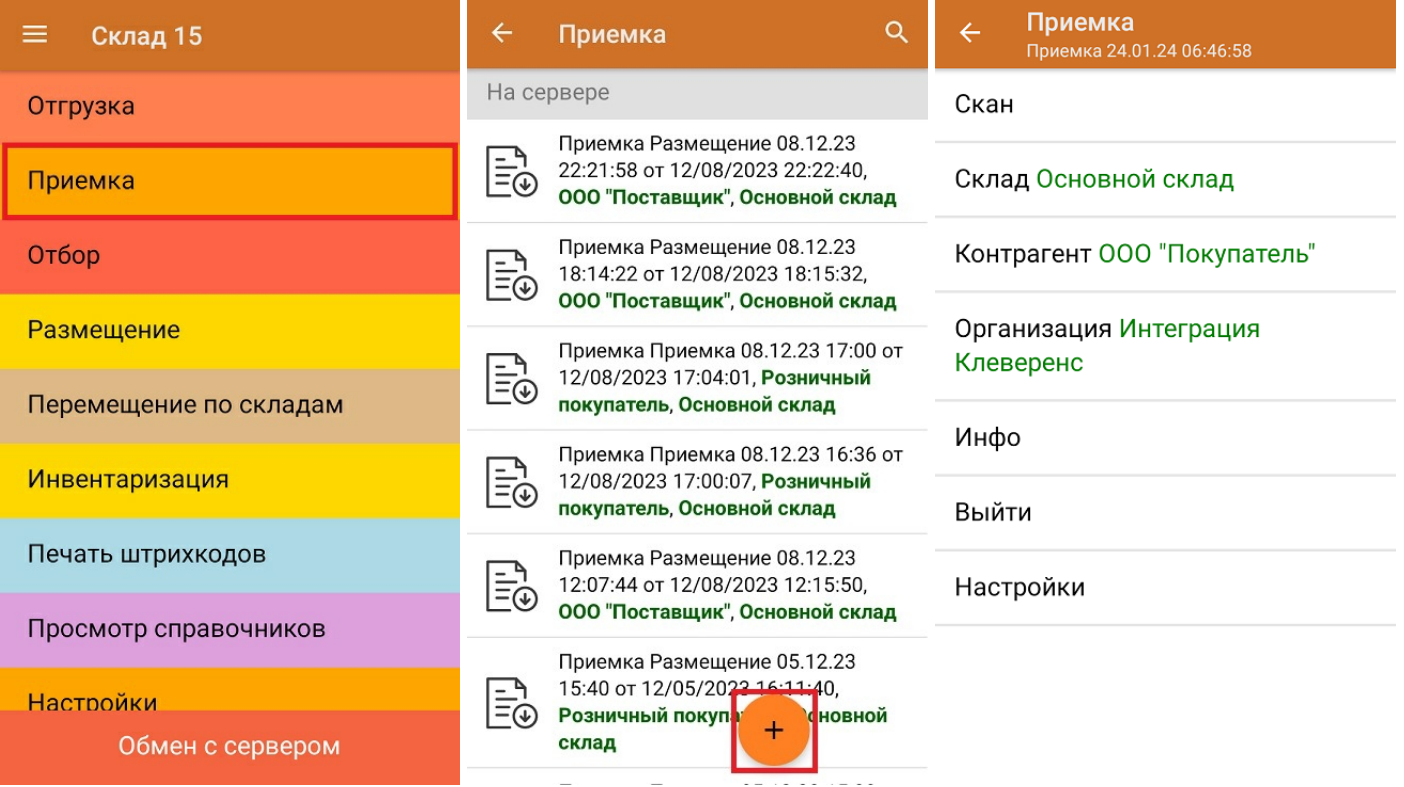

Если вы отсканируете неизвестный товарный штрихкод, можно добавить его в документ, привязав к номенклатуре товара из справочника.

CLEVERENCE.RU — 5/6

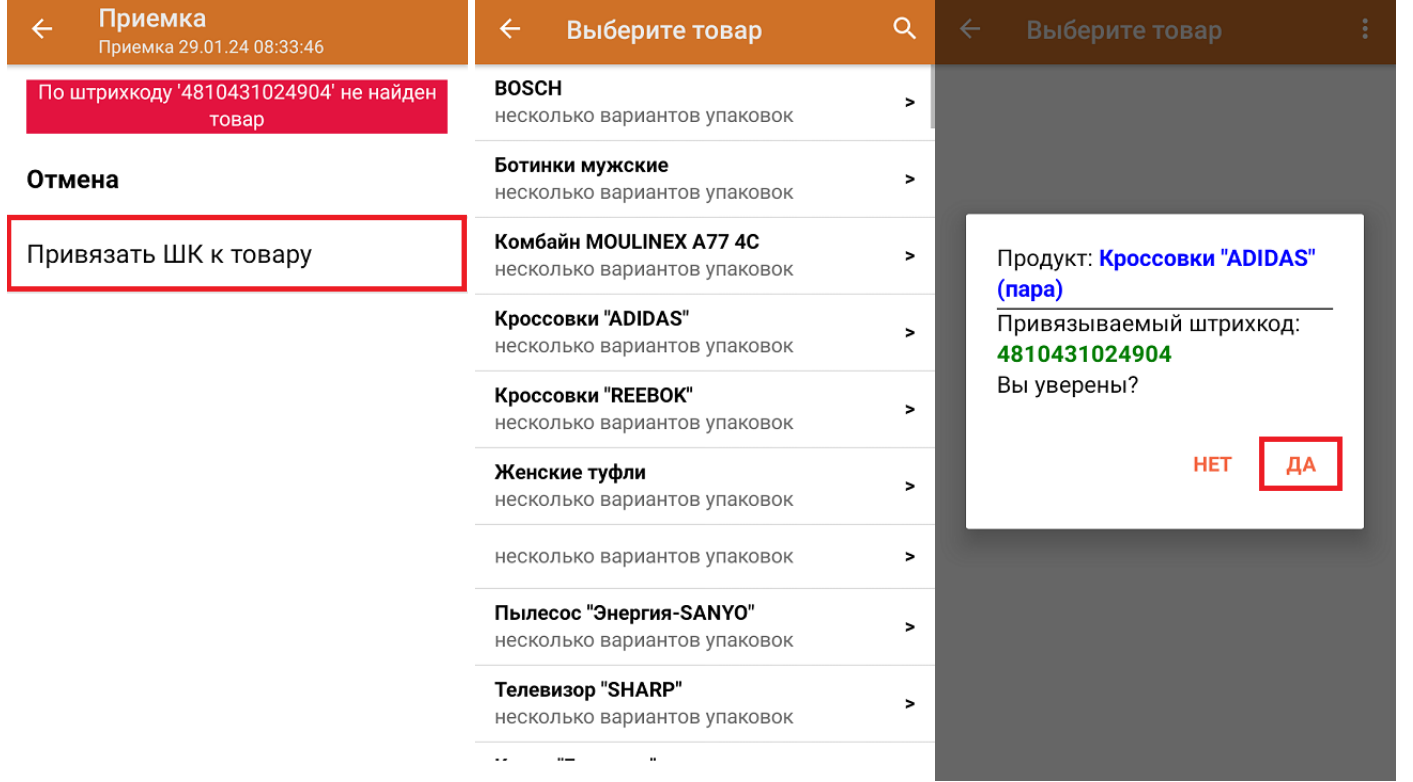

После того как все нужные товары отсканированы, завершите документ на устройстве, и он автоматически загрузится в «МойСклад».

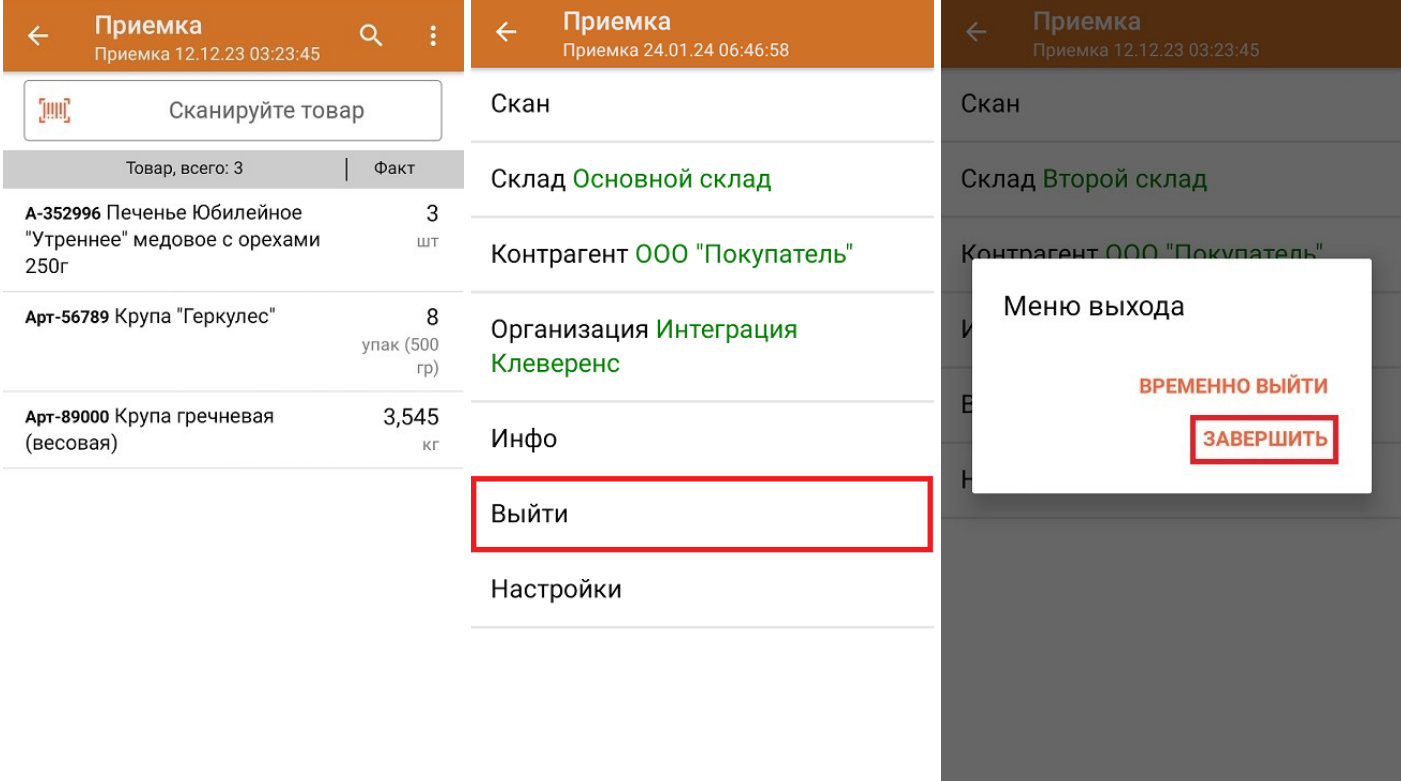

**Как выглядит созданный на ТСД документ после загрузки в «МойСклад»:**

 $CLEVERENCE.RU - 6/6$ 

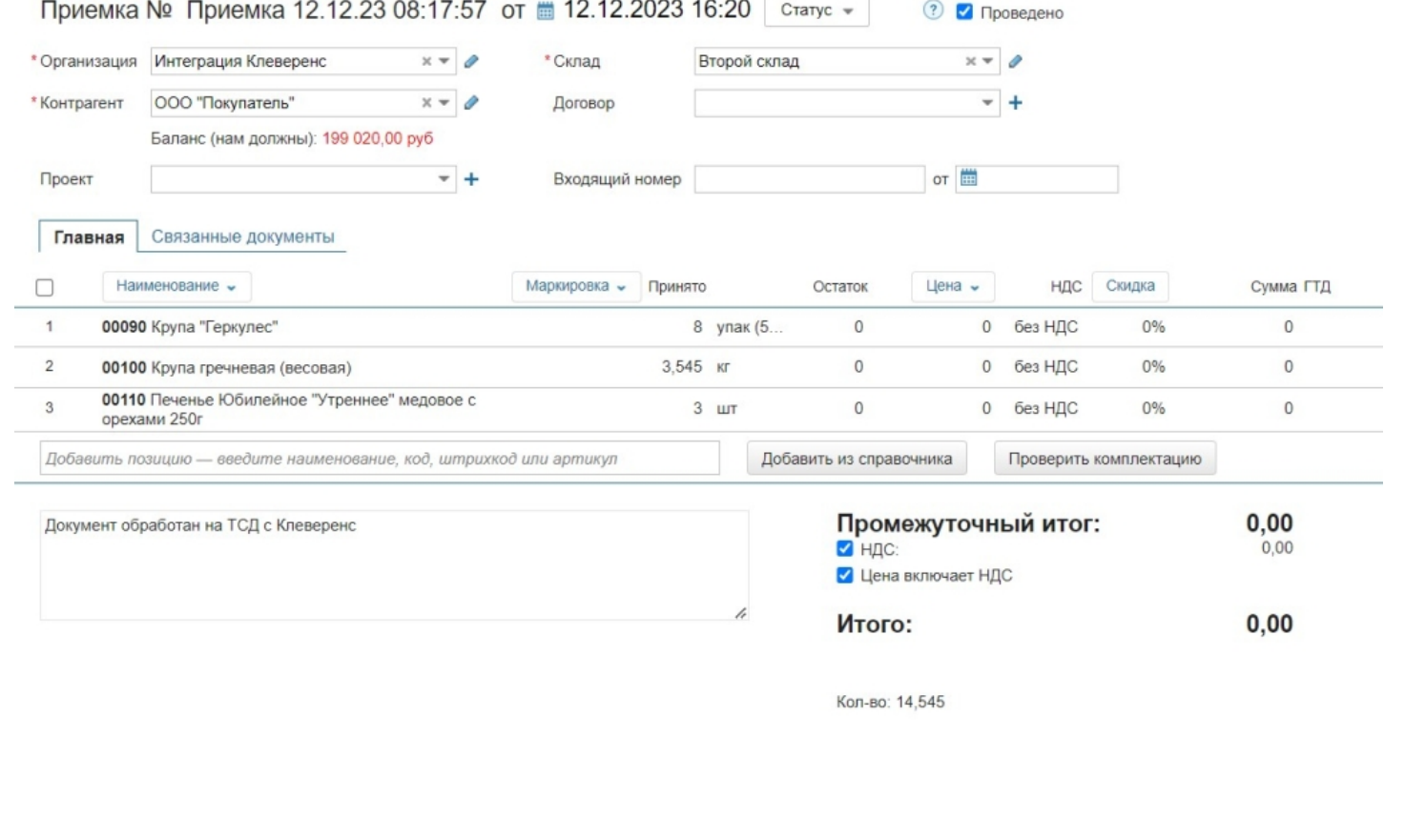

## Не нашли что искали?

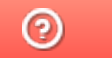

Задать вопрос в техническую поддержку

# Отбор товара со склада в «Складе 15»

Последние изменения: 2024-03-26

Операция «Отбор» — это отгрузка, которая происходит на адресном складе. В отличие от отгрузки товара с обычного склада, на адресном необходимо отбирать товар из ячейки, в которой он хранится.

В рамках «Склада 15» отбор товара может проводиться по следующим бизнес-процессам:

- Отбор товара из ячеек на усмотрение кладовщика по факту (созданный на ТСД «Отбор»), результирующий документ — «Отгрузка».
- Отбор товара из ячеек (операция «Отбор» на ТСД) на усмотрение кладовщика на основании документа «Отгрузка» (если в документе «Отгрузка» не указаны ячейки).
- Отбор товара из ячеек на основании документа «Заказ клиента» , результирующий документ — «Отгрузка» (с заполненными ячейками).
- Отбор товара из ячеек по заданию на основании документа «Отгрузка» (данные для отбора из ячеек берутся из сформированного «МоимСкладом» документа «Отгрузка» с заполненными ячейками).

## Отбор товара со склада по документу-заданию

Для данной операции используются документы типа «Отбор» из системы «МойСклад». Их полный список отображается на экране ТСД в операции «Отбор Отгрузка» (при условии, что ТСД подключен к сети Интернет), поэтому любой из них можно открыть на терминале и начать работу с ним.

Документы в списке на устройстве сортируются по дате создания: те, что были созданы позже, находятся вверху списка. Найти нужный документ можно вручную, или введя его номер в строке поиска, после чего он откроется автоматически.

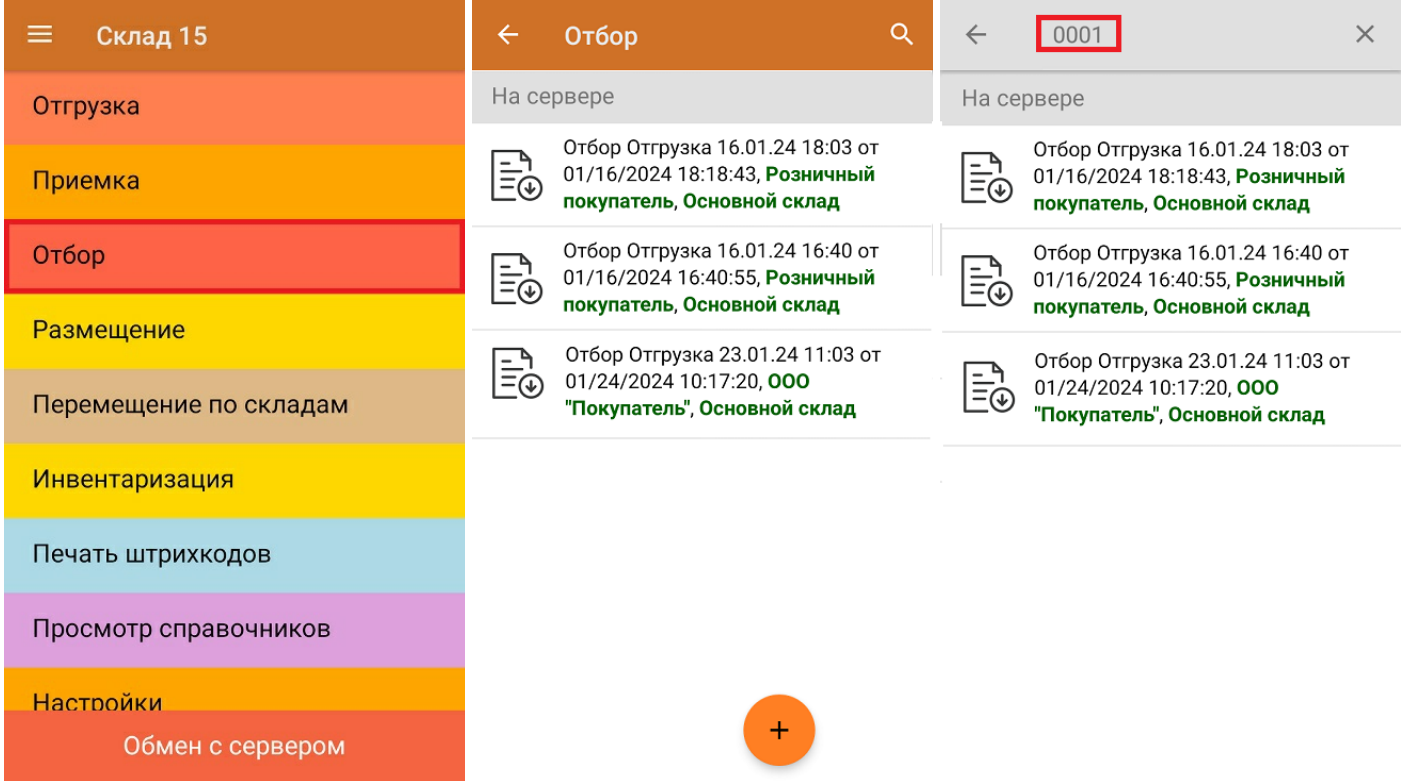

Операция «Отбор» происходит по тому же алгоритму, что и «Отгрузка», за исключением того, что при отборе товара потребуется сначала отсканировать штрихкод ячейки, в которой находится нужный товар, и только потом — товара.

Q

Факт

1 ШТ

 $\Omega$ 

шT

OK **LUT** 

 $.232$ 

те ячейку

План |

3

6

3

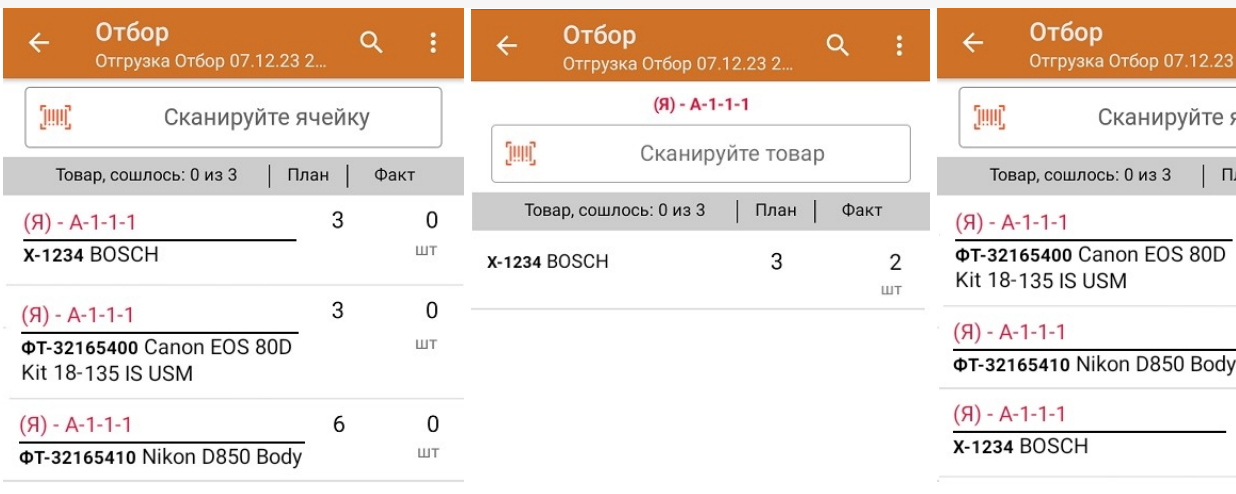

Если вы отсканировали неизвестный товарный штрихкод, его также можно добавить в документ. Для этого нужно привязать отсканированный штрихкод к номенклатуре из справочника товаров («Все товары») или к товару из списка в документе («Товары документа»).

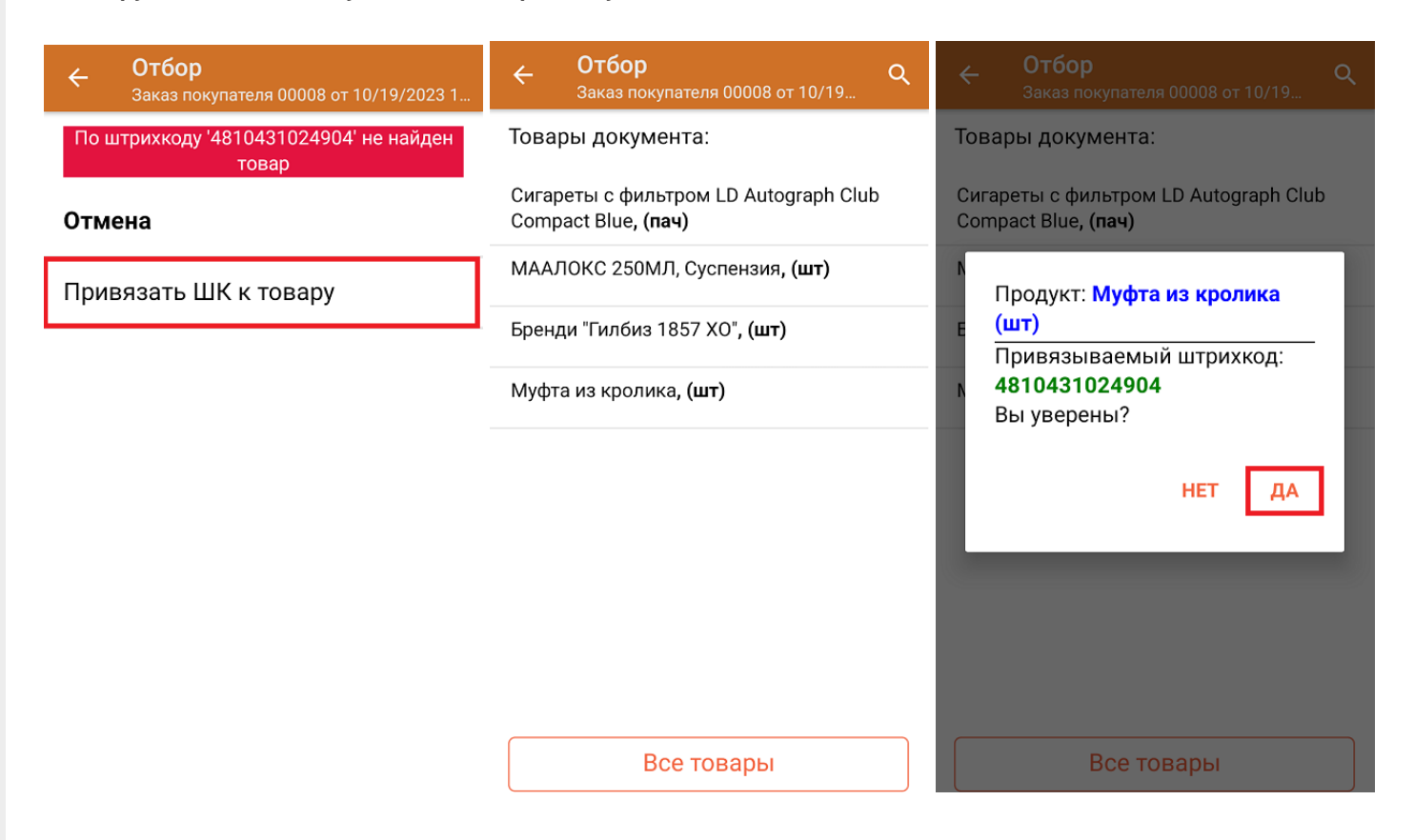

В главном меню документа указаны данные склада, контрагента и организации (их можно изменить), для которых проводится отбор товара. После того как весь необходимый товар отсканирован, нужно завершить документ на ТСД, и те данные, которые были в нем изменены, автоматически отобразятся в системе «МойСклад».

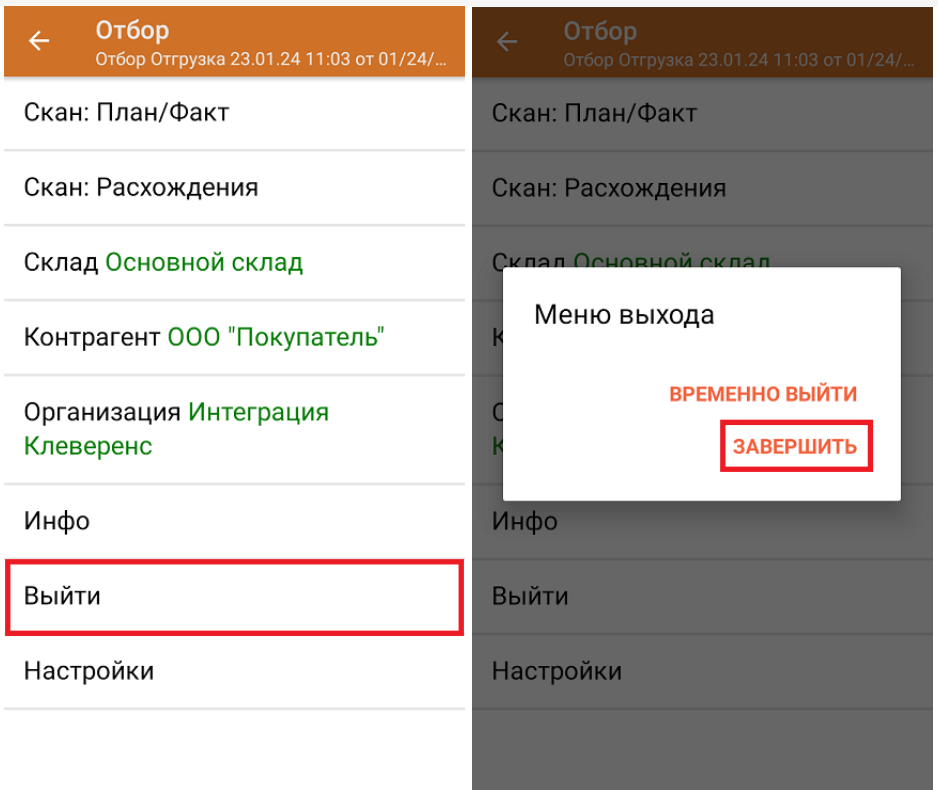

#### **Как выглядит документ в «МоемСкладе» после проверки его на ТСД:**

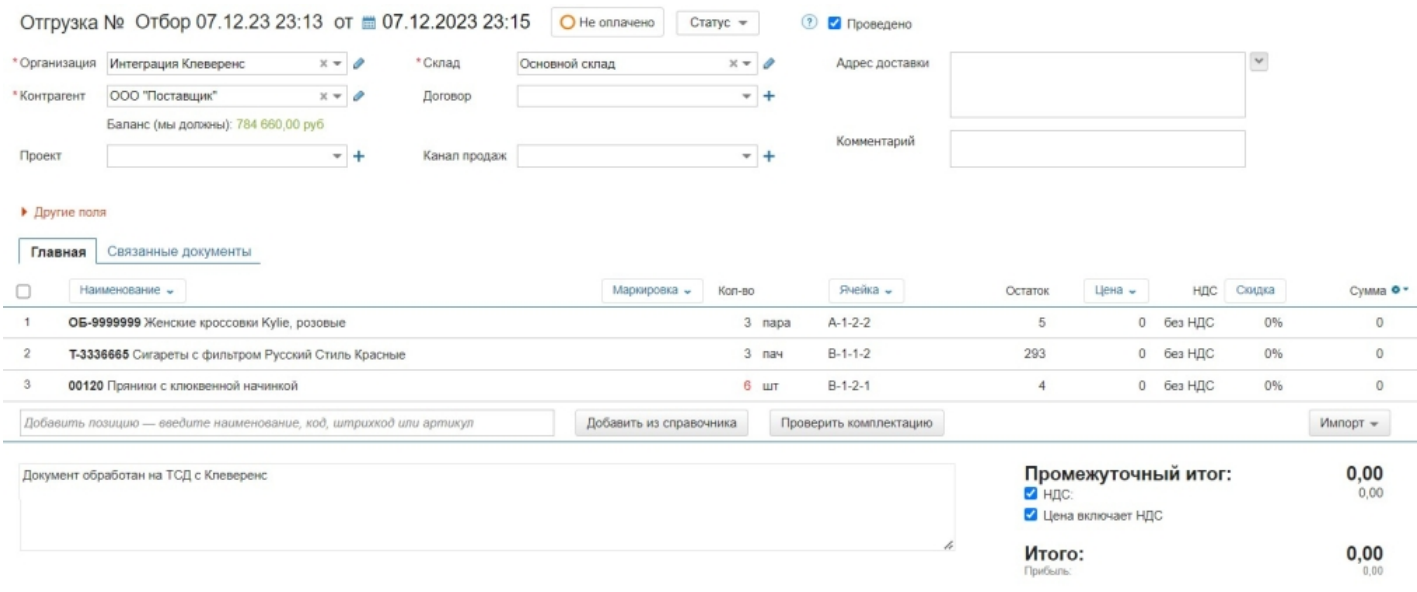

## Отбор товара на склад по новому документу

Такой вид отбора позволяет не использовать документ-задание из учетной системы, а сканировать произвольный товар в документ, созданный на ТСД. Новый документ на устройстве создается с помощи кнопки «Добавить».

Чтобы созданные на ТСД документы корректно записывались в систему «МойСклад», обязательно указывать в новом документе склад, контрагента и организацию.

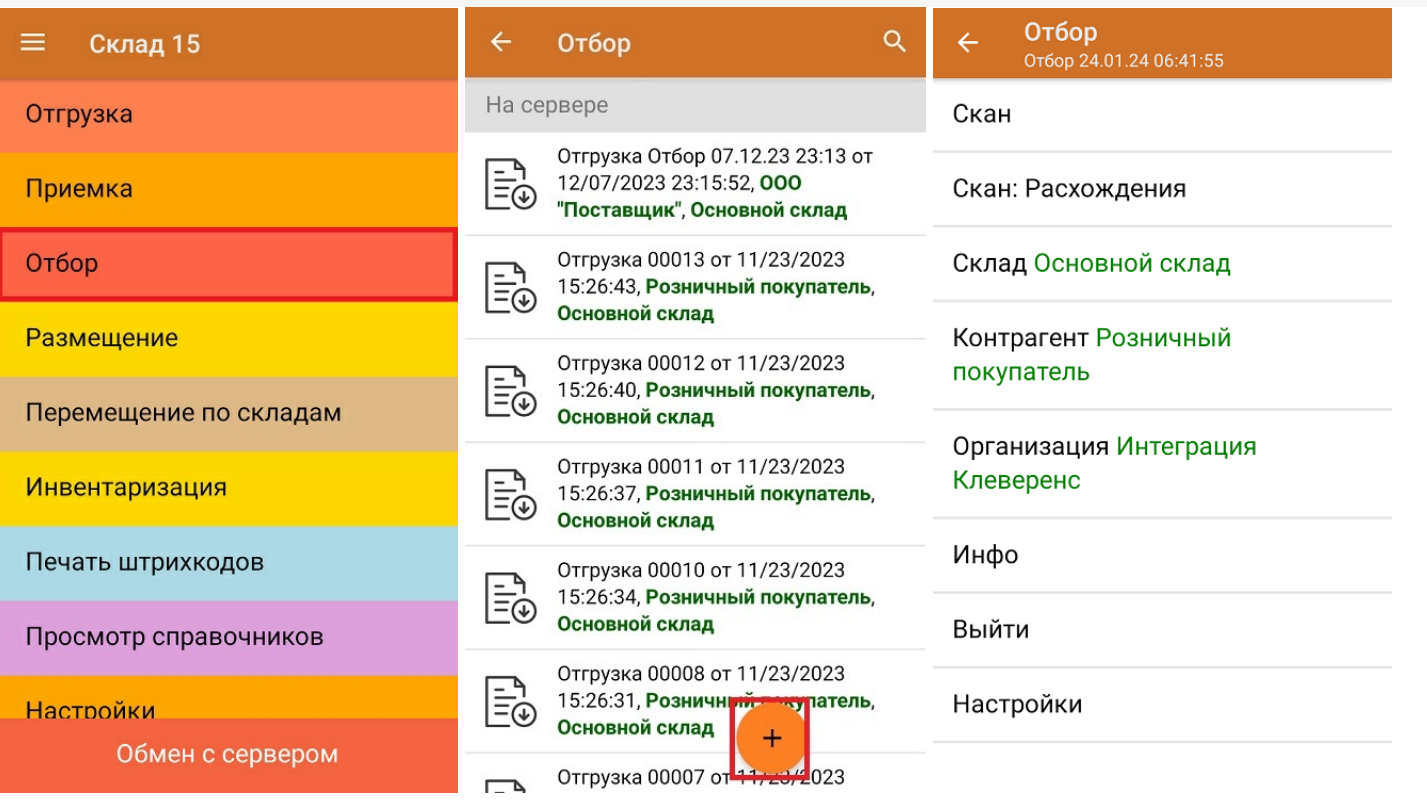

Для отбора товара потребуется сначала отсканировать штрихкод ячейки, а затем — штрихкод товара, который находится в этой ячейке. После того, как набран товар из одной ячейки, можно сканировать штрихкод следующей.

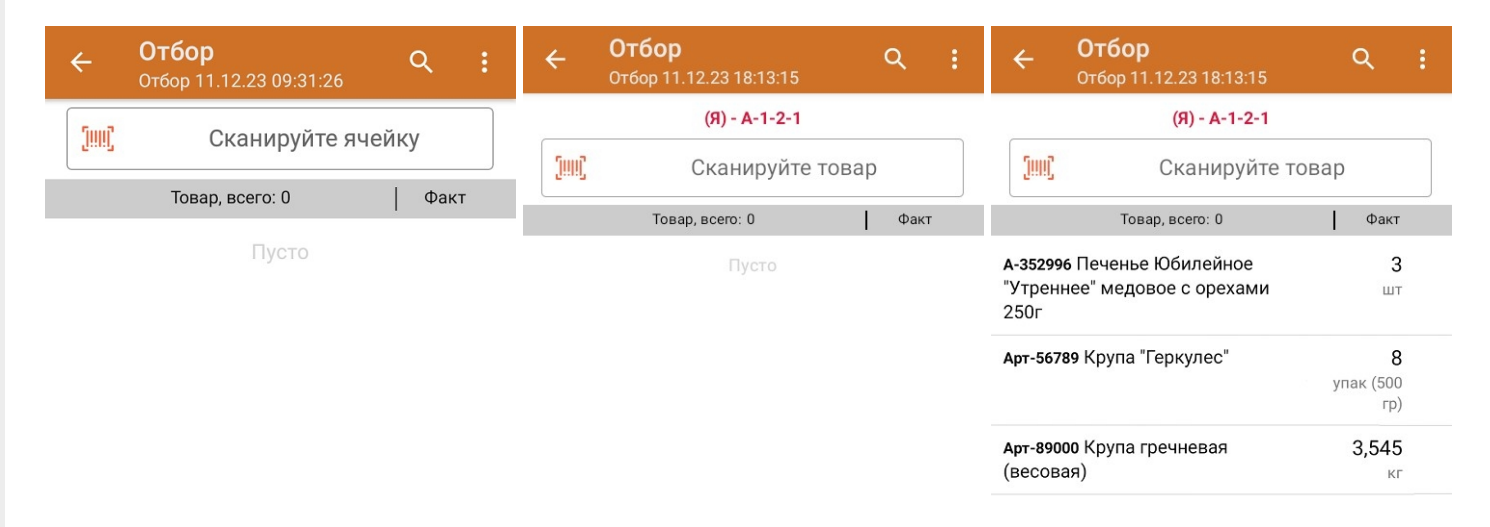

Если вы отсканировали неизвестный товарный штрихкод, можно добавить его в документ, привязав к номенклатуре товара из справочника.

 $CLEVERENCE.RU - 5/6$ 

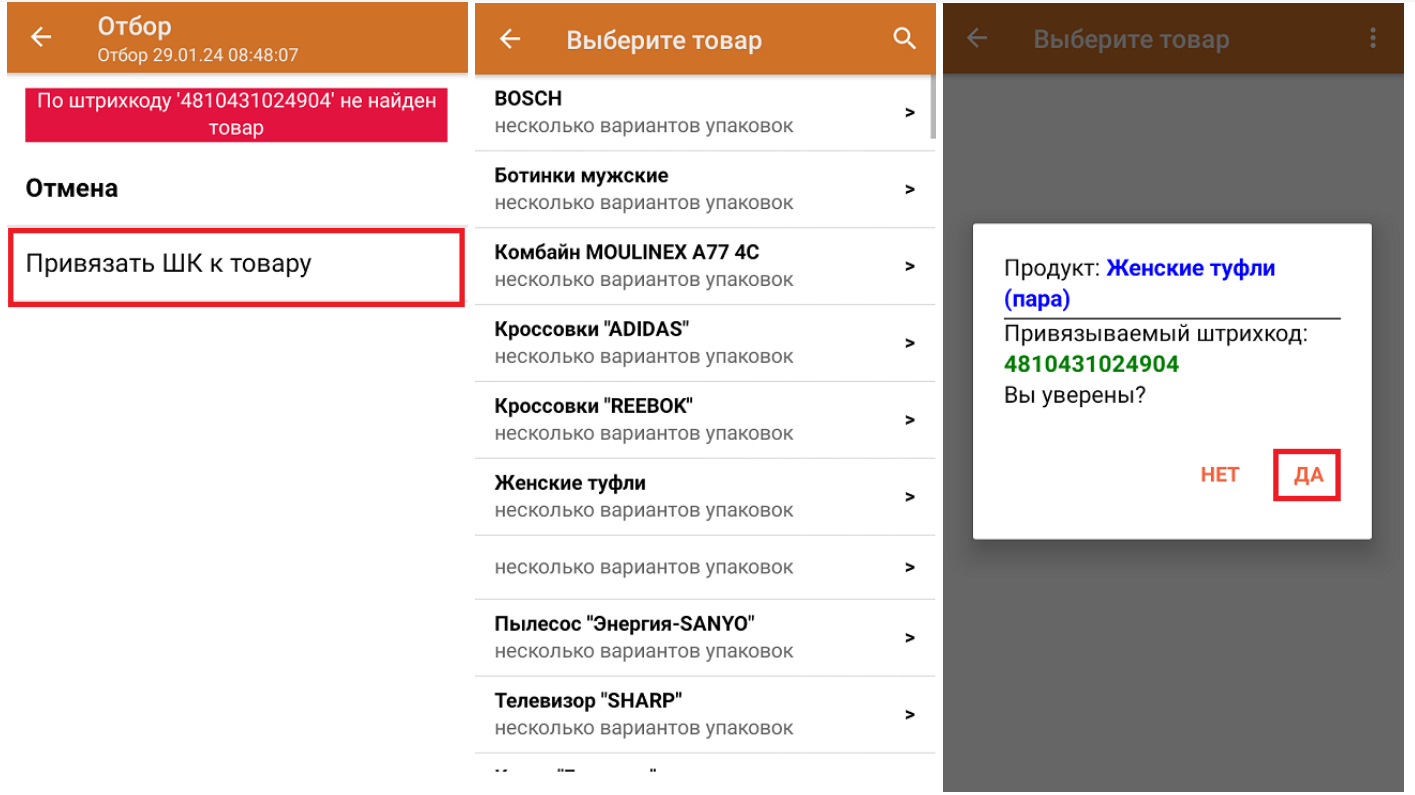

После того как все нужные товары отсканированы, завершите документ на устройстве, и он автоматически загрузится в «МойСклад».

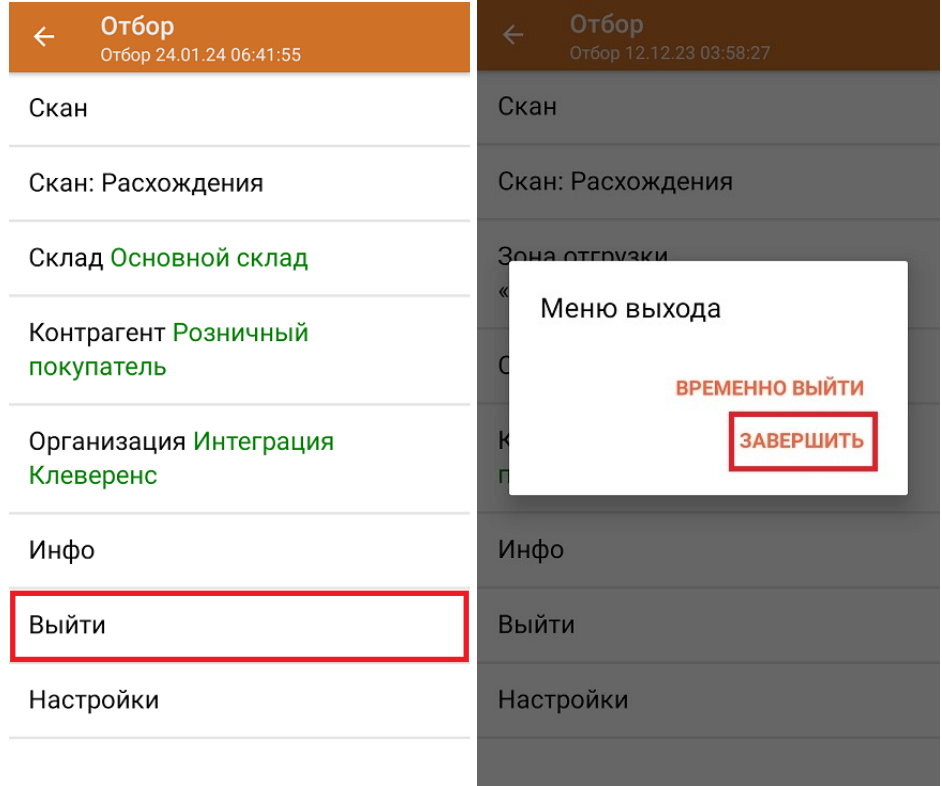

## Не нашли что искали?

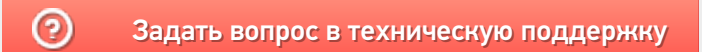

# Размещение товара на складе в «Складе 15»

Применимо к продуктам: Склад 15

Последние изменения: 2024-04-09

Операция «Размещение» — это приемка, которая происходит на адресном складе. В отличие от приемки товара на обычном складе, на адресном необходимо сначала выбрать ячейку, в которую будет помещаться товар.

В рамках «Склада 15» размещение товара может проводиться по следующим бизнес-процессам:

- Размещение товара в ячейки по факту (созданный на ТСД «Размещение»).
- Размещение товара в ячейки на усмотрение кладовщика на основании документа «Заказ поставщику».
- Размещение товара в ячейки по заданию на основании документа «Приемка».
- Размещение товара в ячейки на усмотрение кладовщика на основании документа «Приемка».

### Размещение товара на складе по документу-заданию

Для операции «Размещение» используются те же документы из «МоегоСклада», что и для операции «Приемка» (см. в статье «Приемка»). Полный их список отображается на экране ТСД в операции «Размещение» (при условии, что ТСД подключен к сети Интернет), поэтому любой из них можно открыть на терминале и начать работу с ним.

Документы в списке на устройстве сортируются по дате создания: те, что были созданы позже, находятся вверху списка. Найти нужный документ можно вручную, или введя его номер в строке поиска, после чего он откроется автоматически.

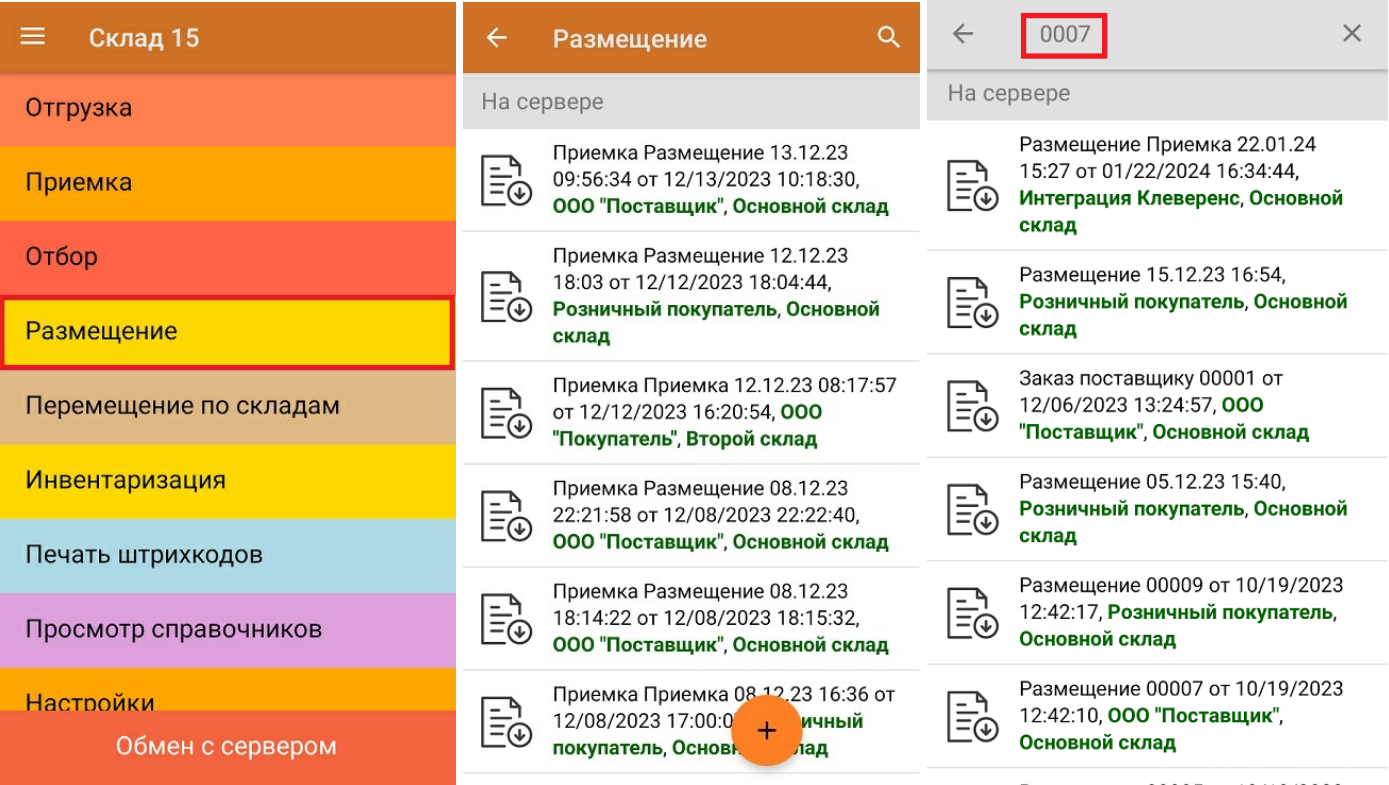

Операция «Размещение» происходит по тому же алгоритму, что и «Приемка», за исключением того, что во время размещения товара потребуется сначала отсканировать штрихкод ячейки, в которой будет помещаться товар, и только потом — товара.

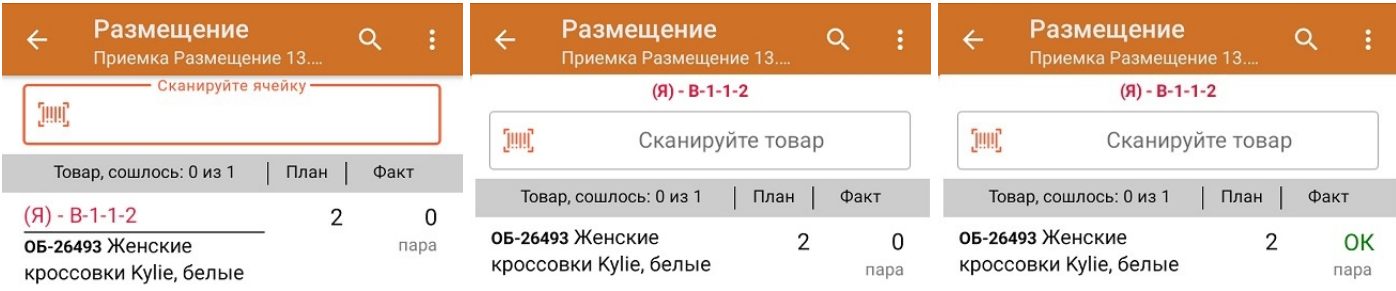

Если вы отсканировали неизвестный товарный штрихкод, его также можно добавить в документ. Для этого нужно привязать отсканированный штрихкод к номенклатуре из справочника товаров («Все товары») или к товару из списка в документе («Товары документа»).

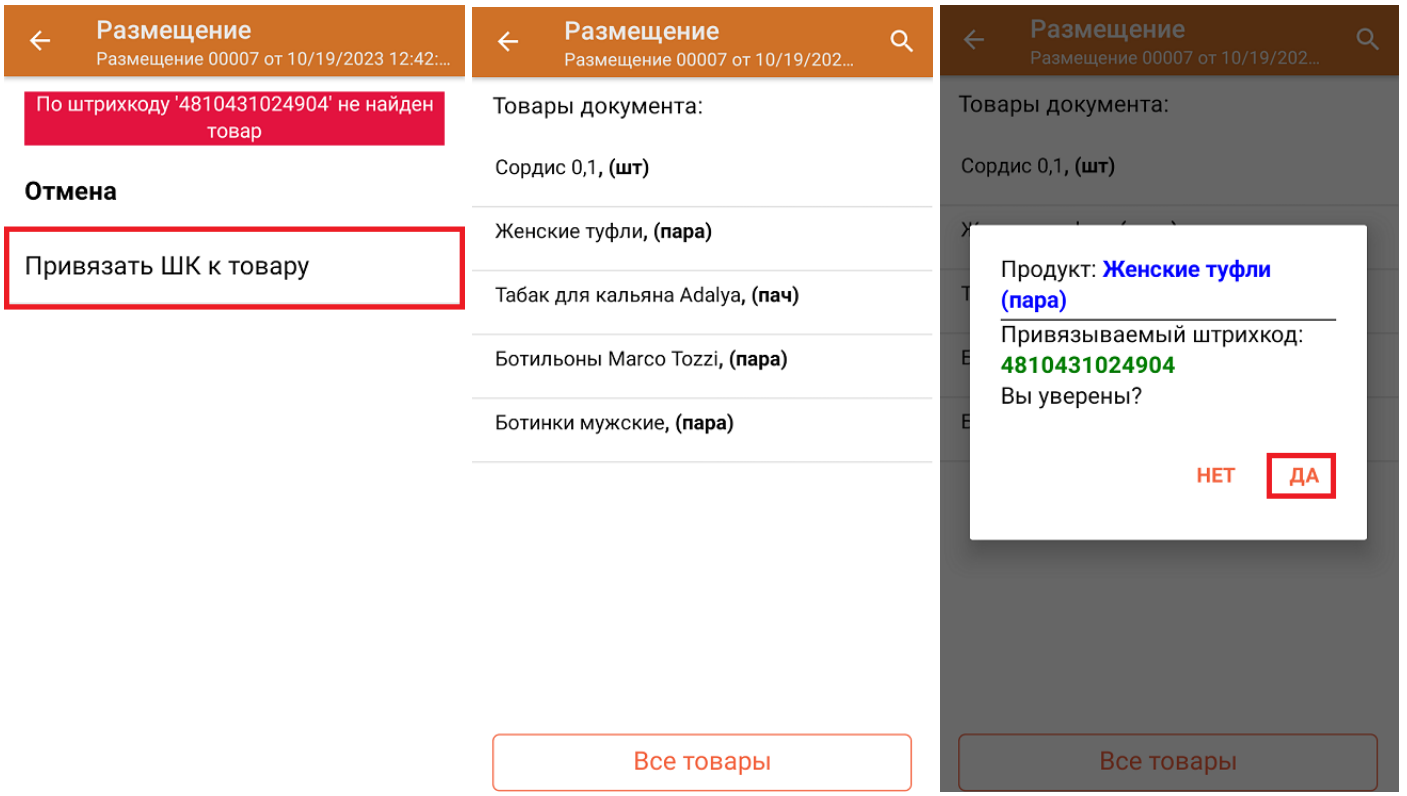

В главном меню документа указаны данные склада, контрагента и организации (их можно изменить), для которых проводится размещение товара. После того как весь необходимый товар отсканирован, нужно завершить документ на ТСД, и те данные, которые были в нем изменены, автоматически отобразятся в системе «МойСклад».

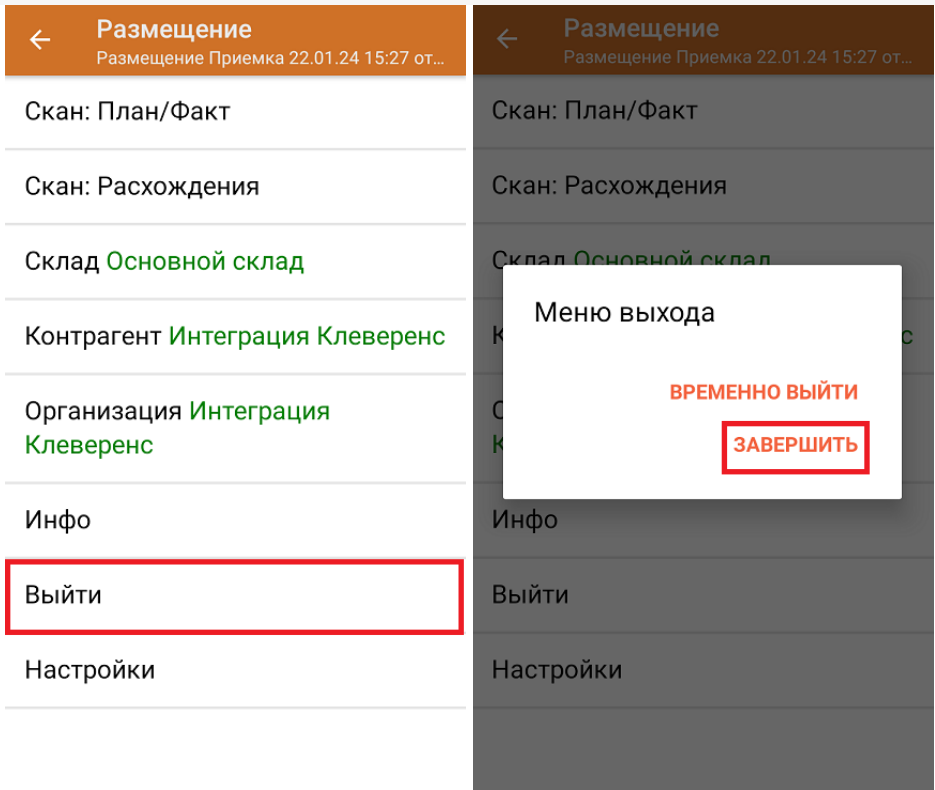

### **Как выглядит документ в «МоемСкладе» после проверки его на ТСД:**

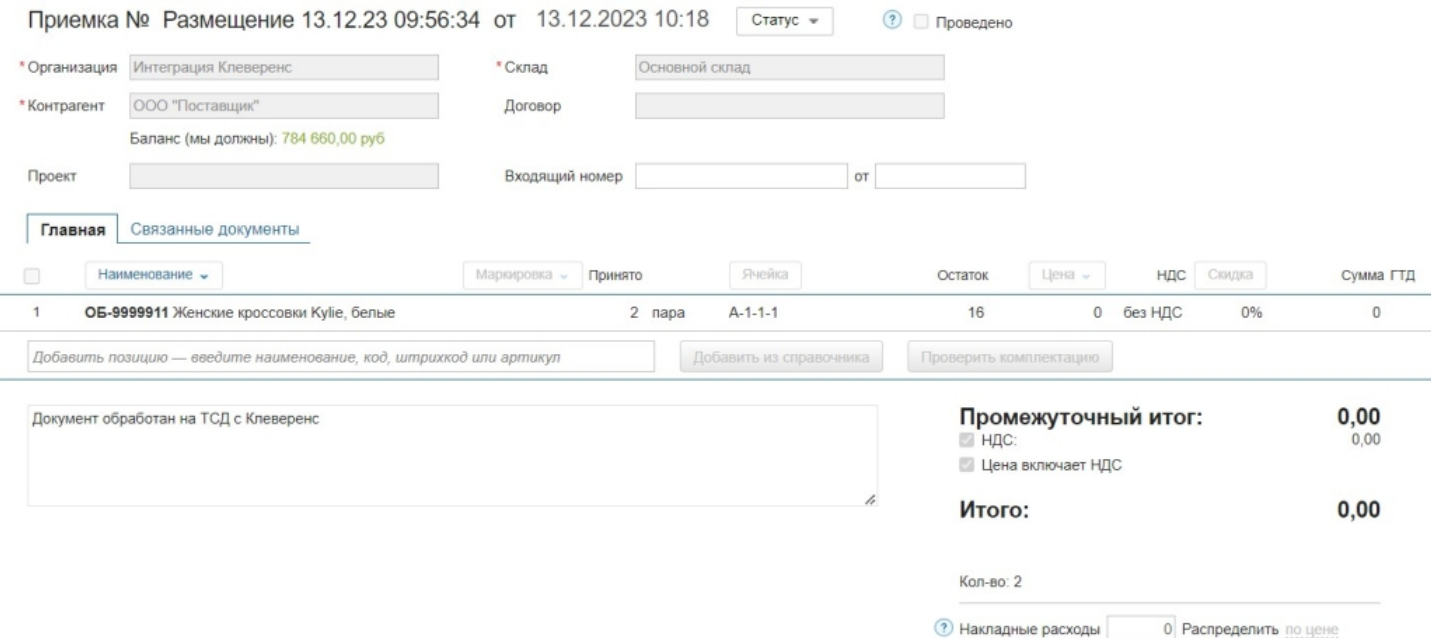

## Размещение товара на складе на усмотрение кладовщика

Такой вид отбора позволяет не использовать документ-задание из учетной системы, а размещать товар в любые пустые ячейки. Для этого нужно создать на устройстве новый документ с помощью кнопки «Добавить».

### **Клеверенс и МойСклад: Печать этикеток ячеек и проверка размещения**

Чтобы созданные на ТСД документы корректно записывались в систему «МойСклад», обязательно указывать в новом документе склад, контрагента и организацию.

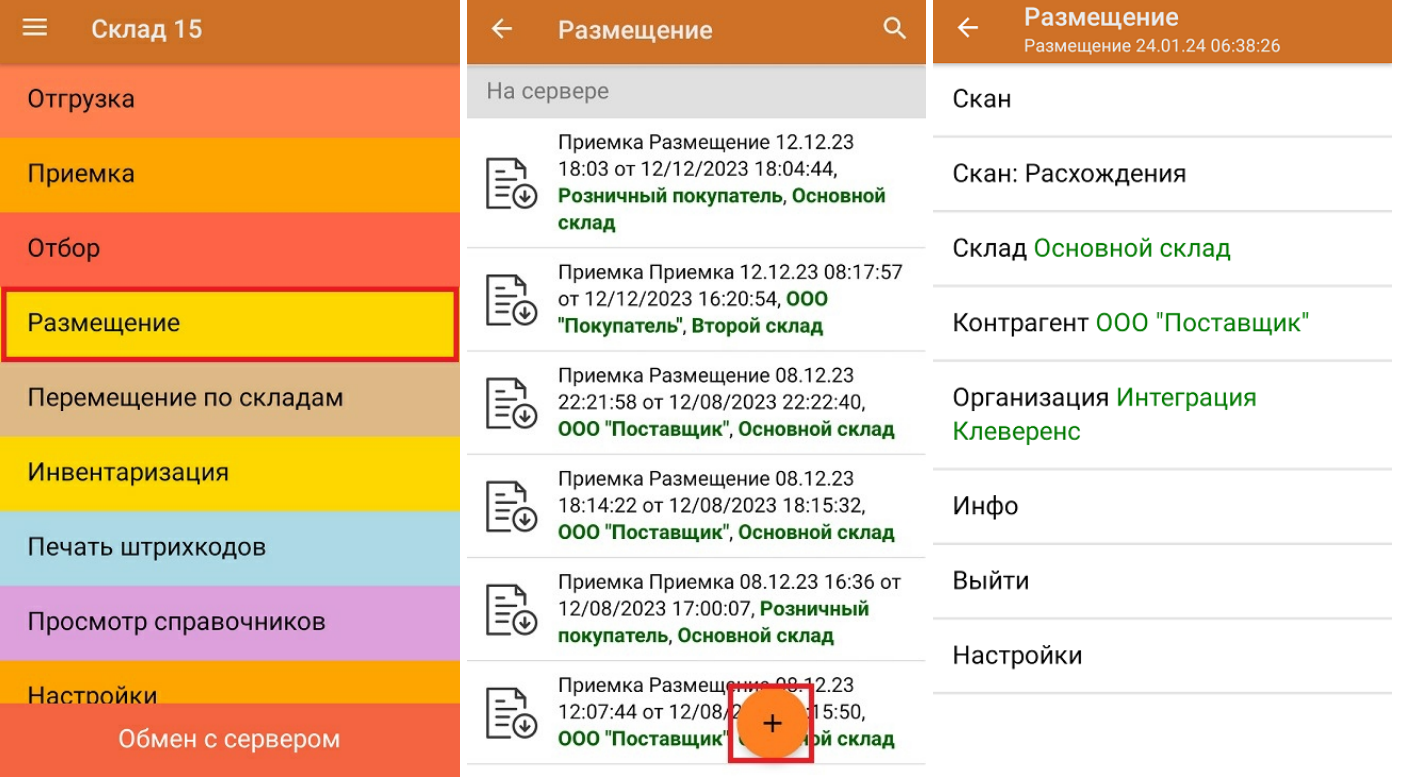

Для размещения товара потребуется сначала отсканировать штрихкод ячейки, а затем — штрихкод товара, который будет помещаться в эту ячейку. После того, как товар будет помещен в ячейку, можно сканировать штрихкод следующей.

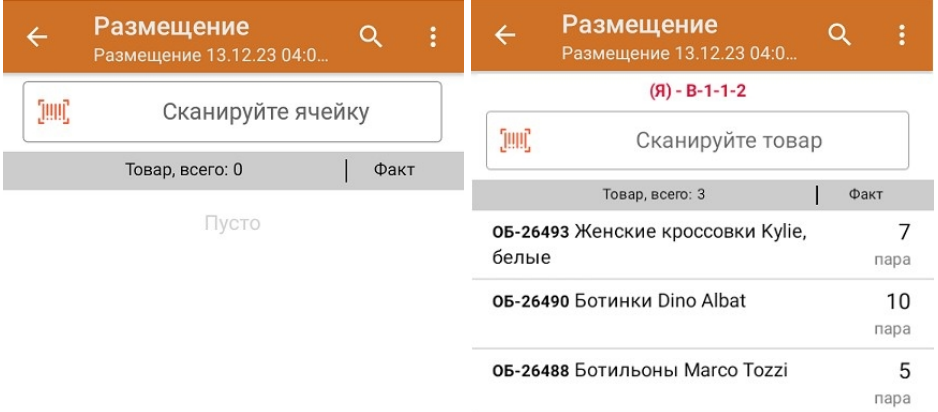

Если вы отсканировали неизвестный товарный штрихкод, можно добавить его в документ, привязав к номенклатуре товара из справочника.

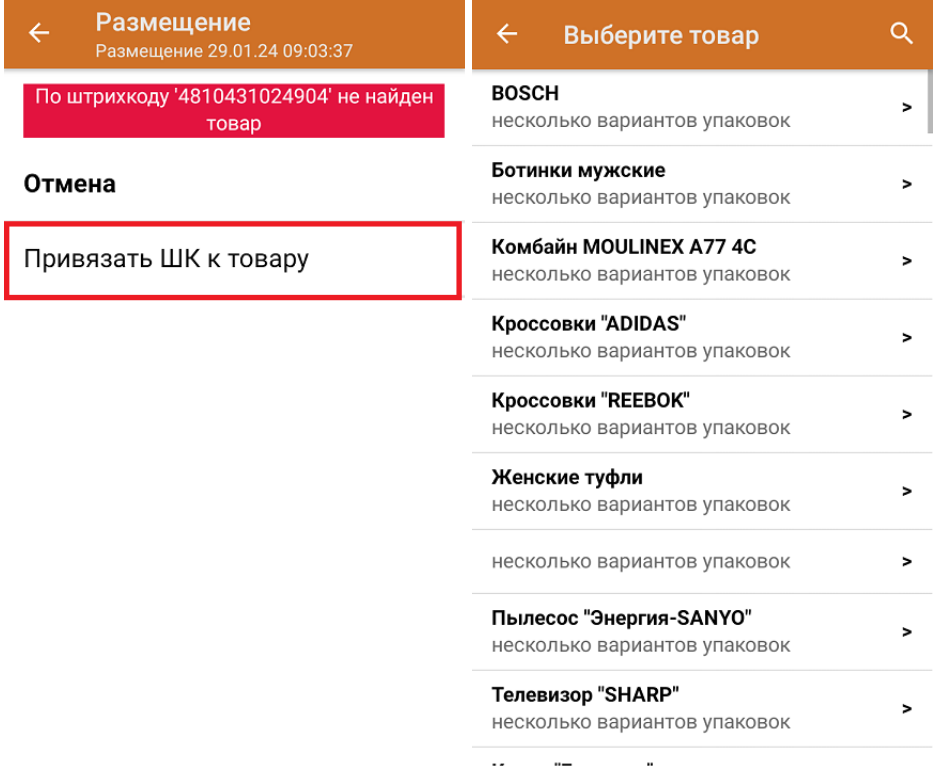

После того как все нужные товары отсканированы, завершите документ на устройстве, и он автоматически загрузится в «МойСклад».

 $CLEVERENCE.RU - 6/6$ 

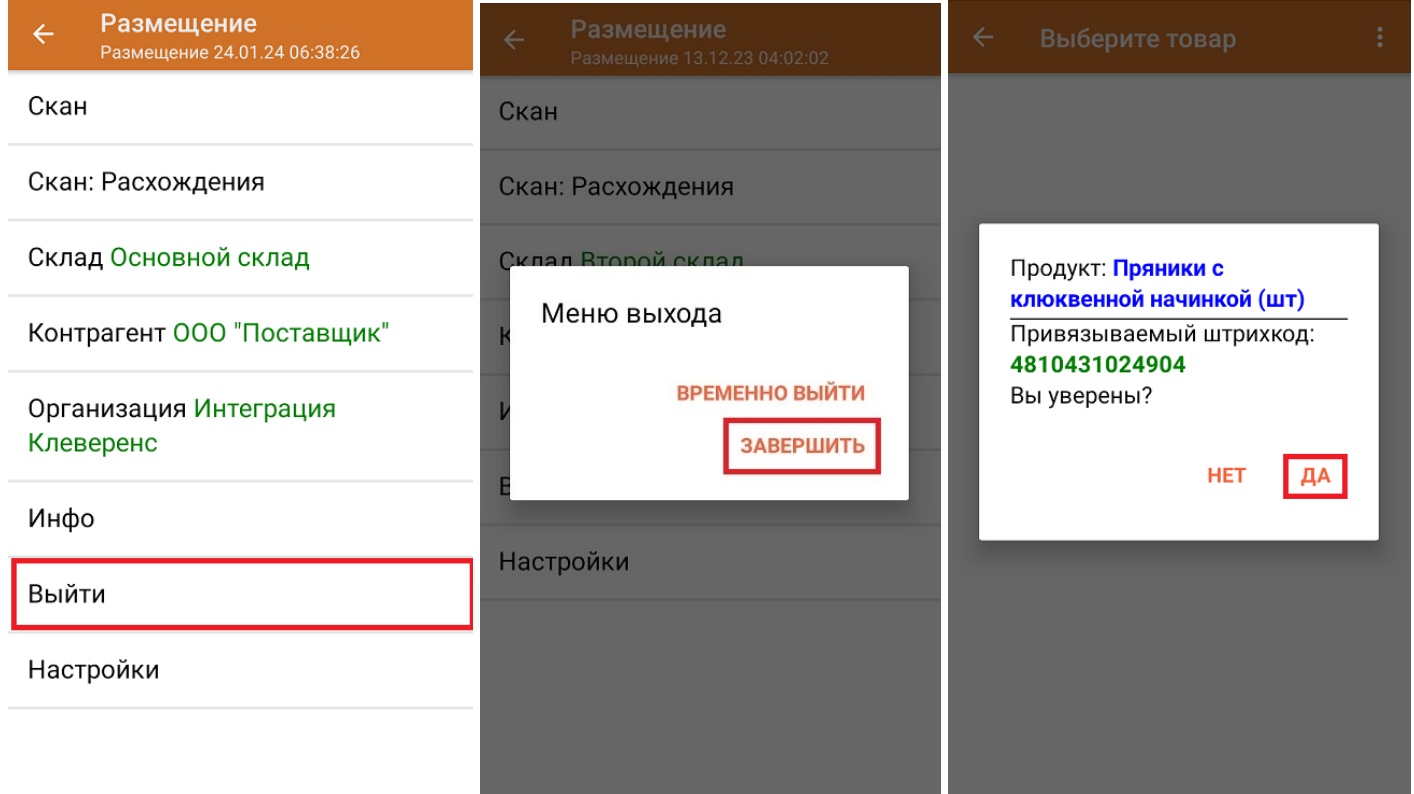

## Как выглядит созданный на ТСД документ в «МоемСкладе»:

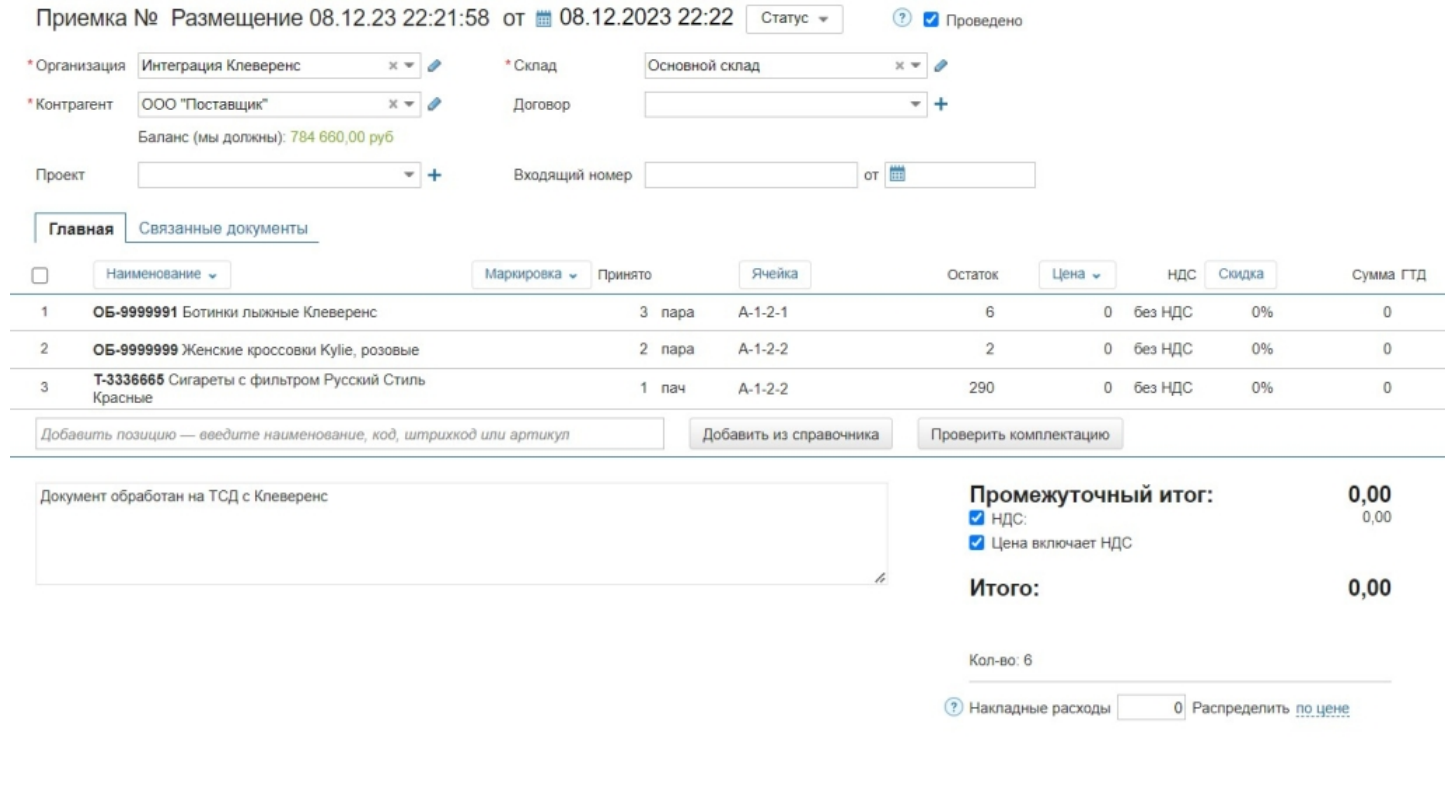

## Не нашли что искали?

 $\odot$ 

# Перемещение товара между складами в «Складе 15»

Последние изменения: 2024-03-26

В рамках «Склада 15» операция **«Перемещение по складам»** позволяет изменить место хранения товара, переместив его на другой склад.

В рамках «Склада 15» перемещение товара между складами может проводиться по следующим бизнеспроцессам:

- Перемещение товара между складами на основании документа «Перемещение» (проверка документа на ТСД).
- Перемещение товара между складами по факту (созданный на ТСД «Перемещение»).
- Перемещение товара между складами в ячейку склада назначения по факту (созданный на ТСД «Перемещение»). Склад-приемник должен быть торговым объектом.
- Перемещение товара между складами из ячейки склада-источника по факту (созданный на ТСД «Перемещение»). Склад-источник должен быть торговым объектом.
- Перемещение товара между складами в ячейку склада назначения на основании документа «Перемещение» (на усмотрение кладовщика, если не заполнены ячейки в задании).
- Перемещение товара между складами в ячейку склада назначения на основании документа «Перемещение» (ячейки для размещения указаны в задании).

### Перемещение товара между складами по заданию

Для данной операции используются документы типа «Перемещение» из системы «МойСклад». Их полный список отображается на экране ТСД в операции «Перемещение по складам» (при условии, что ТСД подключен к сети Интернет), поэтому любой из них можно открыть на терминале и начать работу с ним.

**Как выглядит список документов типа «Перемещение» в «МоемСкладе»:**

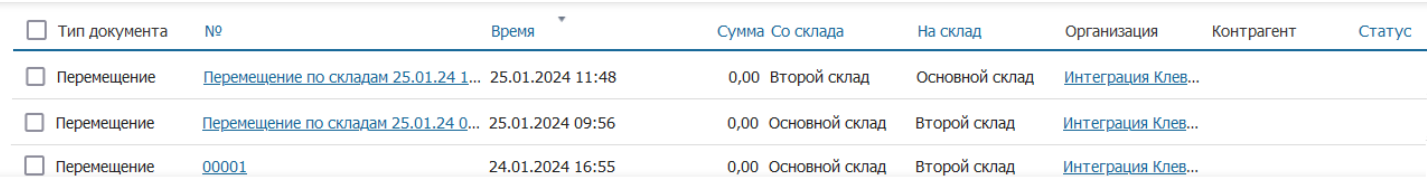

#### **Как этот же список документов выглядит на ТСД:**

Документы в списке на устройстве сортируются по дате создания: те, что были созданы позже, находятся вверху списка.

Чтобы начать работу с документом, нужно найти его в списке и открыть. Это можно сделать вручную, или воспользоваться поиском. Если вы точно знаете номер нужного документа, введете его в строке поиска и нажмете Enter, то этот документ откроется автоматически.

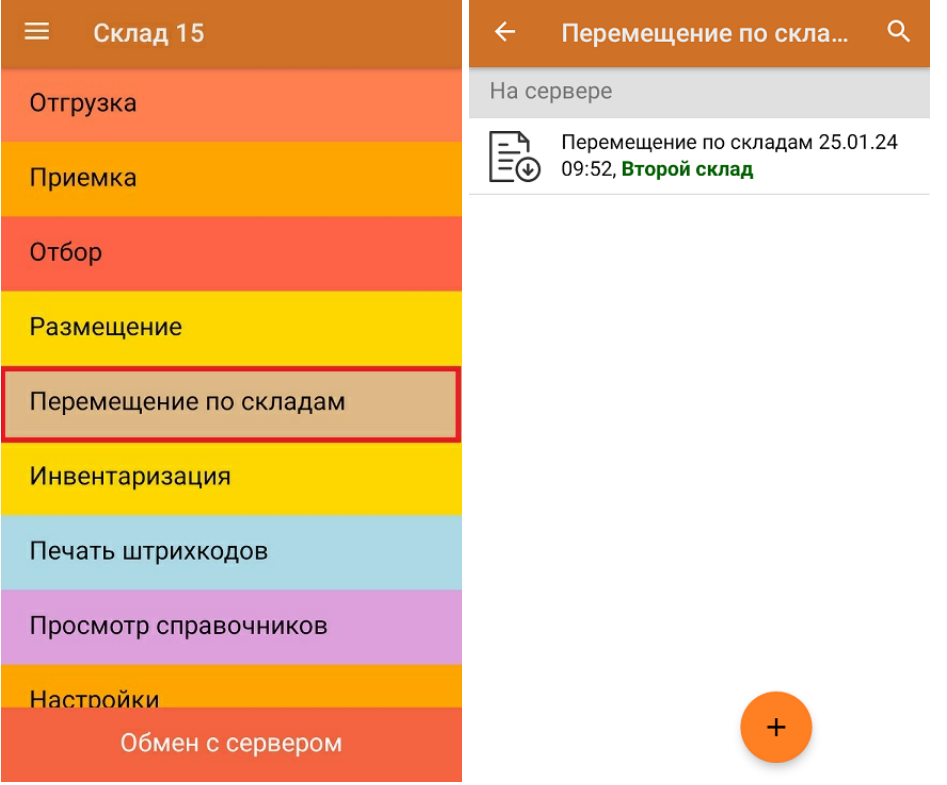

Внутри документа-задания уже указаны склады, между которыми будет происходить перемещение (и изменить их нельзя), поэтому вам потребуется только отсканировать товары из списка документа. Можно сканировать как товарные штрихкоды EAN-13, так и коды маркировки DataMatrix.

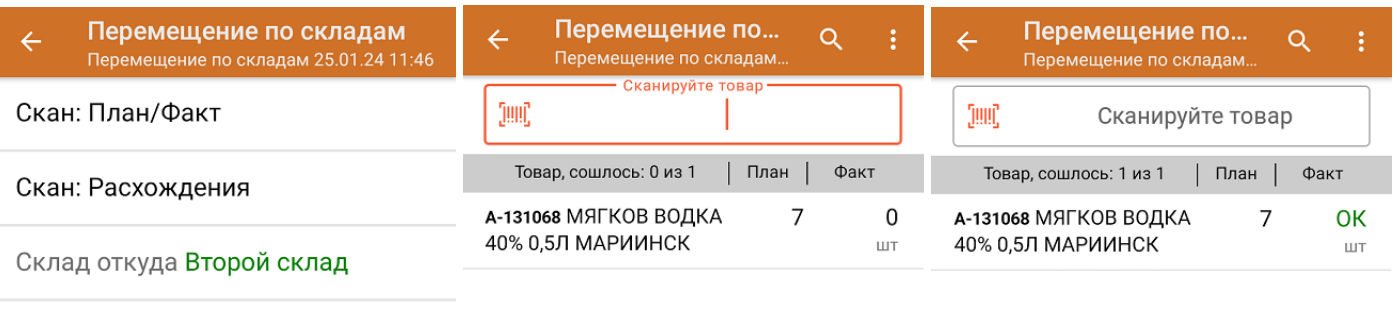

Склад куда Основной склад

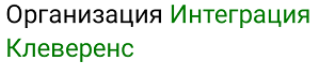

Инфо

Выйти

Настройки

Склад откуда: Второй склад Склад куда: Основной склад

Также в задании может быть указан признак, позволяющий сканировать ячейки (см. настройки операции на ТСД), и такой документ можно использовать для перемещения товара по заданию между адресными складами. Алгоритм работы будет аналогичен рассмотренному, с разницей лишь в том, что потребуется сканировать ячейку, в которой находится перемещаемый товар.

Если вы отсканировали неизвестный товарный штрихкод, его также можно добавить в документ. Для этого нужно привязать отсканированный штрихкод к номенклатуре из справочника товаров («Все товары») или к товару из списка в документе («Товары документа»).

CLEVERENCE.RU — 3/6

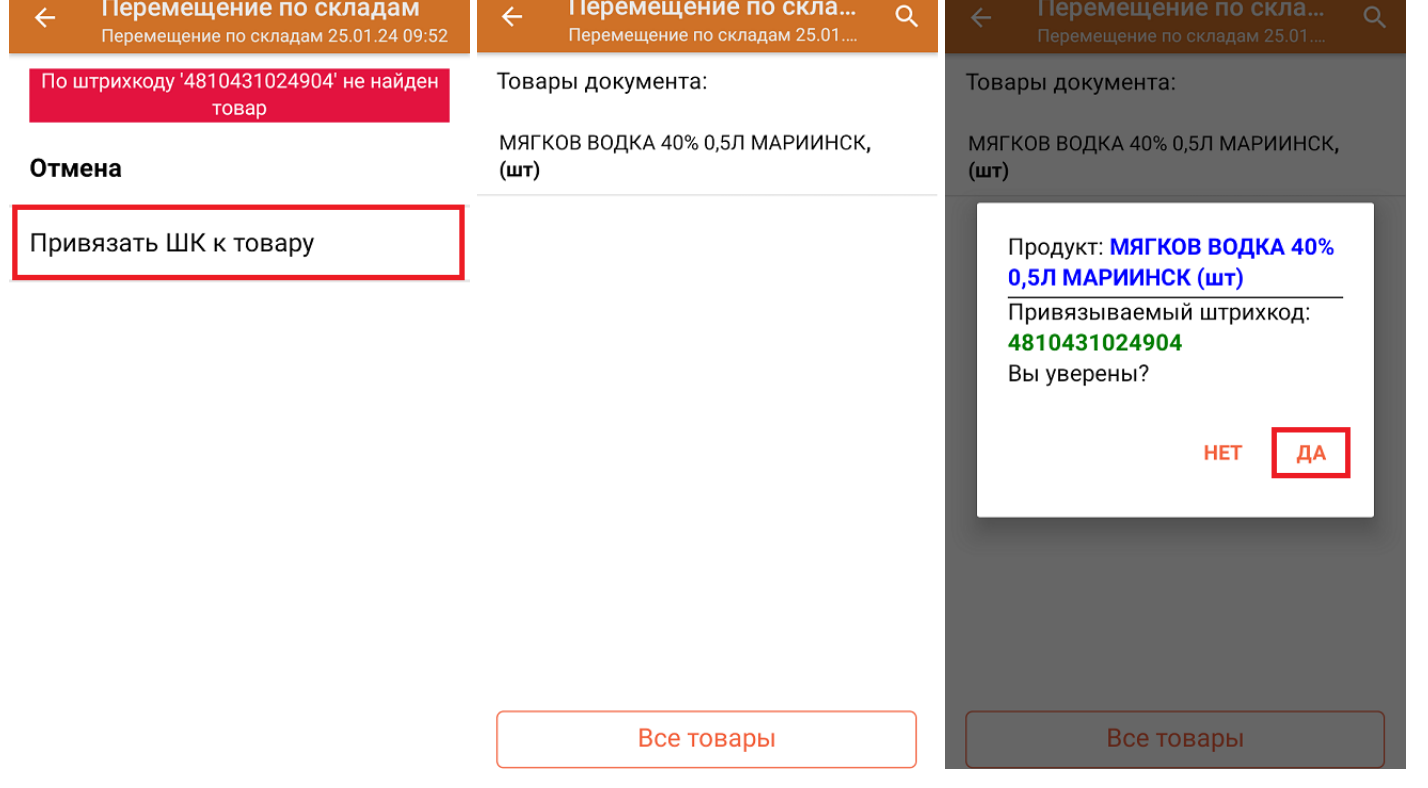

В главном меню документа указаны склады, между которыми перемещается товар и организация, которой этот товар принадлежит (должна быть заполнена). После того как весь необходимый товар отсканирован, нужно завершить документ на ТСД, и те данные, которые были в нем изменены, автоматически отобразятся в «МоемСкладе».

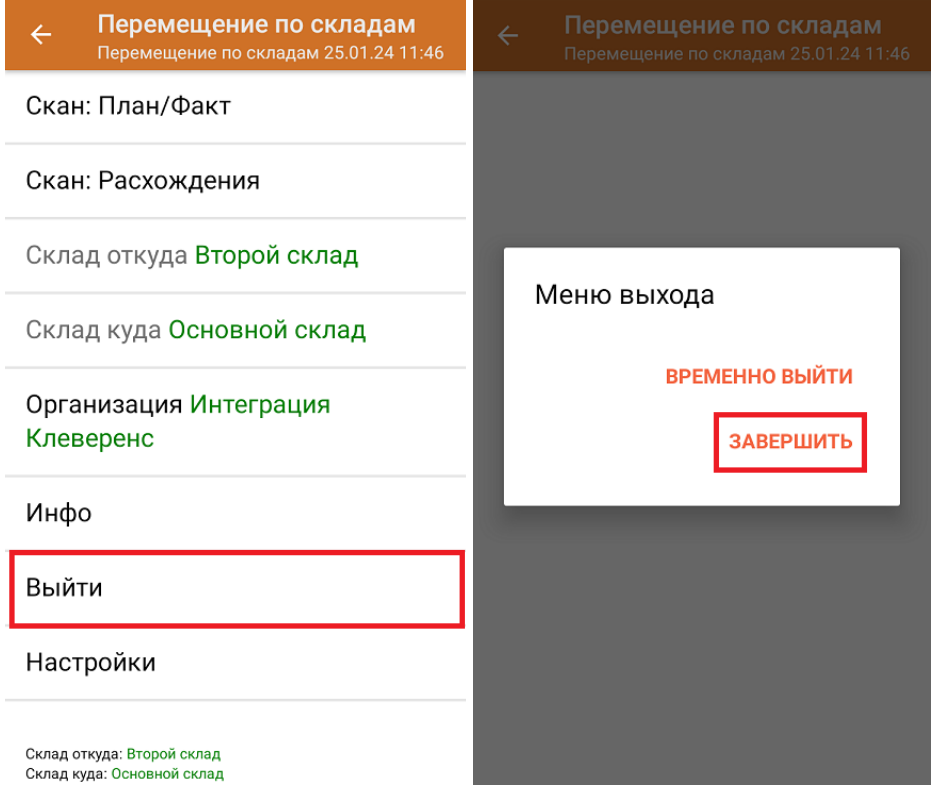

**Как выглядит документ в «МоемСкладе» после проверки его на ТСД:**

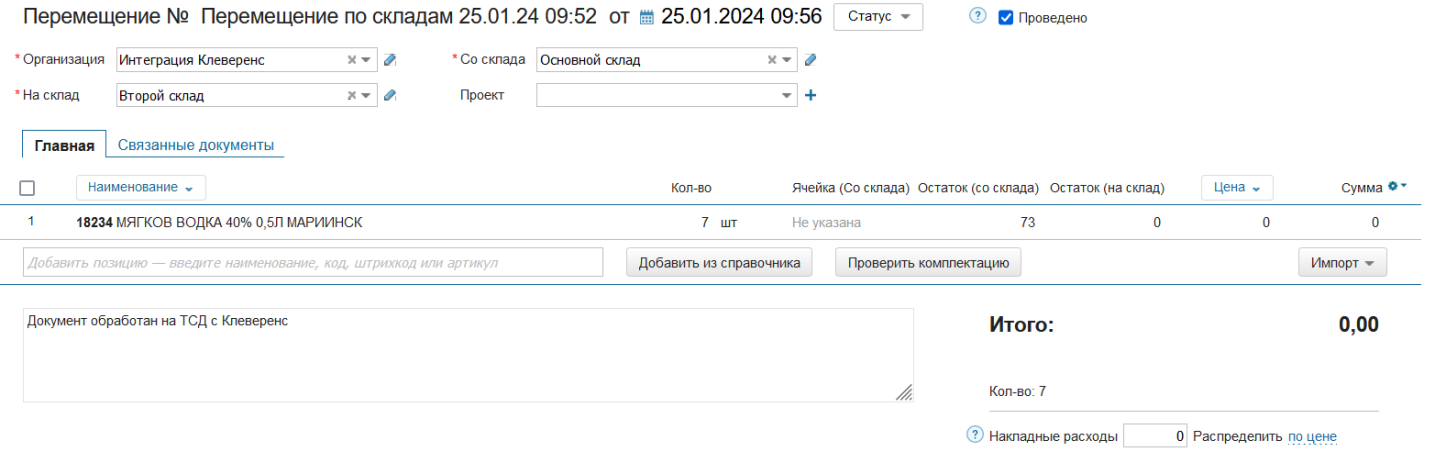

## Перемещение товара между складами по новому документу

Перемещать товар можно как между обычными складами, так и между адресными. Далее будет описано перемещение товара по обычным складам, отличающееся от перемещения между адресными лишь тем, что не нужно сканировать ячейку, в которой находится товар. Но для того чтобы сканировать ячейку, потребуется включить соответствующую настройку на ТСД (обязательно ДО первого отсканированного товара).

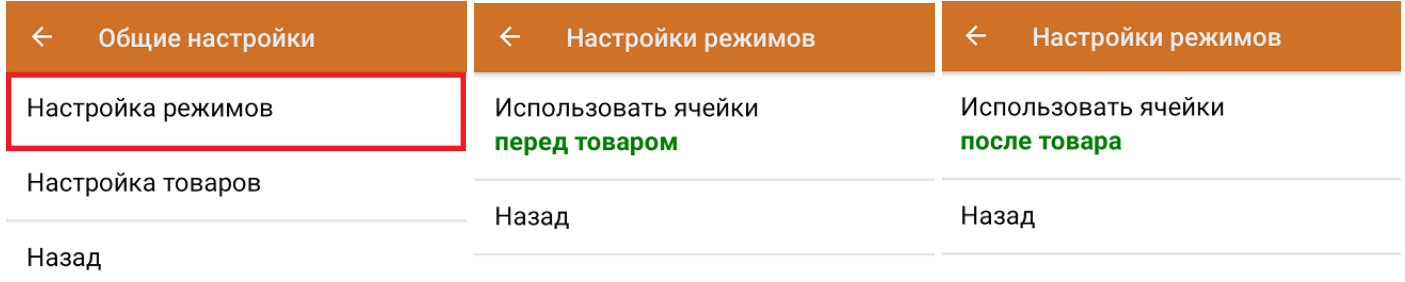

Перемещение между складами по факту позволяет не использовать документ-задание из учетной системы, а сканировать произвольный товар в документ, созданный на ТСД. Новый документ на устройстве создается с помощи кнопки «Добавить».

Чтобы созданные на ТСД документы корректно записывались в систему «МойСклад», обязательно нужно указывать в новом документе склады перемещения (куда/ откуда) и организацию, которой принадлежит товар.

CLEVERENCE.RU  $-$  5/6

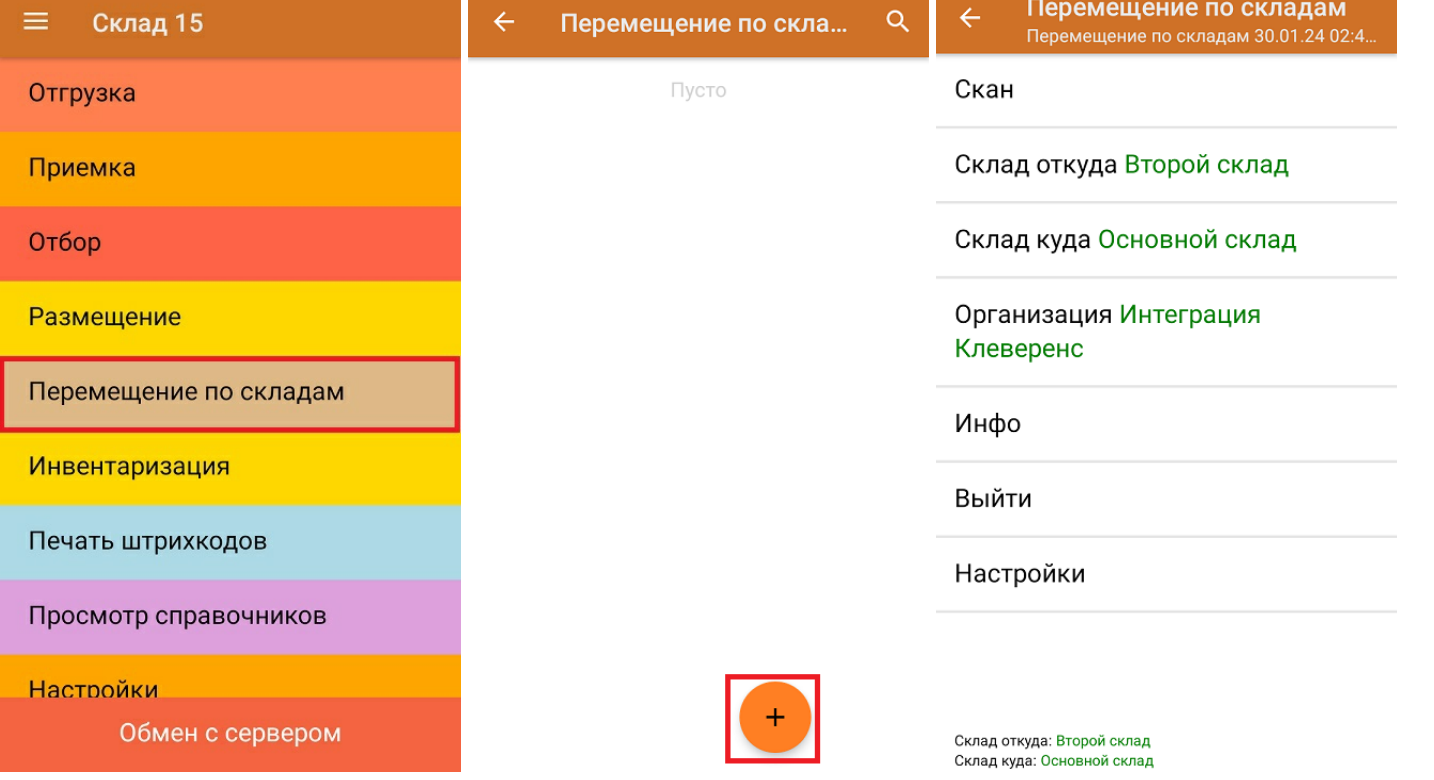

Если вы отсканировали неизвестный товарный штрихкод, можно добавить его в документ, привязав к номенклатуре товара из справочника.

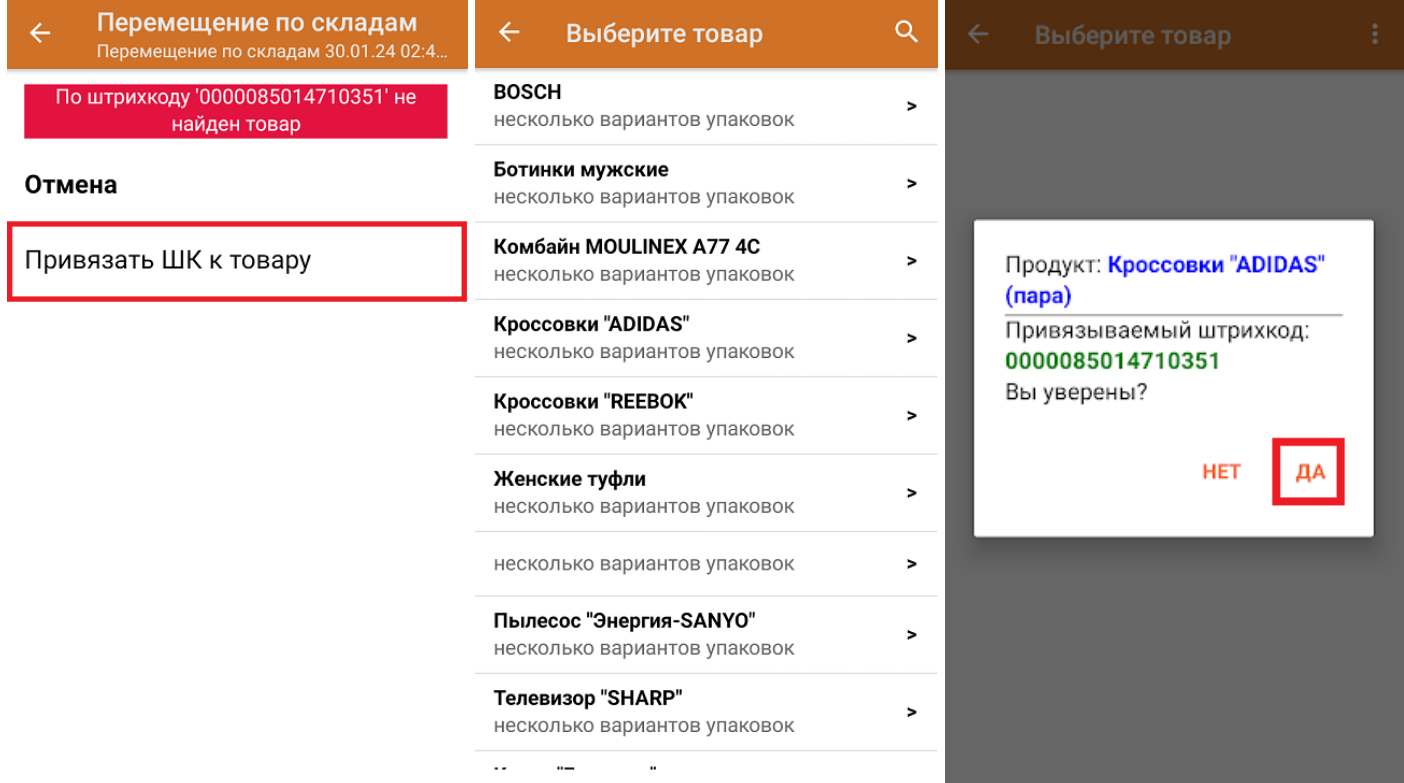

После того как все нужные товары отсканированы, завершите документ на устройстве и он автоматически отправится в «МойСклад».

 $CLEVERENCE.RU - 6/6$ 

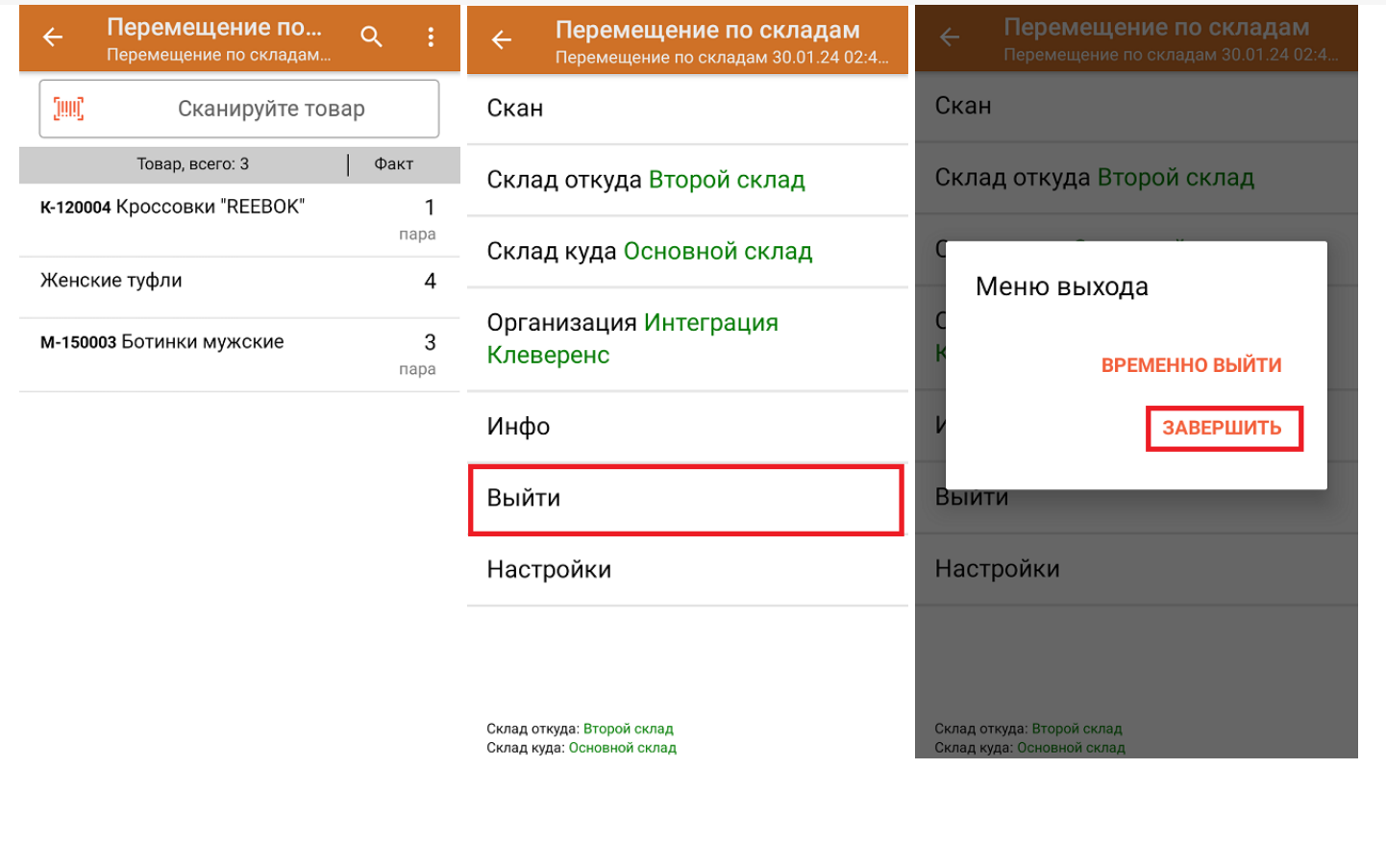

## Не нашли что искали?

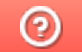

Задать вопрос в техническую поддержку

# Инвентаризация товара на складе в «Складе 15»

Последние изменения: 2024-03-26

Операция **«Инвентаризация»** позволяет проверить фактическое наличие товара на складе и сравнить полученные результаты с данными, указанными в учетной системе.

В рамках «Склада 15» инвентаризация товара может проводиться по следующим бизнес-процессам:

- Инвентаризация товара на складе по факту (созданный на ТСД «Инвентаризация»)
- Инвентаризация товара на складе на основании документа (без указания ячеек)

### Инвентаризация товара на складе по документу-заданию

Для данной операции используются документы типа «Инвентаризация» из системы «МойСклад». Их полный список отображается на экране ТСД в операции «Инвентаризация» (при условии, что ТСД подключен к сети Интернет), поэтому любой из них можно открыть на терминале и начать работу с ним.

#### **Как выглядит список документов типа «Инвентаризация» в «МоемСкладе»:**

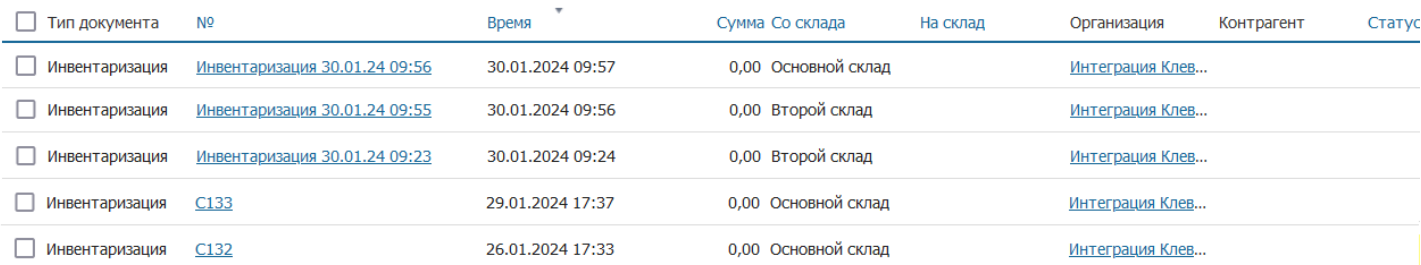

Документы в списке на устройстве сортируются по дате создания: те, что были созданы позже, находятся вверху списка. Найти нужный документ можно вручную, или введя его номер в строке поиска, после чего он откроется автоматически.

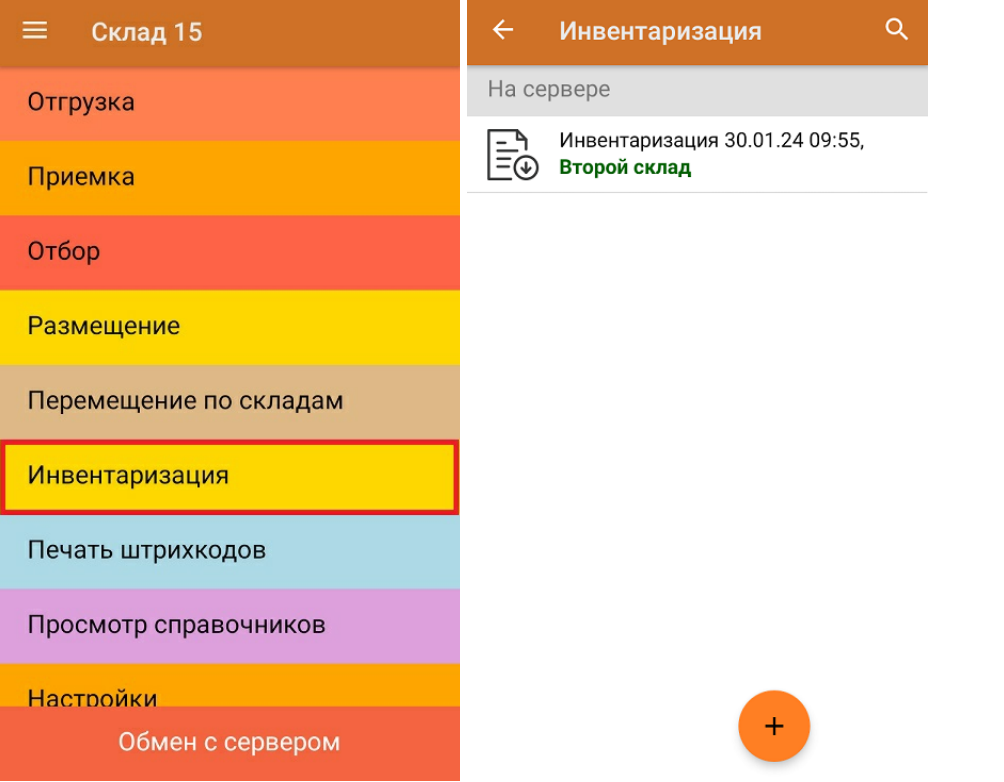

В документе указан список товара, который необходимо отсканировать. Можно сканировать как товарные штрихкоды EAN-13, так и коды маркировки DataMatrix.

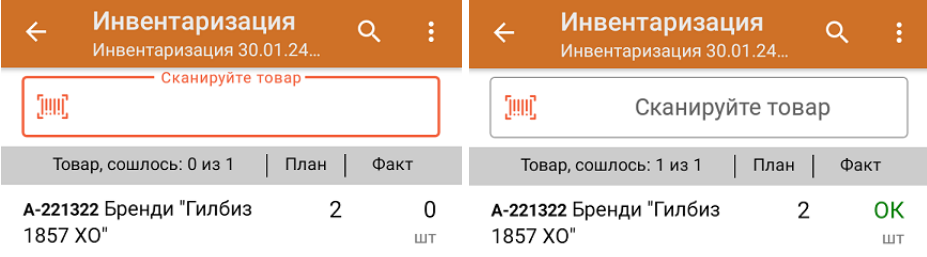

Если вы отсканировали неизвестный товарный штрихкод, его также можно добавить в документ. Для этого нужно привязать отсканированный штрихкод к номенклатуре из справочника товаров («Все товары») или к товару из списка в документе («Товары документа»).

CLEVERENCE.RU — 3/6

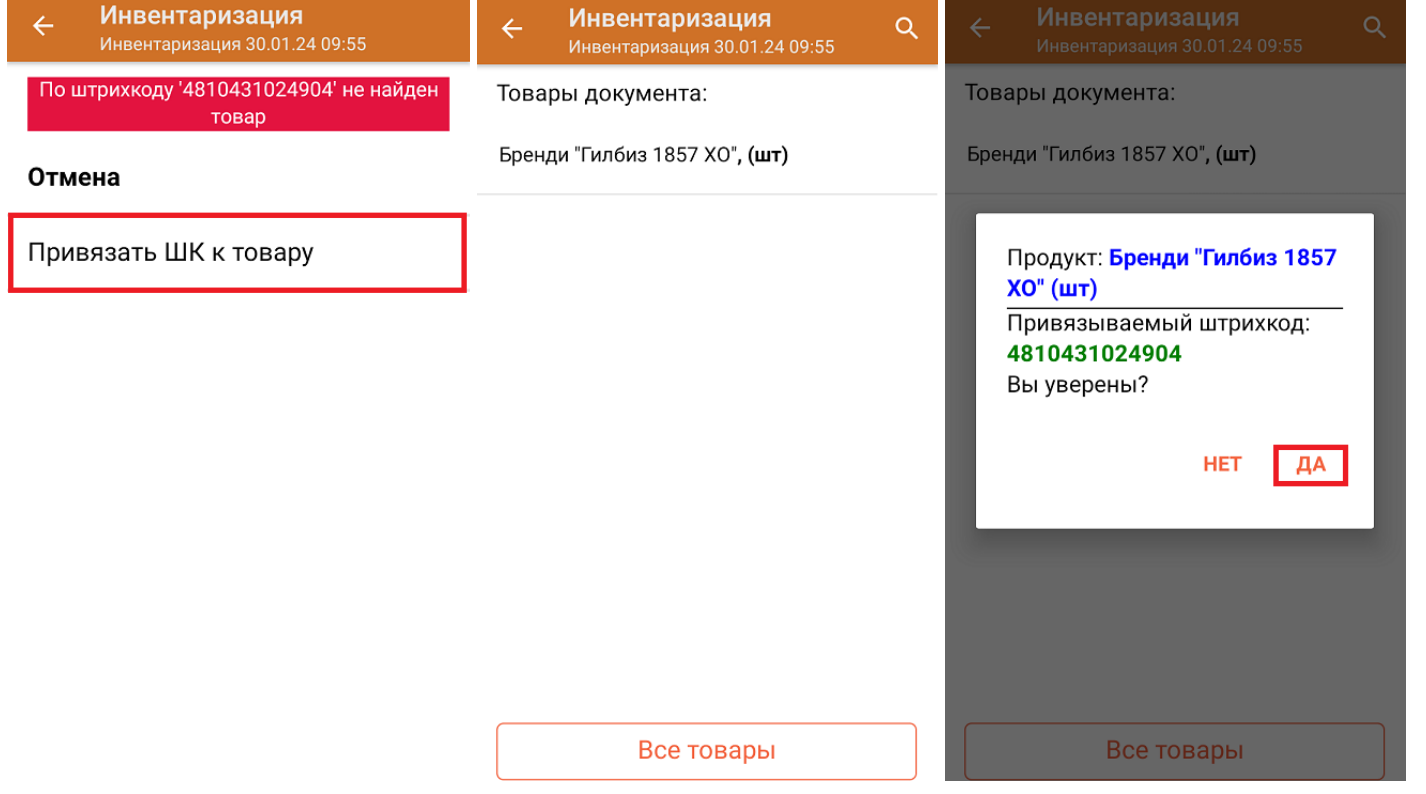

В главном меню документа указан склад, на котором происходит инвентаризация, и организация, которой этот товар принадлежит (должна быть заполнена). После того как весь необходимый товар отсканирован, нужно завершить документ на ТСД, и те данные, которые были в нем изменены, автоматически отобразятся в «МоемСкладе».

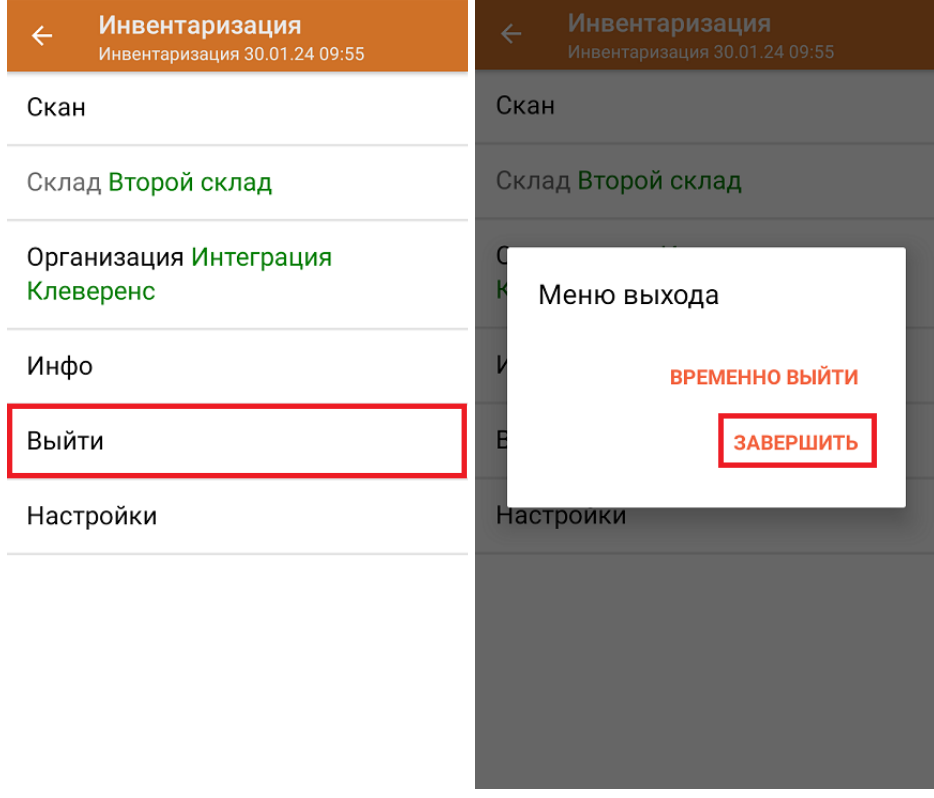

**Как выглядит документ в «МоемСкладе» после проверки его на ТСД:**

Инвентаризация № Инвентаризация 30.01.24 09:55 от ■ 30.01.2024 09:56 Статус -

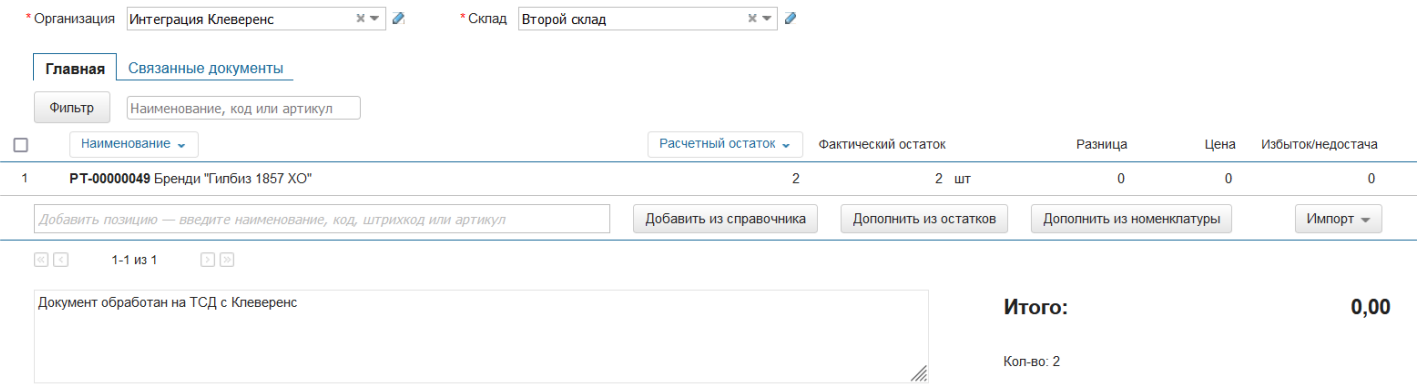

## Инвентаризация товара на складе по новому документу

Такой вид инвентаризации позволяет не использовать документ-задание из учетной системы, а сканировать произвольный товар в документ, созданный на ТСД. Новый документ на устройстве создается с помощи кнопки «Добавить».

Чтобы созданные на ТСД документы корректно записывались в систему «МойСклад», обязательно нужно указывать в новом документе склад, контрагента и организацию.

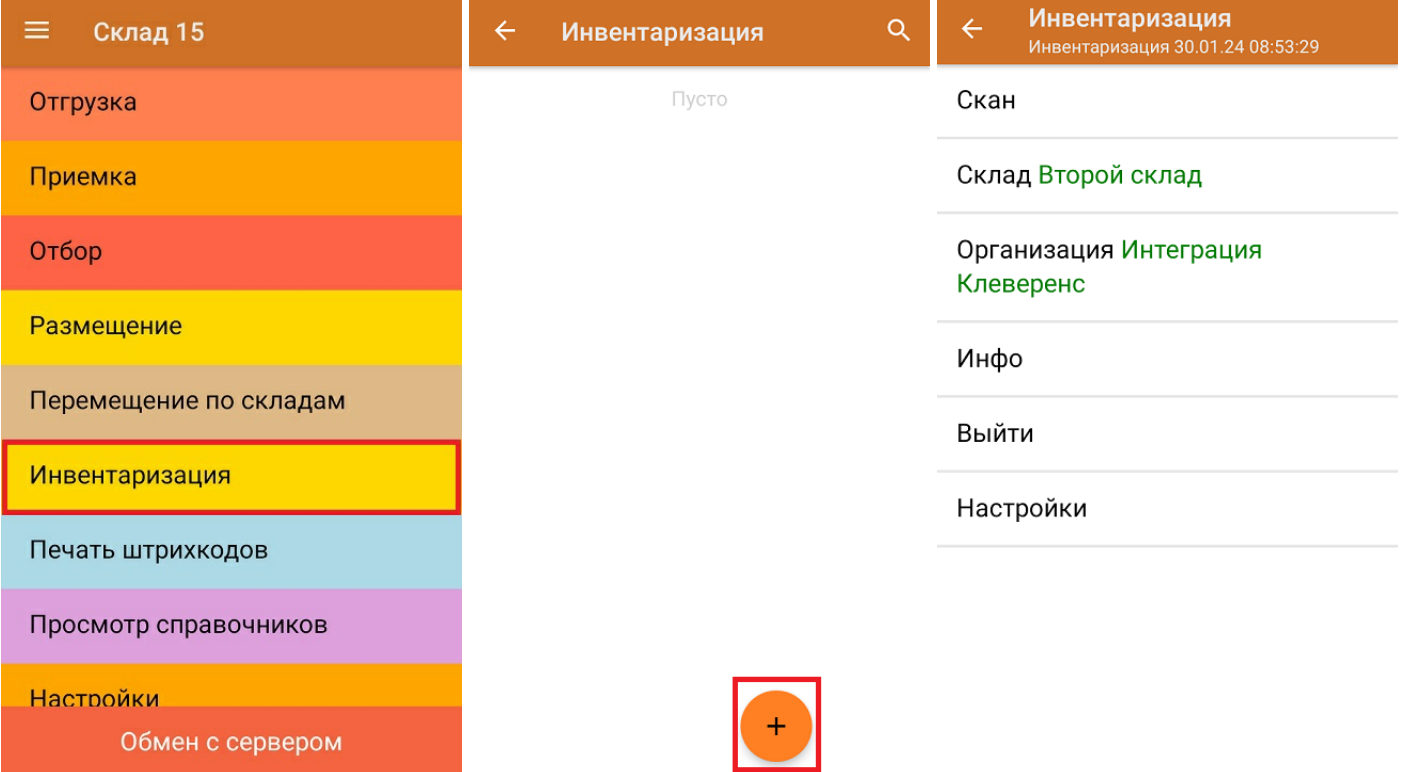

Если вы отсканировали неизвестный товарный штрихкод, можно добавить его в документ, привязав к номенклатуре товара из справочника.

 $CLEVERENCE.RU - 5/6$ 

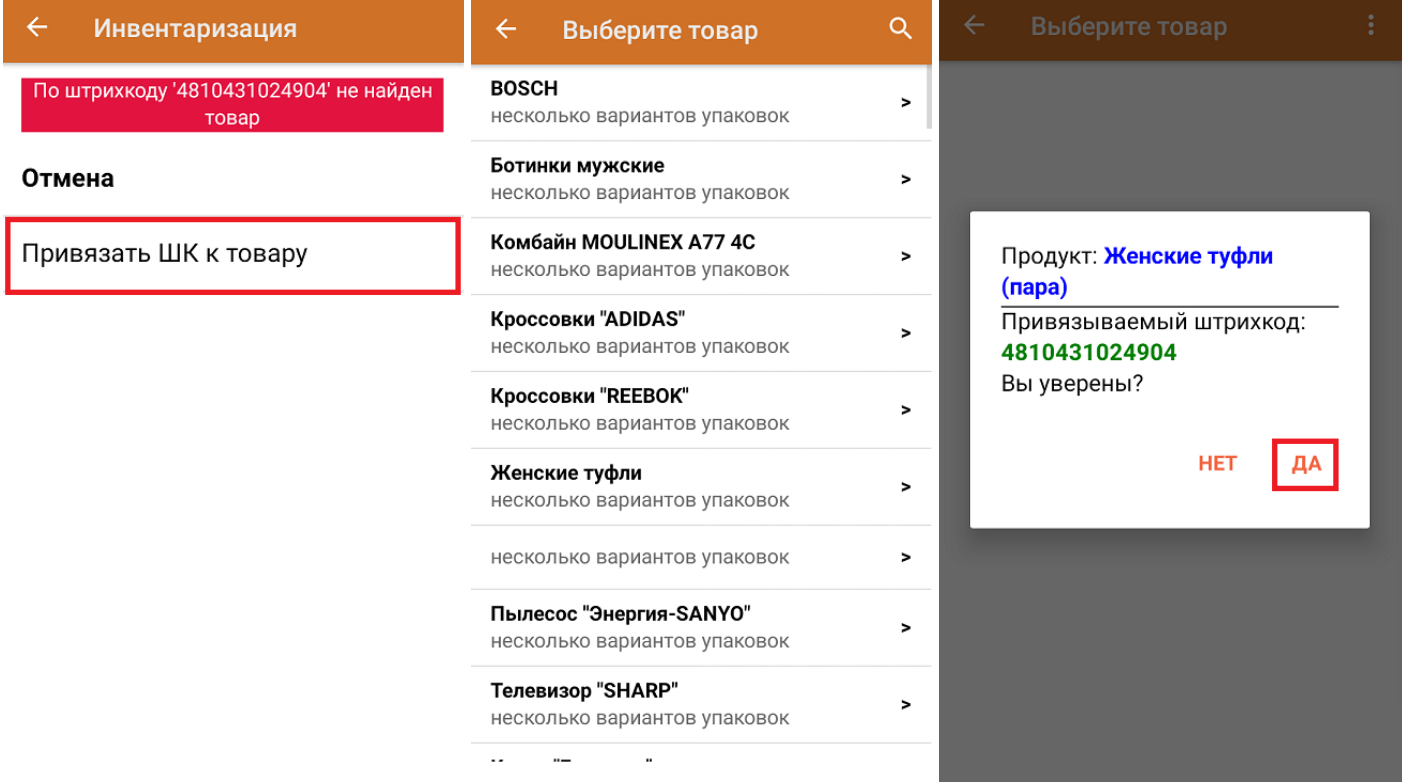

После того как все нужные товары отсканированы, завершите документ на устройстве и он автоматически отправится в «МойСклад».

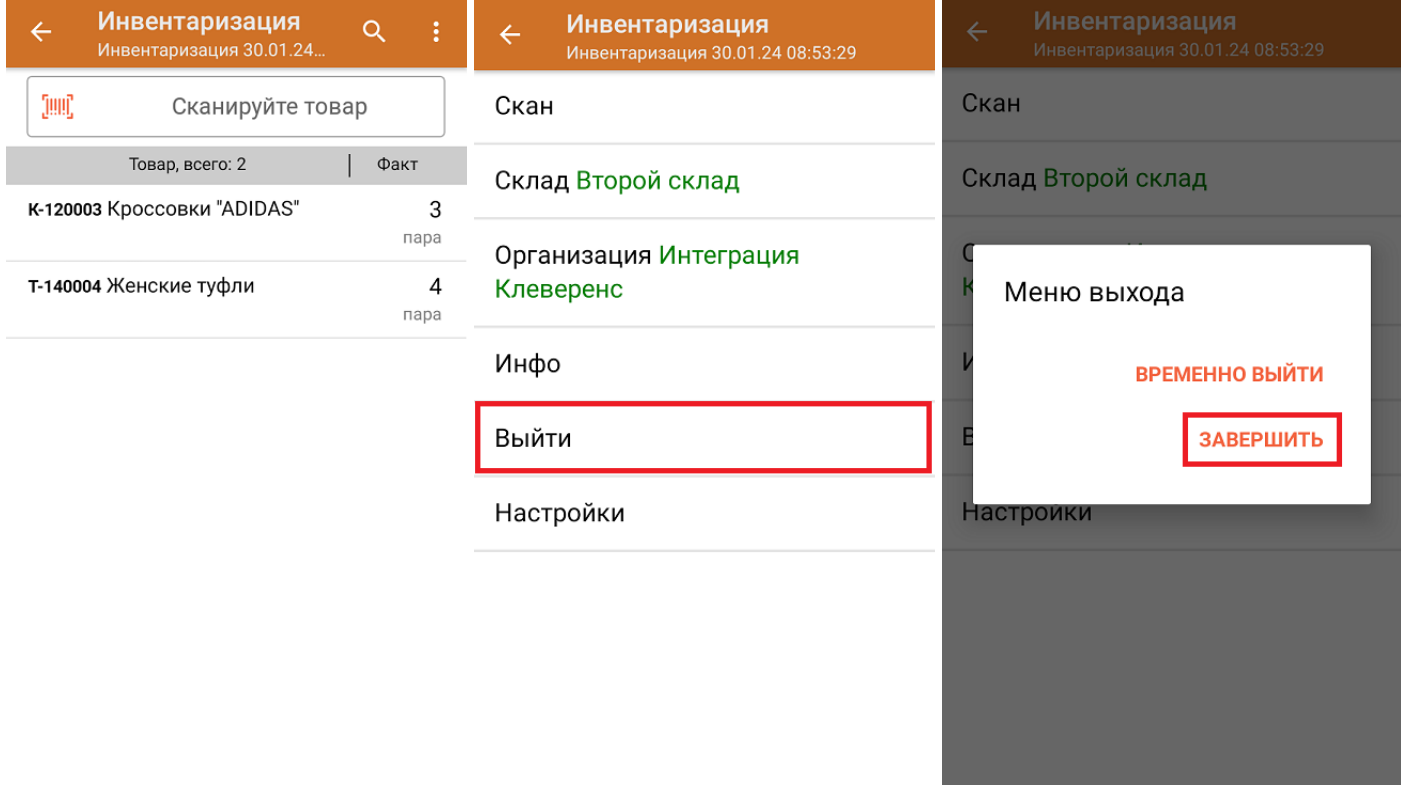

Как выглядит созданный на ТСД документ в «МоемСкладе»:

Инвентаризация № Инвентаризация 30.01.24 08:53:29 от ■ 30.01.2024 17:04 Статус -

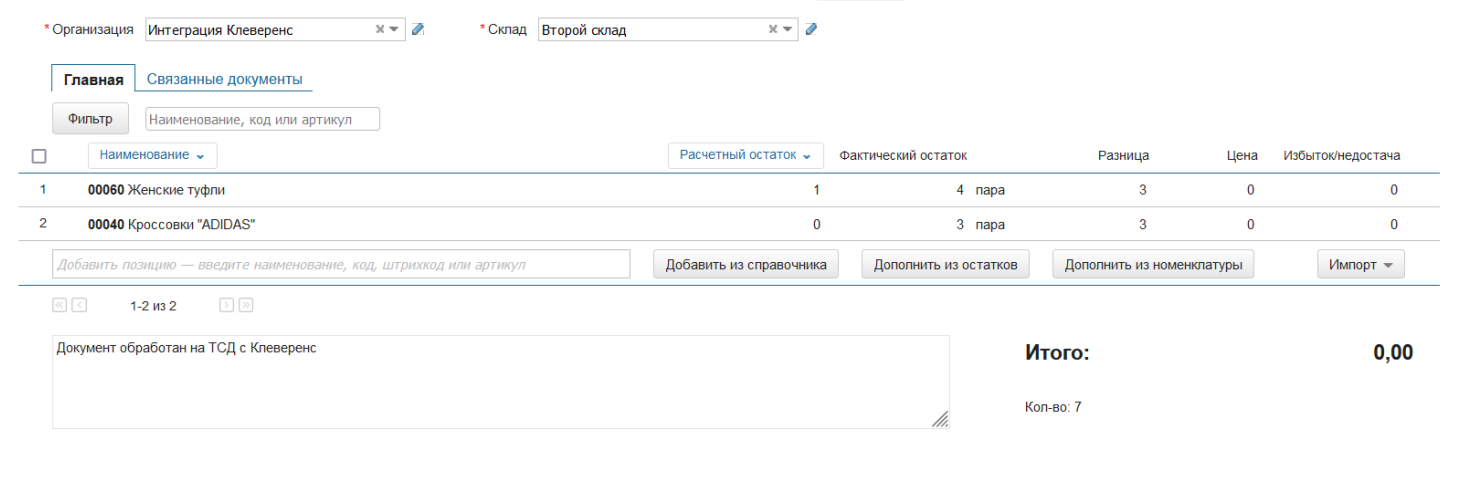

## Не нашли что искали?

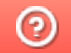

Задать вопрос в техническую поддержку

# Остатки товара в ячейках на адресном складе в «Складе 15»

## Обзорная

Применимо к продуктам: Склад 15

Последние изменения: 2024-04-18

С помощью операции **«Остатки в ячейках»** можно:

- проверить содержимое ячейки (какие товары в ней находятся);
- узнать, в какой ячейке находится нужный вам товар.

Для этого необходимо выбрать на ТСД адресный склад и отсканировать ШК товара или ячейки (в зависимости от того, что вы хотите проверить). Склад, по которому ведется проверка, можно изменить в этом же окне.

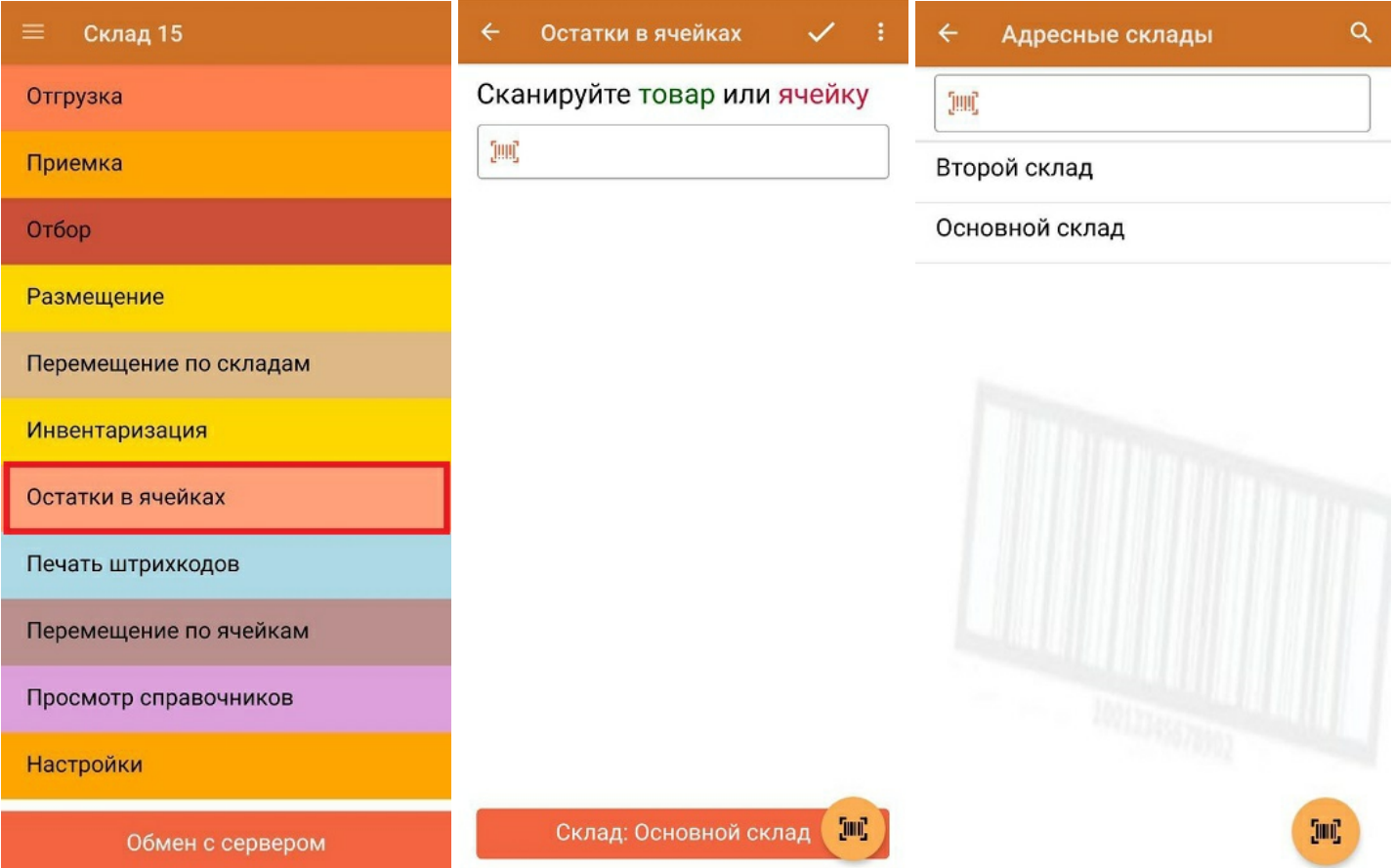

В первом случае отсканирована ячейка и указано количество товара в ней, во втором — ведется поиск отсканированного товара по ячейкам.

 $\alpha$ 

"2000001914014" - X-1234 BOSCH, (шт) Сканируйте товар или

# ячейку

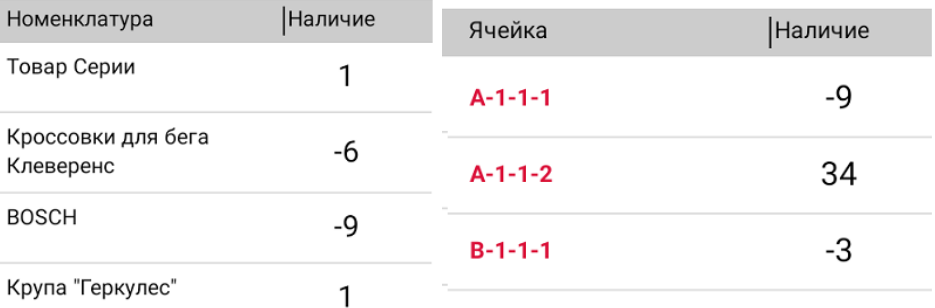

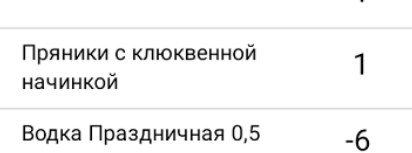

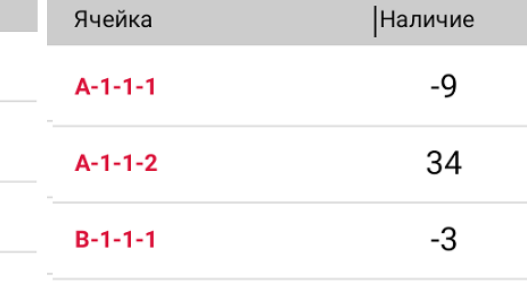

### Не нашли что искали?

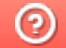

Задать вопрос в техническую поддержку

# Печать штрихкодов на товар и ячейки в «Складе 15»

Применимо к продуктам: Склад 15

Последние изменения: 2024-04-17

В рамках операции «Печать штрихкодов» можно создавать этикетки:

- на товары;
- на ячейки (адресный склад).

## Печать этикетки на товар

Напечатать этикетку на товар может потребоваться в том случае, если на складе обнаружен товар без опознавательных знаков.

Созданная с помощью операции «Печать штрихкодов» этикетка содержит основную информацию о товаре: наименование, единицу измерения, характеристику и штрихкод ЕАN-13.

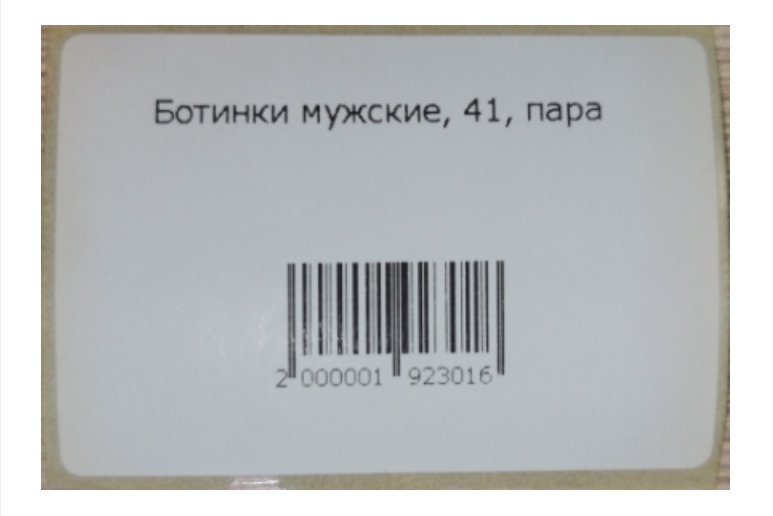

Для того чтобы создать и распечатать такую этикетку, необходимо:

1. В главном меню «Склада 15» открыть операцию «Печать штрихкодов» и отсканировать ШК товара, для которого нужно распечатать этикетку. Вместо сканирования штрихкода можно выбрать этот товар из списка (кнопка «Все товары»).

CLEVERENCE.RU — 2/6

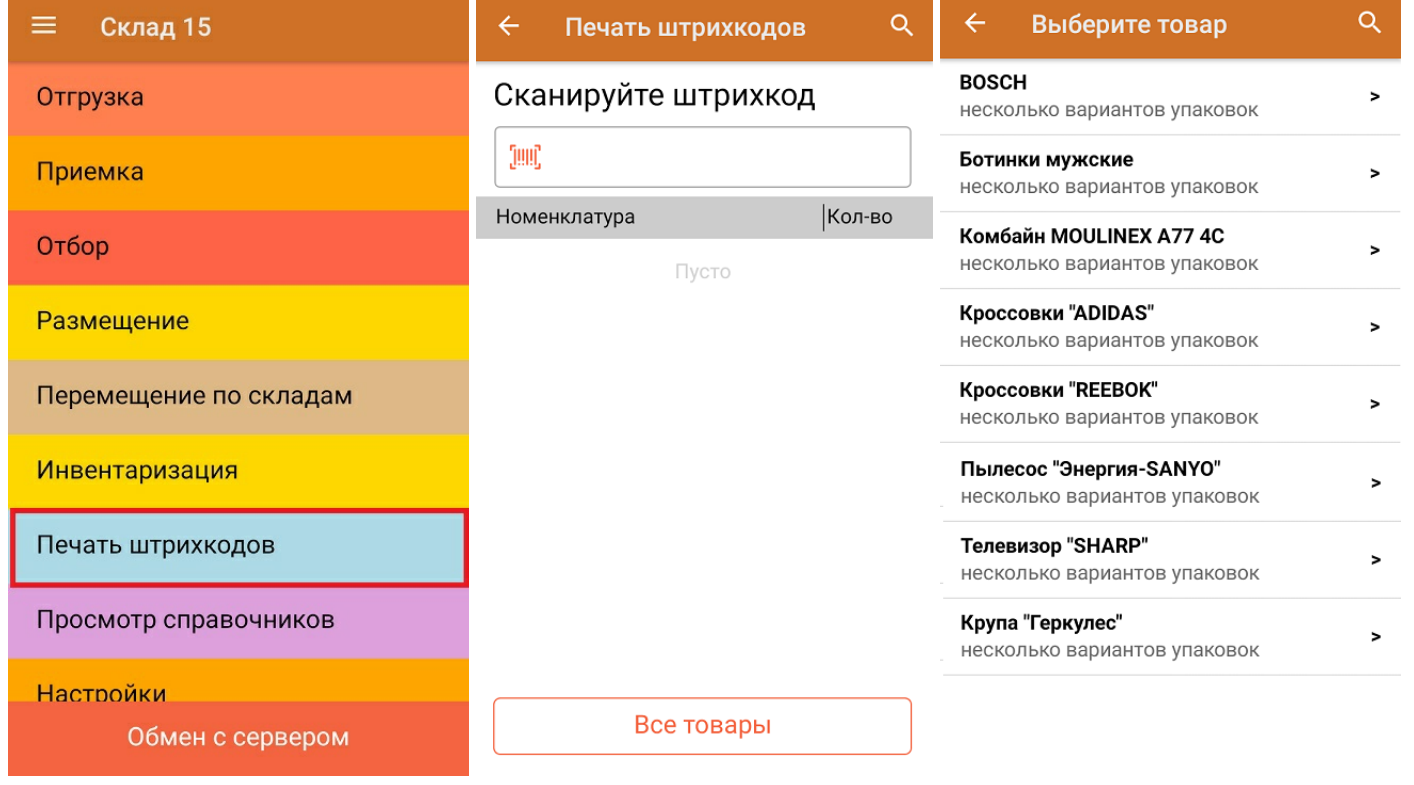

2. После того, как товар отсканирован (выбран из списка), укажите количество этикеток, которое нужно распечатать. Нажмите «Ввод».

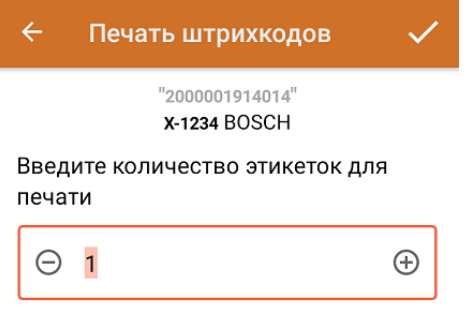

3. Если ранее к вашему ТСД уже был подключен стационарный/ сетевой принтер, то после ввода количества сразу начнется печать этикетки. Если нет — начнется поиск доступного для подключения принтера.

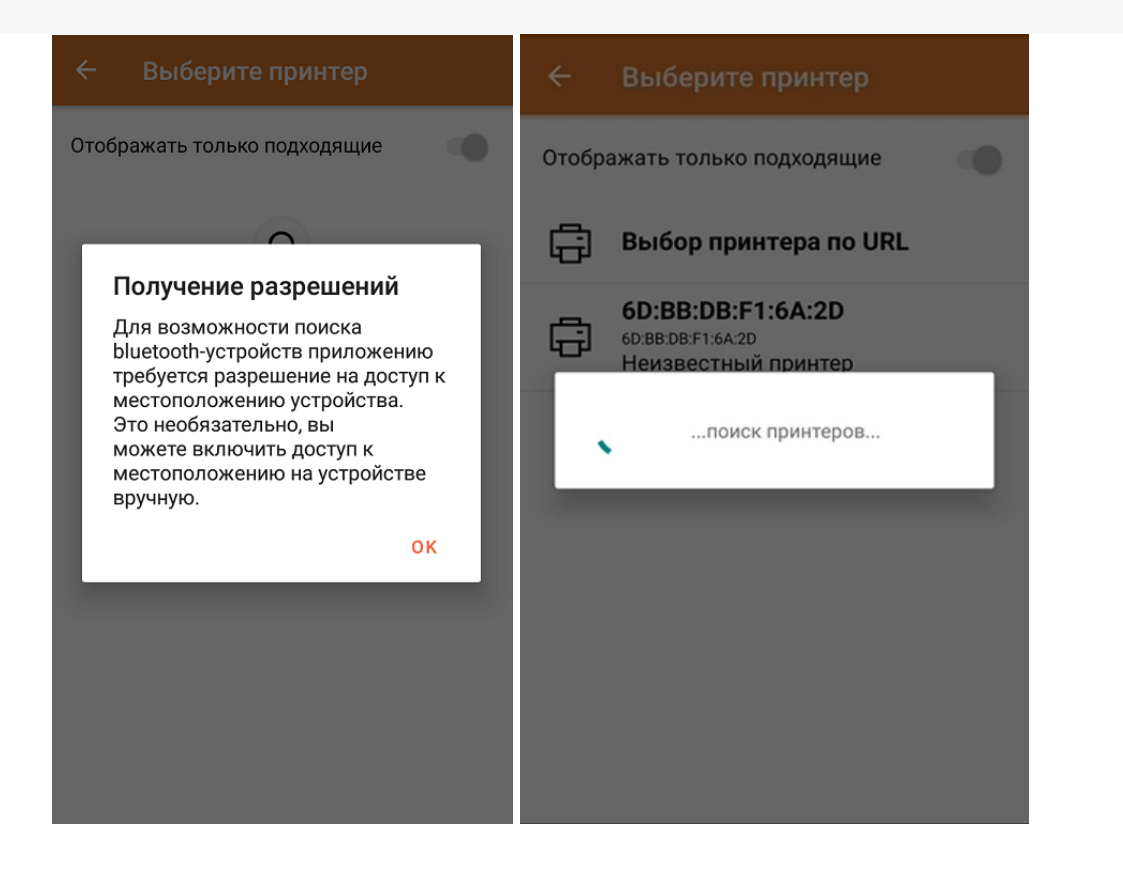

4. Отсканированный товар, на который была распечатана этикетка, отобразится в списке. При нажатии на эту позицию в списке откроется меню с возможными действиями.

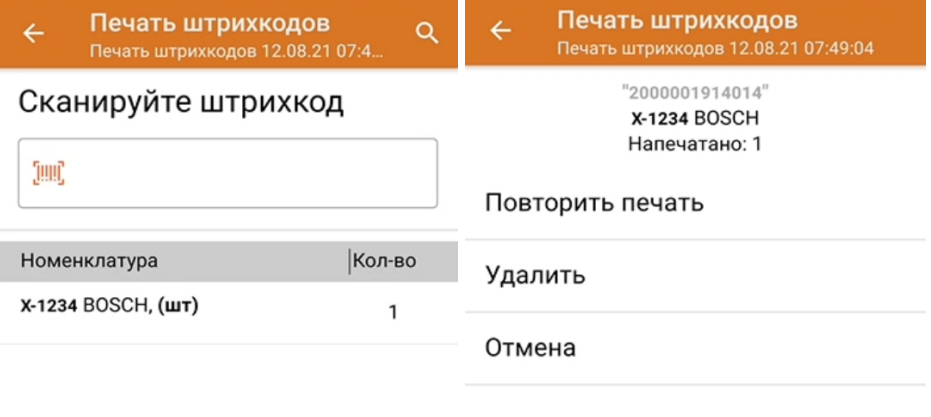

Если этикетка была распечатана плохо, можно исправить это с помощью кнопки «Повторить печать».

5. После окончания работы нажмите кнопку «Завершить», если не планируете возвращаться к работе с этим документом, или «Временно выйти», если все еще нужен этот список товаров.

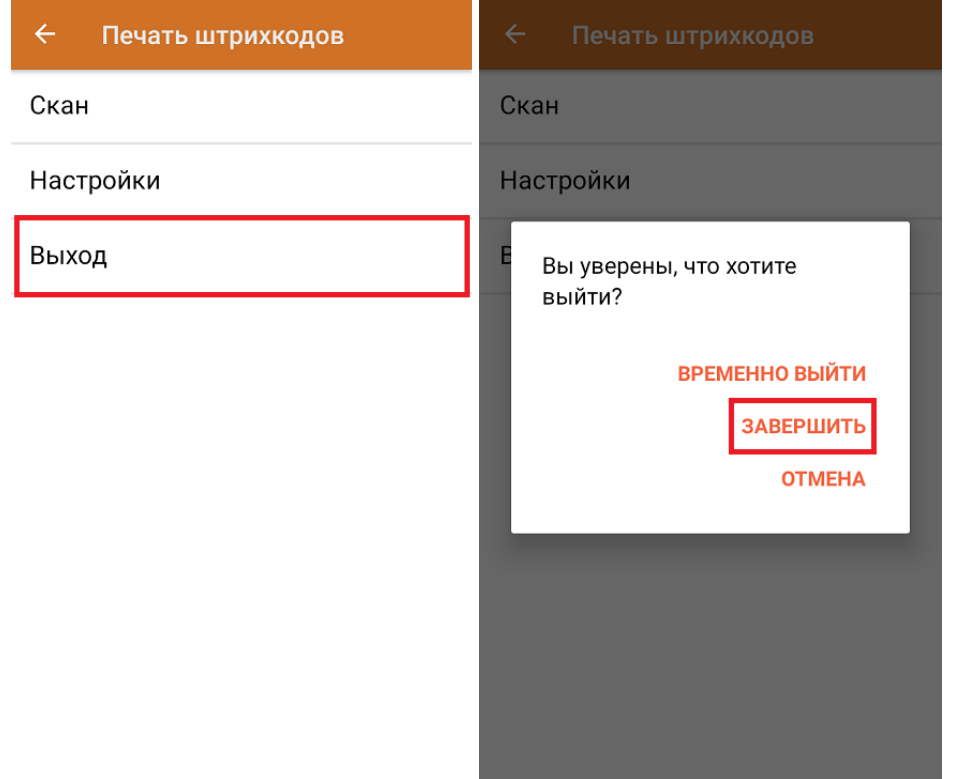

## Печать этикетки на ячейку

Если стеллаж на складе никак не промаркирован, можно распечатать для него этикетку со штрихкодом, и в дальнейшем использовать как ячейку для размещения товаров. Напечатанная с помощью операции «Печать штрихкодов» этикетка содержит номер ячейки и штрихкод ЕАN-13.

Ячейка

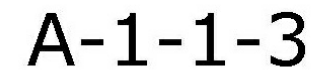

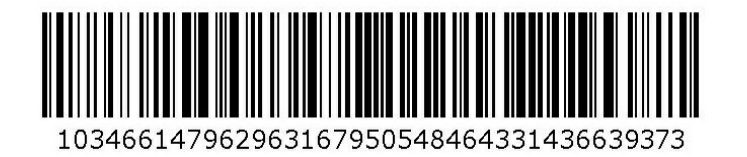

Для того чтобы создать и распечатать такую этикетку, необходимо:

1. В главном меню «Склада 15» открыть операцию «Печать штрихкодов», вручную ввести номер ячейки, для которой нужно распечатать этикетку, и указать количество этикеток к печати.

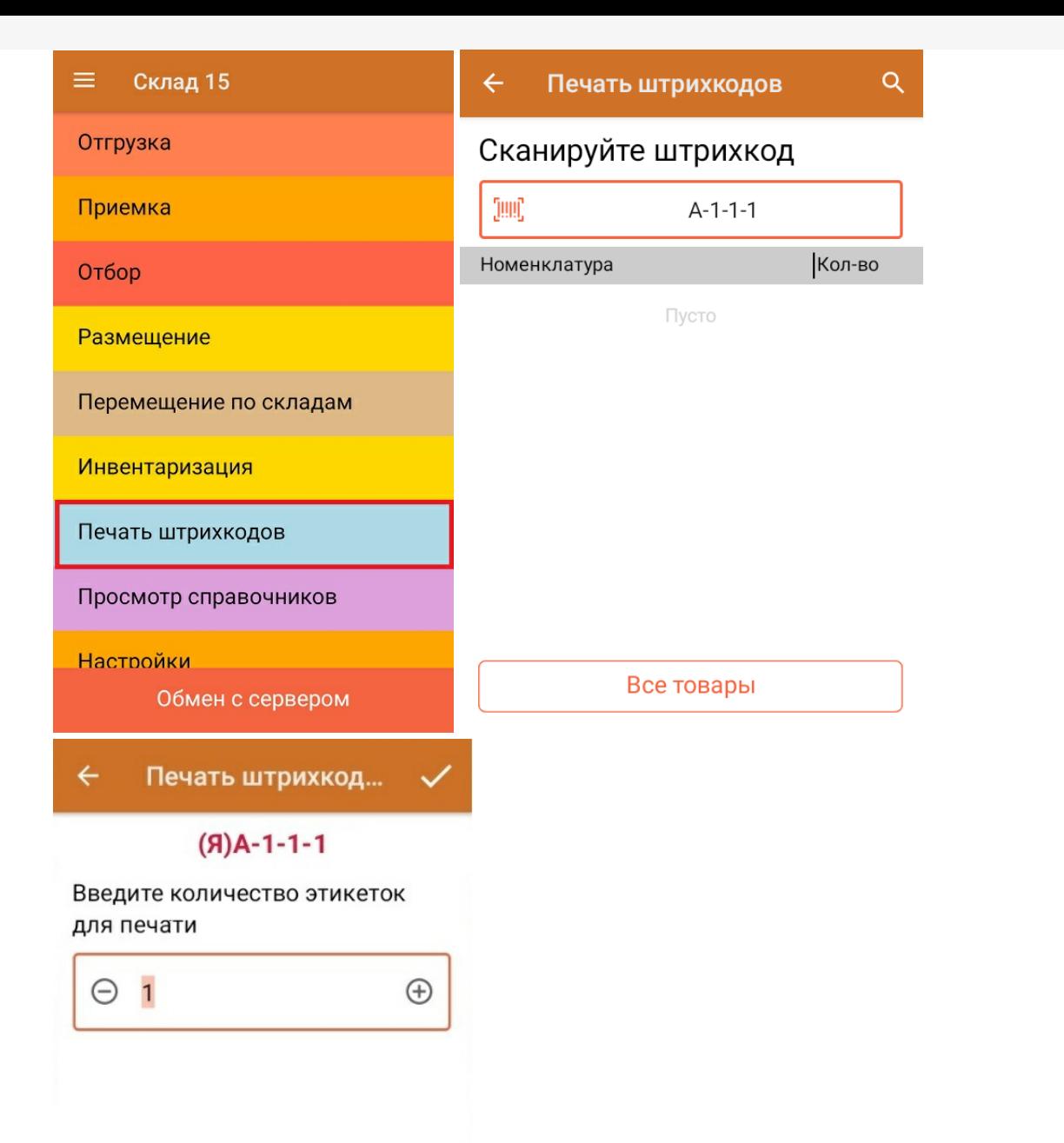

2. Если ранее к вашему ТСД уже был подключен стационарный/ сетевой принтер, то после ввода количества сразу начнется печать этикетки. Если нет — начнется поиск доступного для подключения принтера. После печати этикетки на экране ТСД отобразится номер ячейки, для которой была напечатана этикетка. Если нажать на строку с номером ячейки, появится список действий, которые можно выполнить для неё.

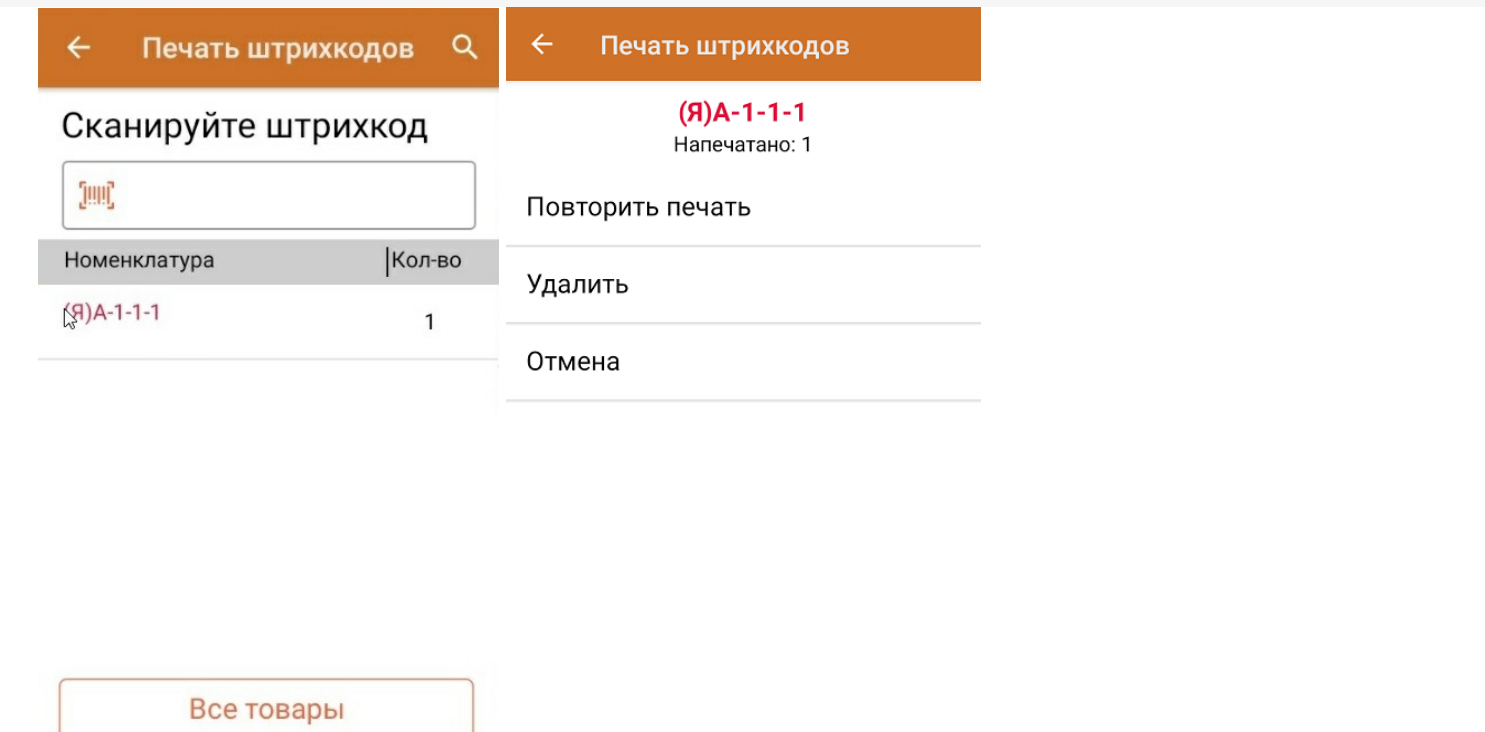

Дальнейшие процессы происходят по аналогии с печатью этикеток для товаров (см. выше).

## Не нашли что искали?

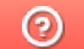

Задать вопрос в техническую поддержку

# Перемещение товара по ячейкам в «Складе 15»

Применимо к продуктам: Склад 15

Последние изменения: 2024-04-18

В рамках «Склада 15» операция **«Перемещение по ячейкам»** позволяет изменить место хранения товара на адресном складе, переместив его в другую ячейку.

В рамках «Склада 15» перемещение товара между ячейками может проводиться по следующим бизнеспроцессам:

- 1. Перемещение товара между ячейками адресного склада по факту (созданный на ТСД «Перемещение по ячейкам»). Склад-источник и склад-приемник — один и тот же торговый объект.
- 2. Перемещение товара между ячейками адресного склада на основании документа «Перемещение» (отбор и размещение товара в ячейки на усмотрение кладовщика). Склад-источник и склад-приемник — один и тот же торговый объект.
- 3. Перемещение товара между ячейками адресного склада на основании документа «Перемещение» (отбор и размещение товара в ячейки по заданию).

## Перемещение товара между ячейками по заданию

Для данной операции используются документы типа «Перемещение» из системы «МойСклад». Их полный список отображается на экране ТСД в операции «Перемещение по ячейкам» (кроме тех, что обработаны на ТСД и при условии, что ТСД подключен к сети Интернет), поэтому любой из них можно открыть на терминале и начать работу с ним.

Показатели Документы Корзина Аудит Файлы Начало работы **<sup>2</sup> Документы** с О Документ -Фильтр **□** Печать – Номер или комментарий П тип документа **NO B**ne<sub>M</sub>g Сумма Со склала На склал Организация Контрагент Перемещение 26.02.2024 17:02 0.00 Основной склад 30 Основной склад Интеграция Клев... 21.02.2024 18:19 Перемещение 29 6 642 000.00 Основной склад Основной склад Интеграция Клев... Розничный поку... П Перемещение 21.02.2024 18:13 1 328 400,00 Основной склад 28 Основной склад Интеграция Клев... Розничный поку... Перемещение  $27$ 21.02.2024 15:44 24 120,00 Основной склад Второй склад Интеграция Клев... Розничный поку... П Перемещение 21.02.2024 15:42 26 192 960,00 Второй склад Основной склад Интеграция Клев... Розничный поку... Перемещение 25 21.02.2024 15:30 96 480,00 Второй склад Основной склад Интеграция Клев... Розничный поку... П Перемещение 21.02.2024 09:41 670,00 Второй склад 24 Основной склад Интеграция Клев... Розничный поку...

**Как выглядит список документов типа «Перемещение» в «МоемСкладе»:**

#### **Как этот же список документов выглядит на ТСД:**

Документы в списке на устройстве сортируются по дате создания: те, что были созданы позже, находятся вверху списка.

Чтобы начать работу с документом, нужно найти его в списке и открыть. Это можно сделать вручную, или воспользоваться поиском. Если вы точно знаете номер нужного документа, введете его в строке поиска и нажмете Enter, то этот документ откроется автоматически.

CLEVERENCE.RU — 2/6

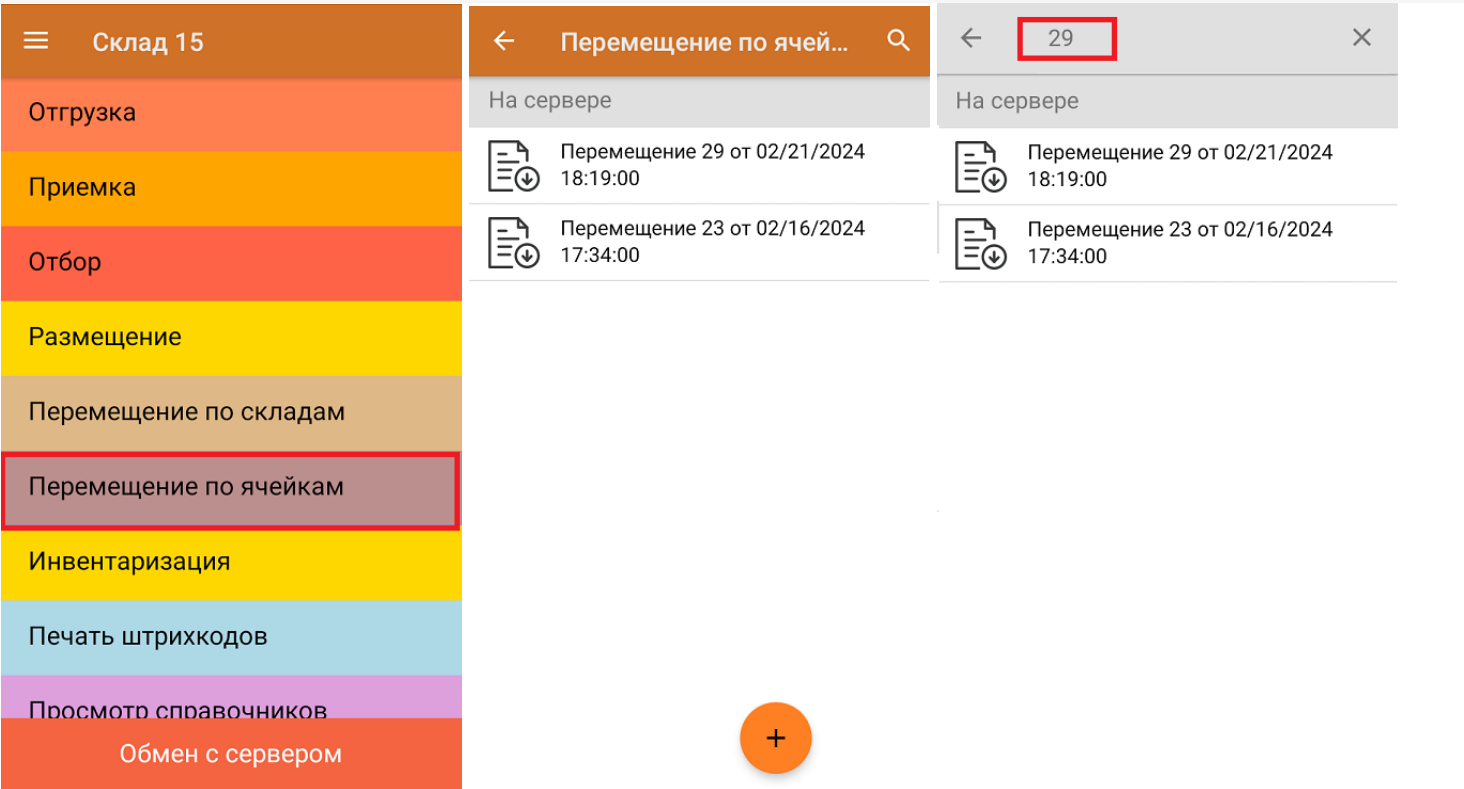

Внутри документа-задания уже указаны ячейки, между которыми нужно переместить товар, и изменить их нельзя. Поэтому для перемещения сначала отсканируйте штрихкод ячейки, из которой перемещается товар (источник), затем штрихкод товара (EAN-13 или DataMatrix), и наконец — штрихкод ячейки, в которую помещается товар (приемник).

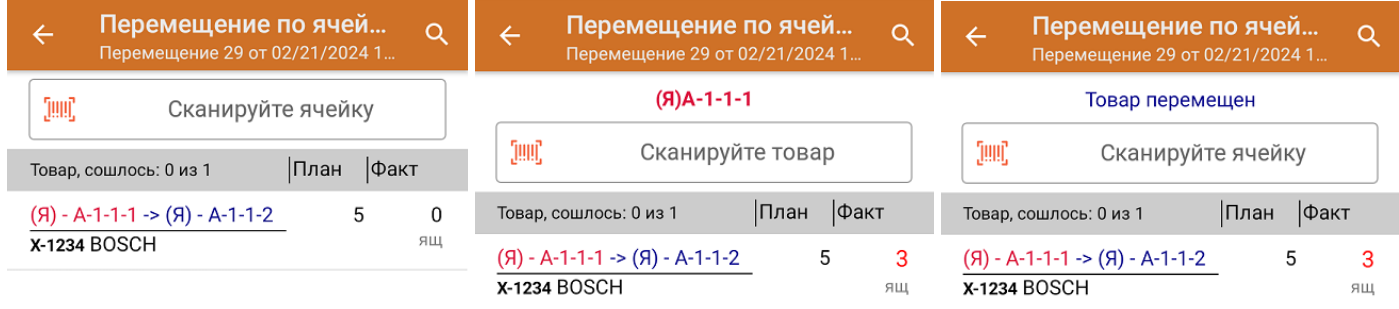

Проставить ячейку-приемник  $(06)$ 

Если вы отсканировали неизвестный товарный штрихкод, его также можно добавить в документ. Для этого нужно привязать отсканированный штрихкод к номенклатуре из справочника товаров («Все товары») или к товару из списка в документе («Товары документа»). Также можно добавить этот товар в список как неизвестный, не привязывая ни к одной позиции из справочника.

CLEVERENCE.RU — 3/6

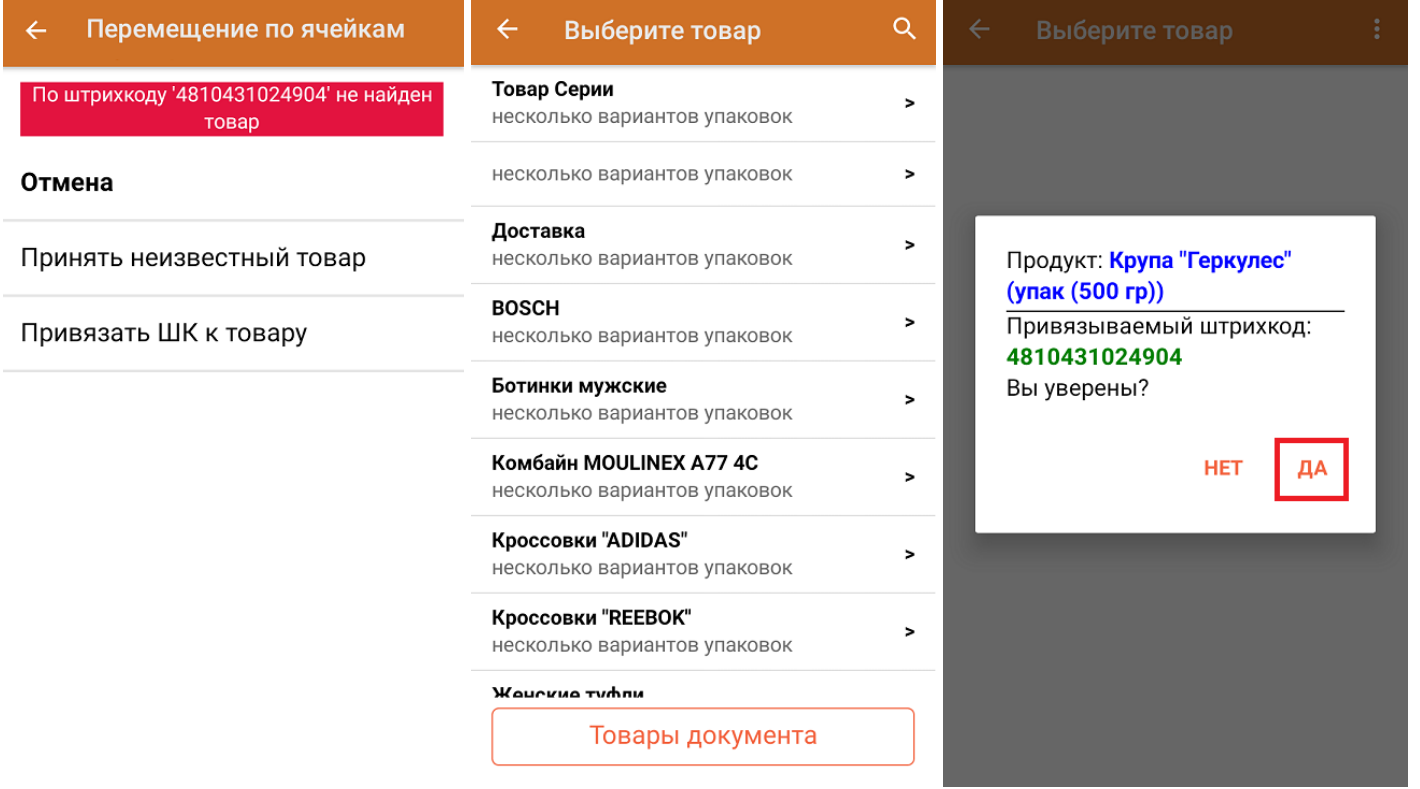

После того как весь необходимый товар отсканирован, нужно завершить документ на ТСД, и те данные, которые были в нем изменены, автоматически отобразятся в «МоемСкладе».

Для того чтобы узнать принадлежность товара ячейке (или ячейки — товару), воспользуйтесь кнопкой «Товары в ячейках».

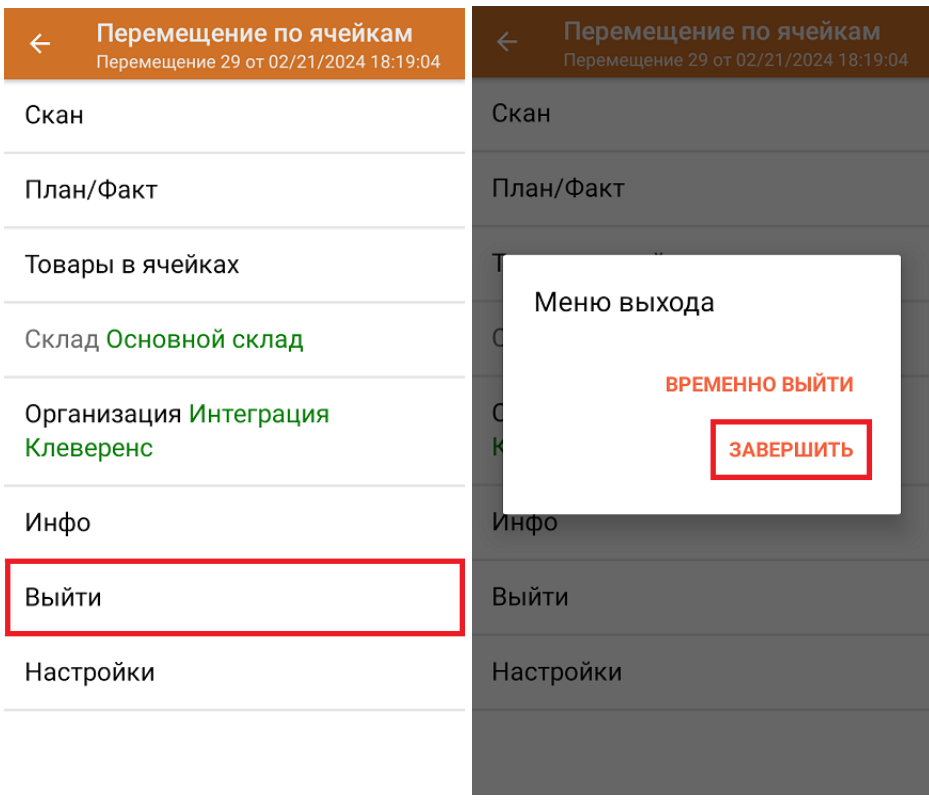

## Перемещение товара между складами по новому документу

Перемещение между ячейками по факту позволяет не использовать документ-задание из учетной системы, а сканировать произвольные ячейки и товар из них в документ, созданный на ТСД. Новый документ на устройстве создается с помощи кнопки «Добавить».

Чтобы созданные на ТСД документы корректно записывались в систему «МойСклад», обязательно нужно указывать в новом документе склад, на котором происходит перемещение, и организацию, которой принадлежит товар. Для перехода к сканированию нажмите «Скан».

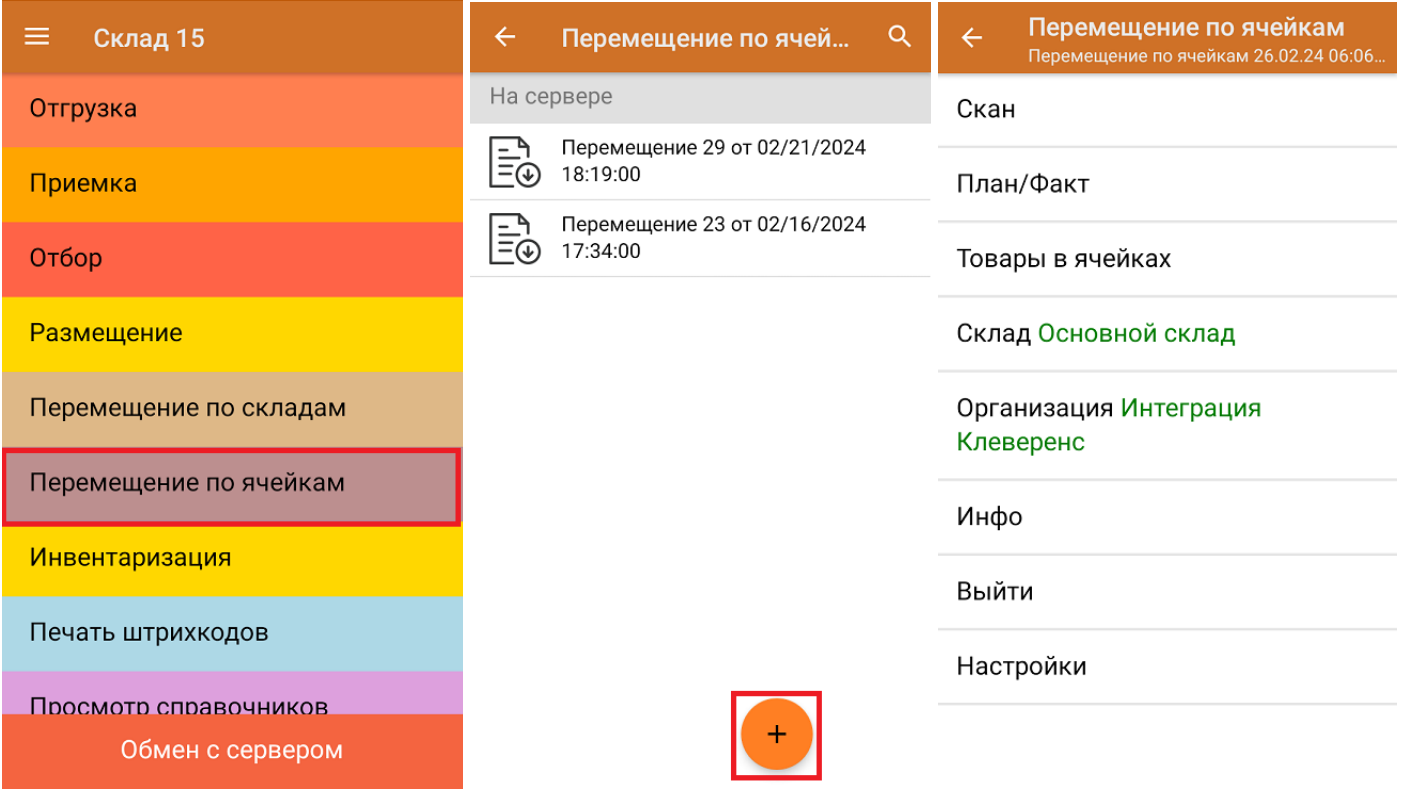

Для перемещения товара отсканируйте ячейку, а затем товар, который в ней находится. После этого на экране ТСД появится кнопка «Проставить ячейку-приемник», на которую необходимо нажать и отсканировать ту ячейку, в которую вы хотите переместить этот товар. В итоге товар будет перемещен.

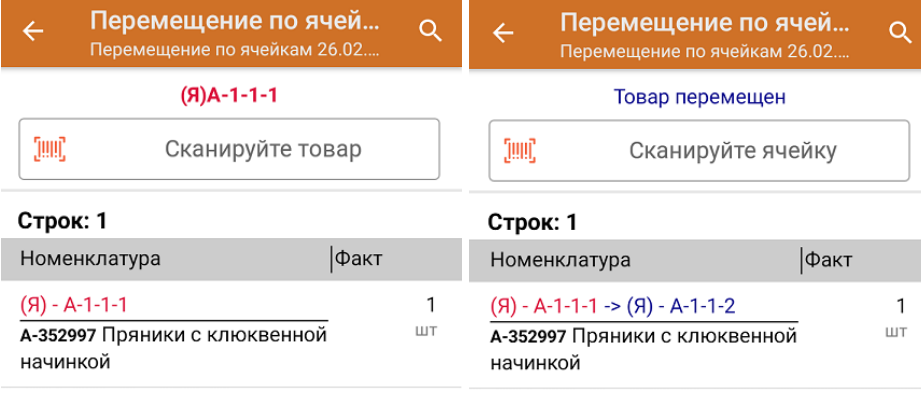

Проставить ячейку-приемник  $(06)$ 

Если во время перемещения вы отсканируете неизвестный товарный штрихкод, можно добавить его в документ, привязав к номенклатуре товара из справочника, или внести в список как неизвестный.

CLEVERENCE.RU — 5/6

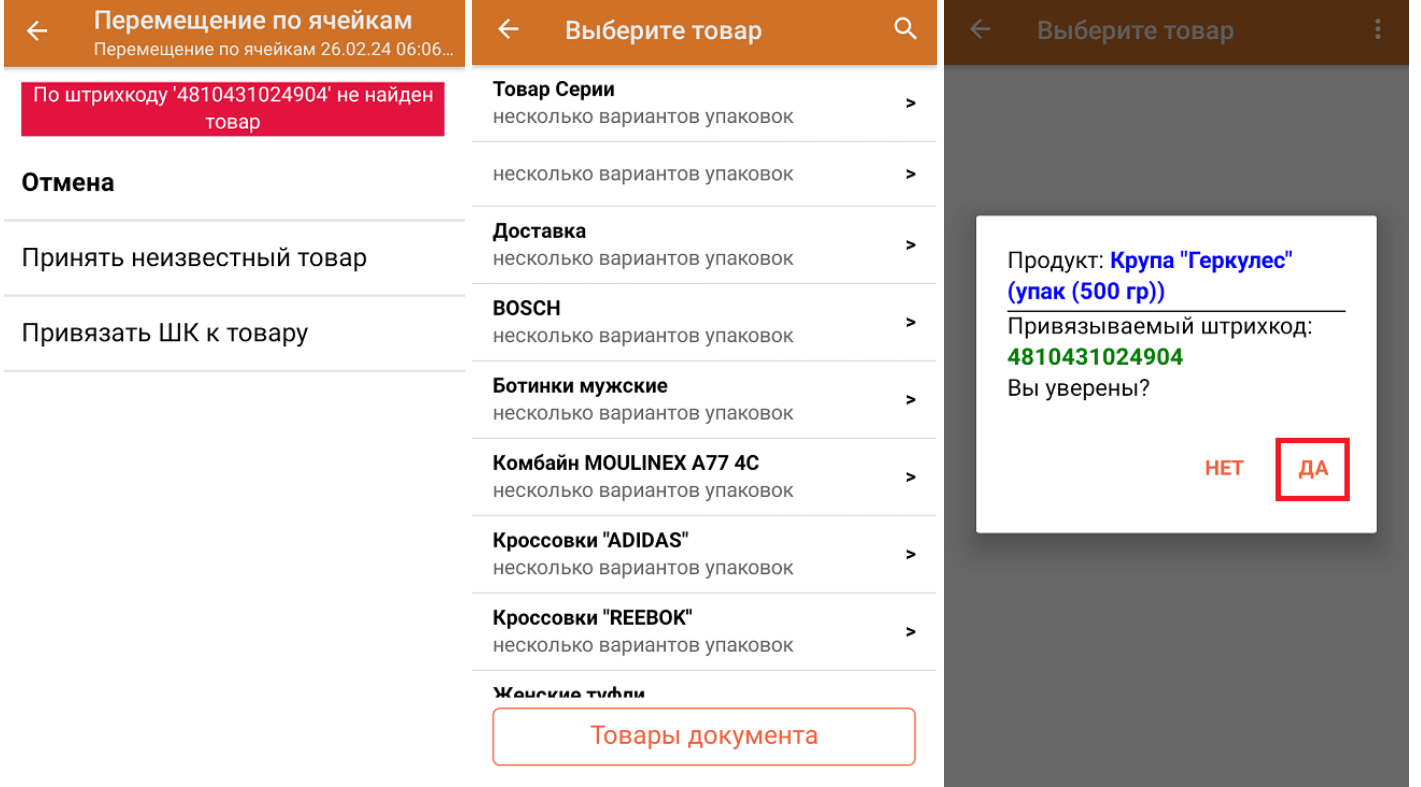

После того как все нужные товары отсканированы, завершите документ на устройстве и он автоматически отправится в «МойСклад».

Для того чтобы узнать принадлежность товара ячейке (или ячейки — товару), воспользуйтесь кнопкой «Товары в ячейках».

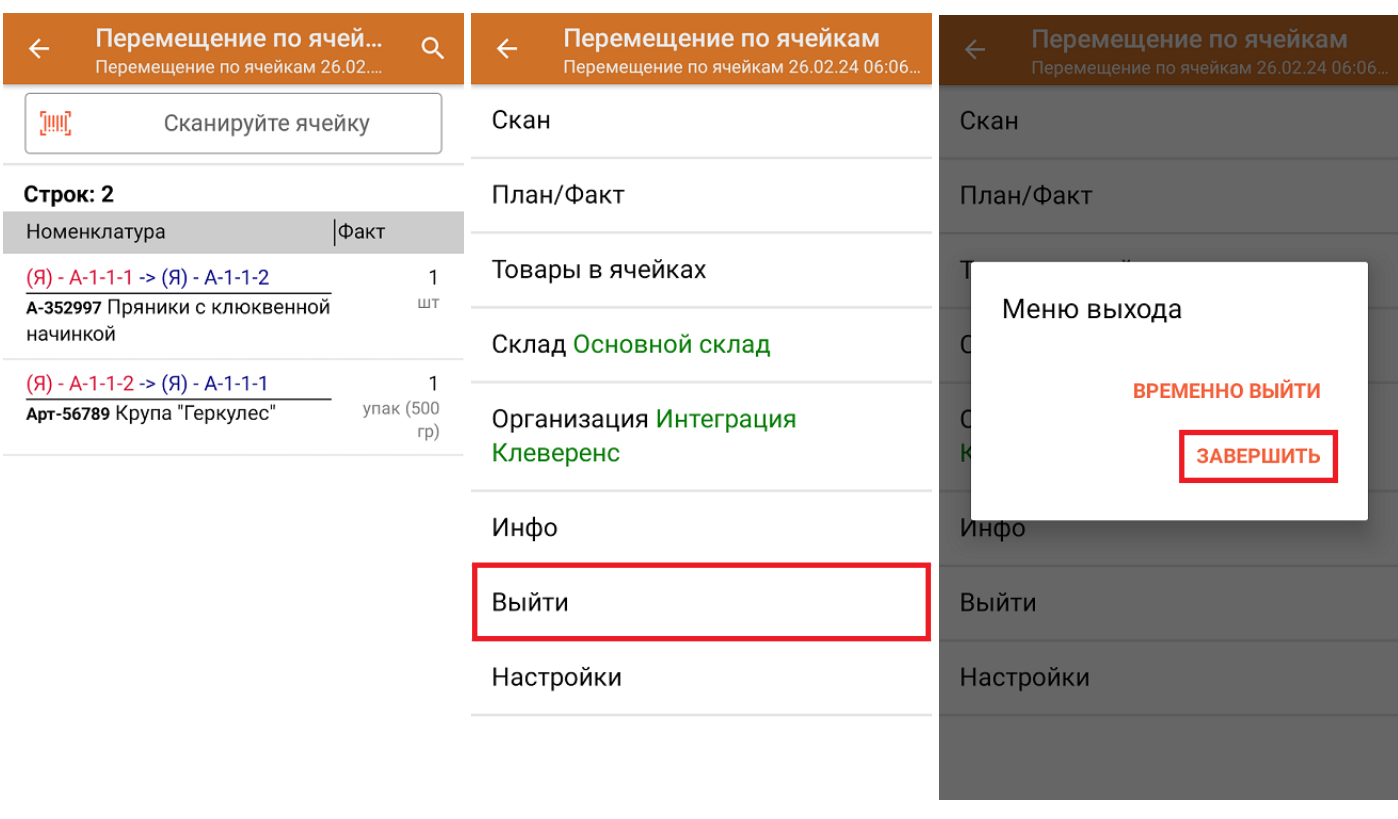

**Как выглядит созданный на ТСД документ в «МоемСкладе»:**

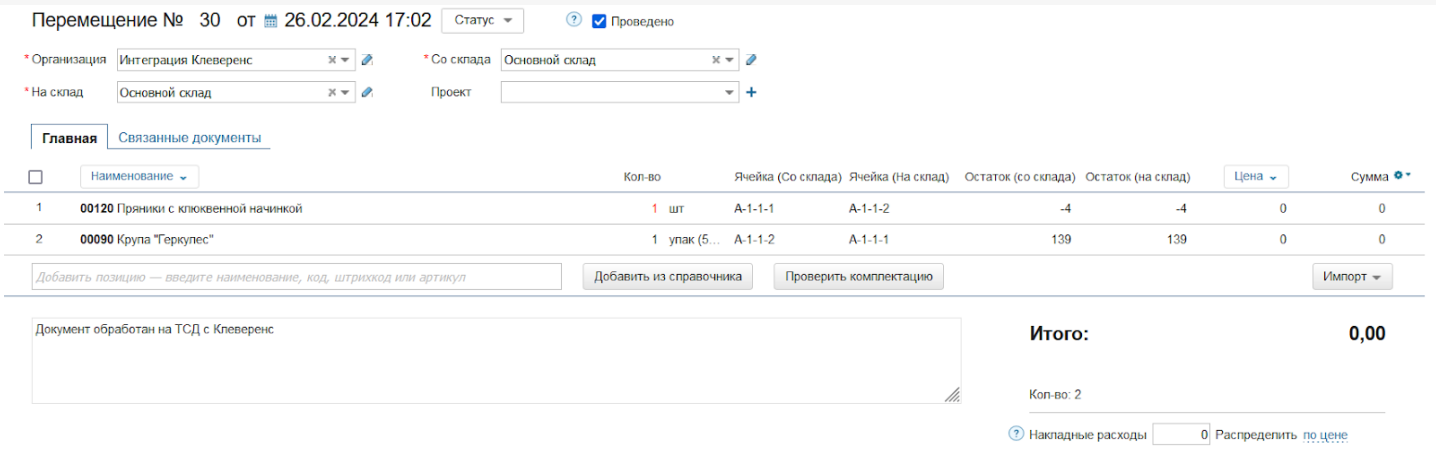

Клеверенс и МойСклад: Печать этикеток ячеек и проверка размещения

## Не нашли что искали?

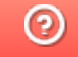

Задать вопрос в техническую поддержку

Главная / База знаний / Склад 15 / Обмен с учетной системой / Интеграции с учетными системами / Интеграция с «МоимСкладом»

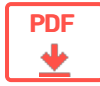

# Интеграция «Склада 15» с товароучетной системой «МойСклад»

Применимо к продуктам: Склад 15

← Предыдущая статья Читать далее «FAQ» →

Последние изменения: 2024-04-18

Для работы «МоегоСклада» и «Склада 15» нужны только ПК с установленным браузером, аккаунты в обеих системах и ТСД с установленным клиентом «Склада 15».

**Как подключить «МойСклад» к «Складу 15**».

Интеграция учетной системы «МойСклад» и продукта «Склад 15» позволяет выполнять следующие операции на мобильном устройстве:

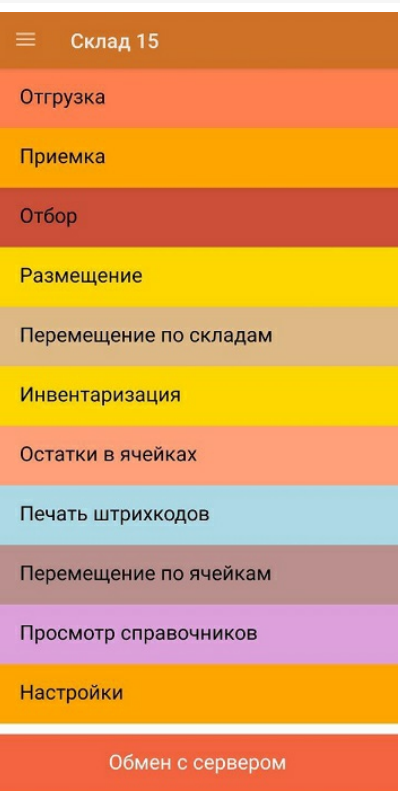

- **Отгрузка** подбор товара, который будет отгружен со склада поставщику.
- **Приемка** приемка нового товара, прибывшего на склад.
- **Отбор** отбор товара из ячеек для последующей отгрузки (только для адресного склада).
- **Размещение** приемка товара с размещением в ячейки (только для адресного склада).
- **Перемещение по складам** перемещение товара с одного склада на другой.
- **Инвентаризация** проверка фактического наличия товара на складе.
- **Остатки в ячейках** проверка наличия товара в ячейках.
- **Печать штрихкодов** печать этикеток на товар (название товара, единица измерения и штрихкод) и ячейки.
- **Перемещение по ячейкам** перемещение товара с одной ячейки в другую (на адресном складе).
- **Просмотр справочников** просмотр на ТСД информации о товаре, заведенной в системе «МойСклад».

При первом запуске «Склада 15» на ТСД обязательно нужно выбрать торговый объект (склад, заведенный в «МоёмСкладе»), иначе некоторые операции будут выполняться некорректно (нельзя работать с ячейками и создавать документы на ТСД). Изменить текущий торговый объект на другой можно в настройках «Склада 15» на ТСД.

На ТСД отображаются только те документы из «МоегоСклада», что принадлежат выбранному торговому объекту. Поэтому если вдруг список документов на ТСД пуст, возможно, вы выбрали торговый объект, для которого не было создано ни одного документа.

Для работы с «МоимСкладом» мобильное устройство должно быть постоянно подключено к сети Интернет.

Не нашли что искали?

℗ Задать вопрос в техническую поддержку

### Подписаться на новости

Ваш email

Подписаться

117105, г. Москва, Варшавское шоссе, д. 37А Отдел продаж: +7 (495) 662-98-03 sales@cleverence.ru

Пн-пт: с 07-00 до 19-00

### Скачать на устройство

ДОСТУПНО В Загрузить Google Play .APK

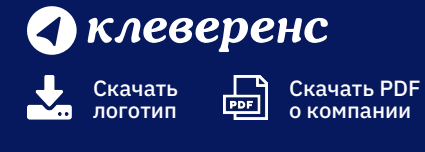

Продукты

Возможности

Библиотека

© Клеверенс 2024

Политика конфиденциальности

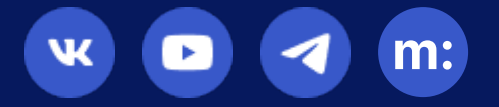

# Просмотр справочников из «МоегоСклада» на мобильном устройстве

Последние изменения: 2024-03-26

Данная операция предназначена для просмотра информации из различных справочников системы «МойСклад».

Мобильное устройство должно быть постоянно подключено к сети Интернет.

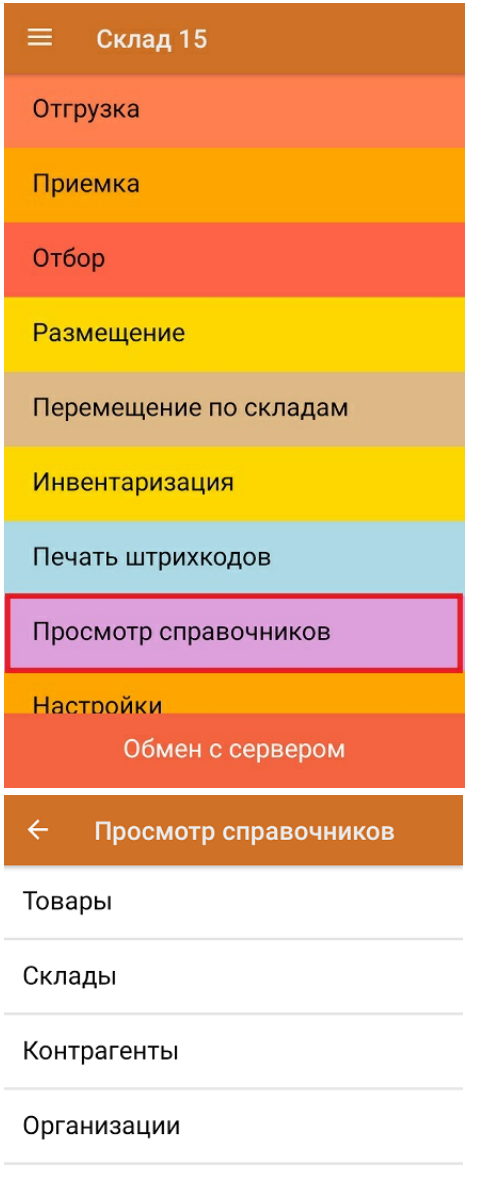

Выход

- Товары список всех товаров из системы «МойСклад». Как быстро найти нужный товар и связанные с ним данные, описано в статье «Операция «Просмотр справочников»»
- Склады отображается список складов из системы «МойСклад».
- Контрагенты отображается список контрагентов, заведенных в системе «МойСклад».
- Организации отображается список организаций, заведенных в системе «МойСклад».

### Не нашли что искали?

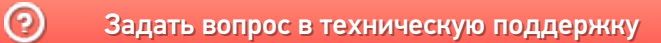

# Статусы документов Клеверенса в «МоемСкладе»

## Обзорная

Применимо к продуктам: Склад 15

Последние изменения: 2024-04-10

В документах «МоегоСклада» есть специальное поле для комментариев, которое Клеверенс использует для автоматизации обмена документами между «МоимСкладом» и мобильными устройствами.

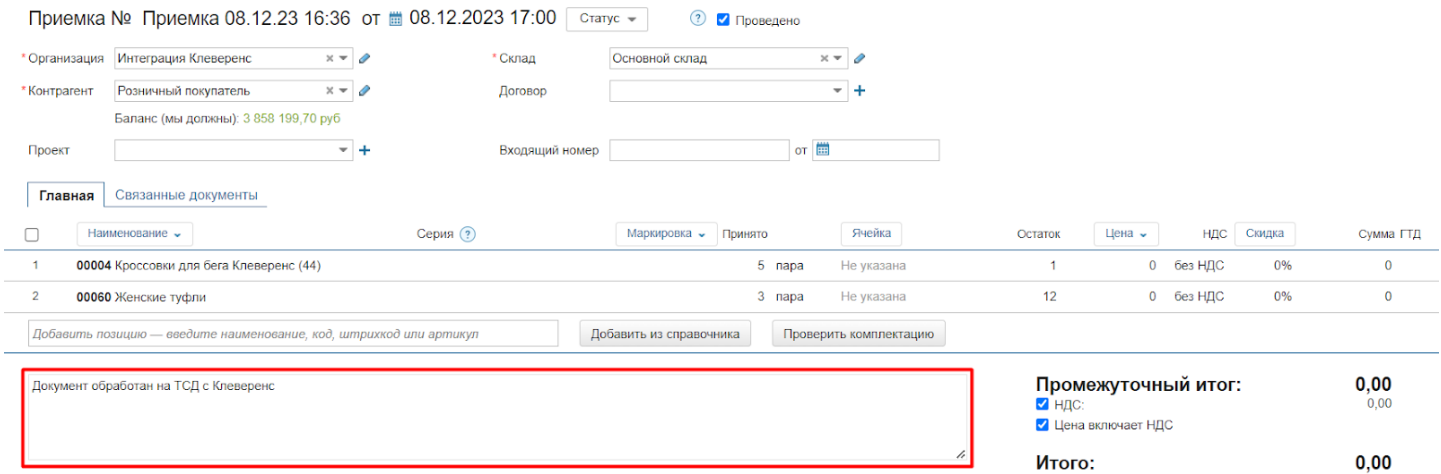

В документах Клеверенса в этом поле отображается статус документа, в зависимости от того, какие действия были с ним проведены. Благодаря этому можно отфильтровать документы в общем списке «МоегоСклада» или вернуть на ТСД ранее завершенный на нем документ (удалив статус из комментария).

**Какие статусы могут быть отображены в комментарии (для документа Клеверенс):**

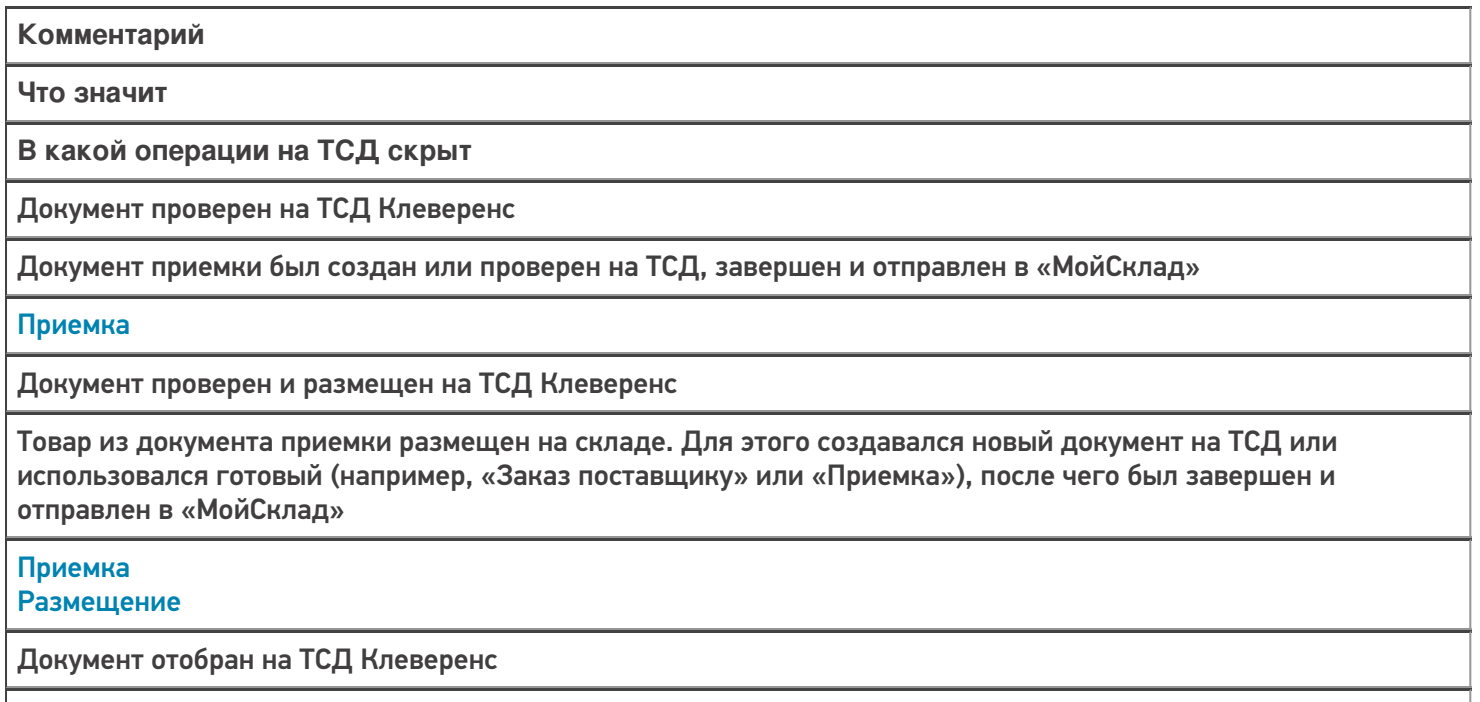

Товар для отгрузки отобран в документ, созданный на ТСД, или на основании документа-задания («Заказ поставщику» или «Отгрузка»). После этого был завершен и отправлен в «МойСклад»

Отбор

Документ отобран и проверен на ТСД Клеверенс

Документ отгрузки был создан или проверен на ТСД («Заказ клиента», «Отгрузка»), завершен и отправлен в «МойСклад»

**Отбор** Отгрузка

 $\odot$ 

### Не нашли что искали?

Задать вопрос в техническую поддержку

# Что делать, если завершенный на ТСД документ не появился в «МоемСкладе»

Последние изменения: 2024-03-26

Если завершенный в «Складе 15» документ не появился в «МоемСкладе», причина может быть в том, что в нем не были заполнены обязательные поля (склад, контрагент, организация), или отсутствуют остатки при включенном контроле количества. Для того чтобы проверить эти параметры, необходимо вернуть «зависший» документ обратно на устройство, при необходимости отредактировать его и снова завершить. Если все будет сделано правильно, документ появится в «МоемСкладе».

Как вернуть завершенный документ на ТСД:

- 1. Подключитесь к облачной базе через менеджер баз.
- 2. Откройте панель управления, чтобы отредактировать конфигурацию базы.
- 3. Найдите нужный документ, и верните его на устройство.

## Как подключиться к облачной базе через менеджер баз

Для работы с «МоимСкладом» может использоваться только облачная база «Склада 15», которая по умолчанию не отображается в менеджере баз, поэтому придется добавить ее туда самостоятельно. Для этого:

1. Откройте менеджер баз и нажмите кнопку «Добавить».

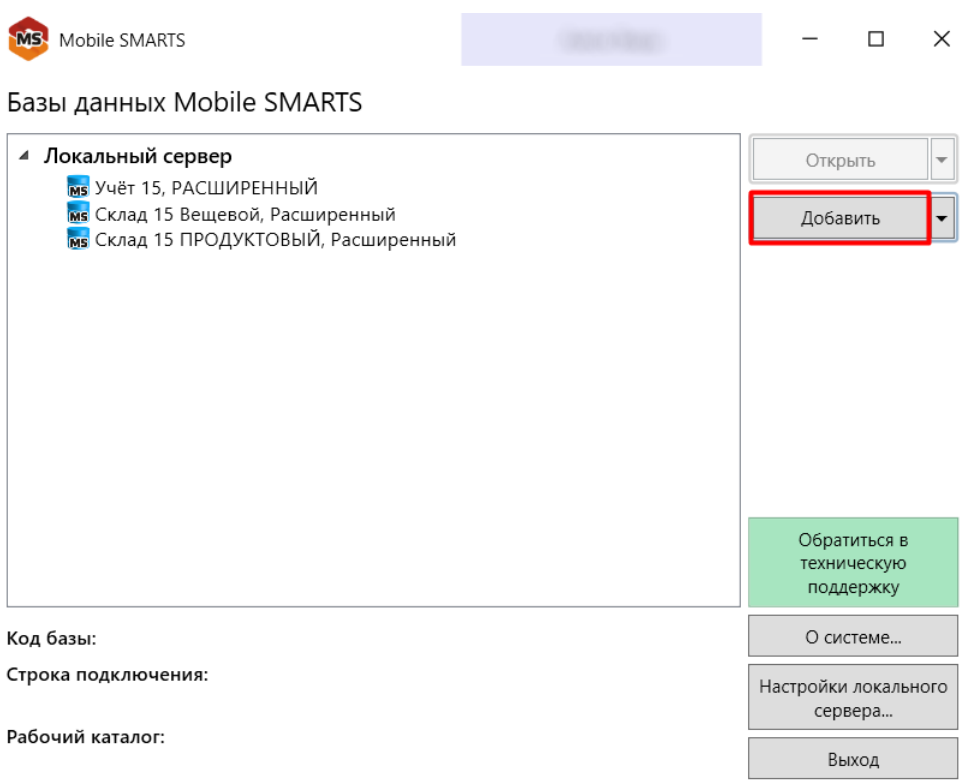

2. Выберите пункт «Добавить базу данных, расположенную на другом компьютере», а затем «Вручную ввести URL для подключения».

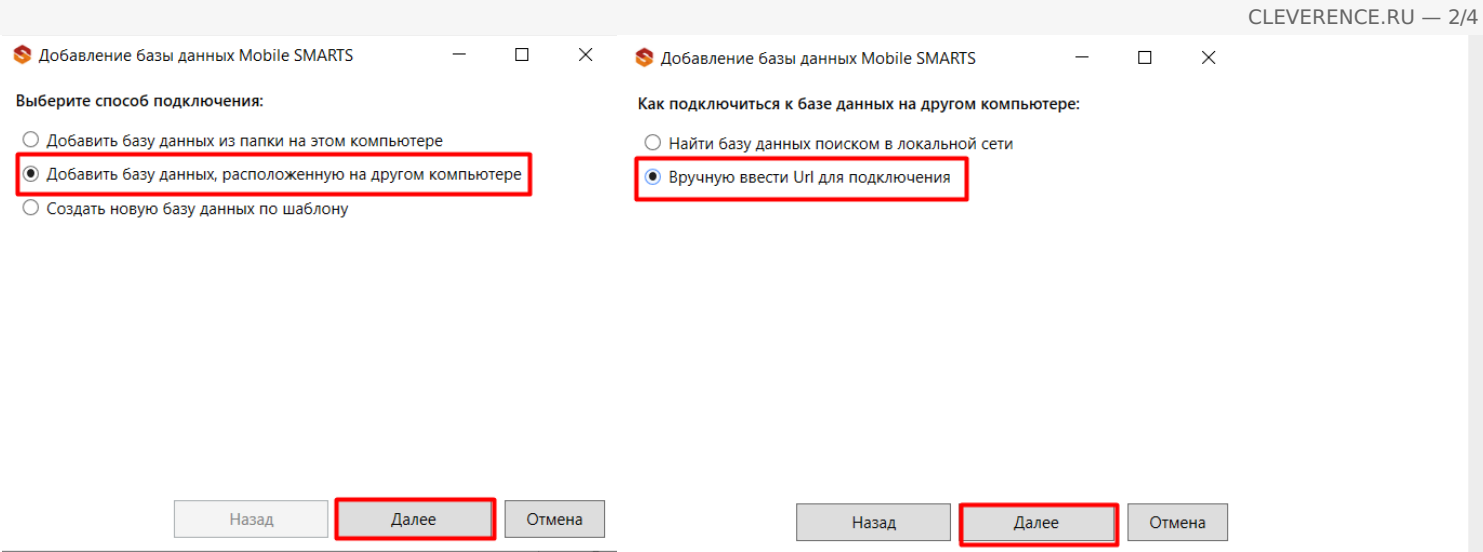

### 3. Скопируйте адрес подключения к облачной базе в браузере.

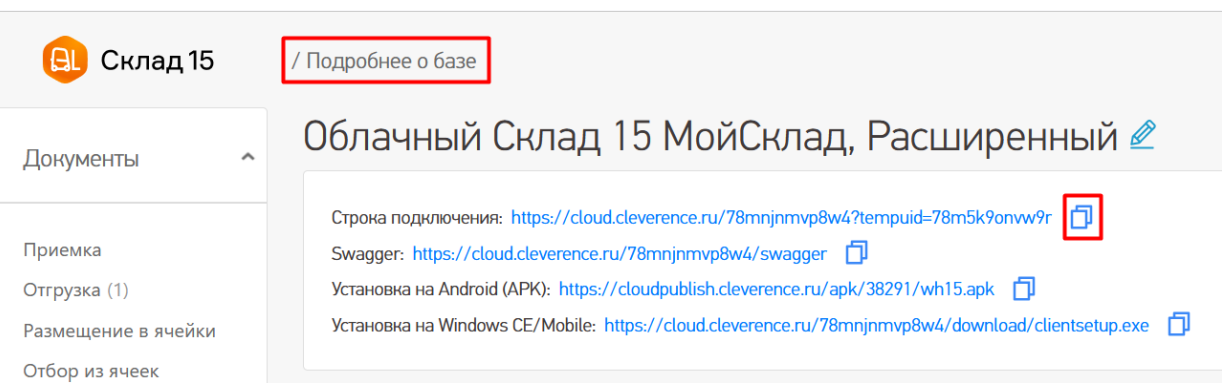

4. Вставьте скопированный адрес в нужное поле. После того как базе определится, вы можете проверить ее данные (например, название), и если все корректно, нажать кнопку «ОК».

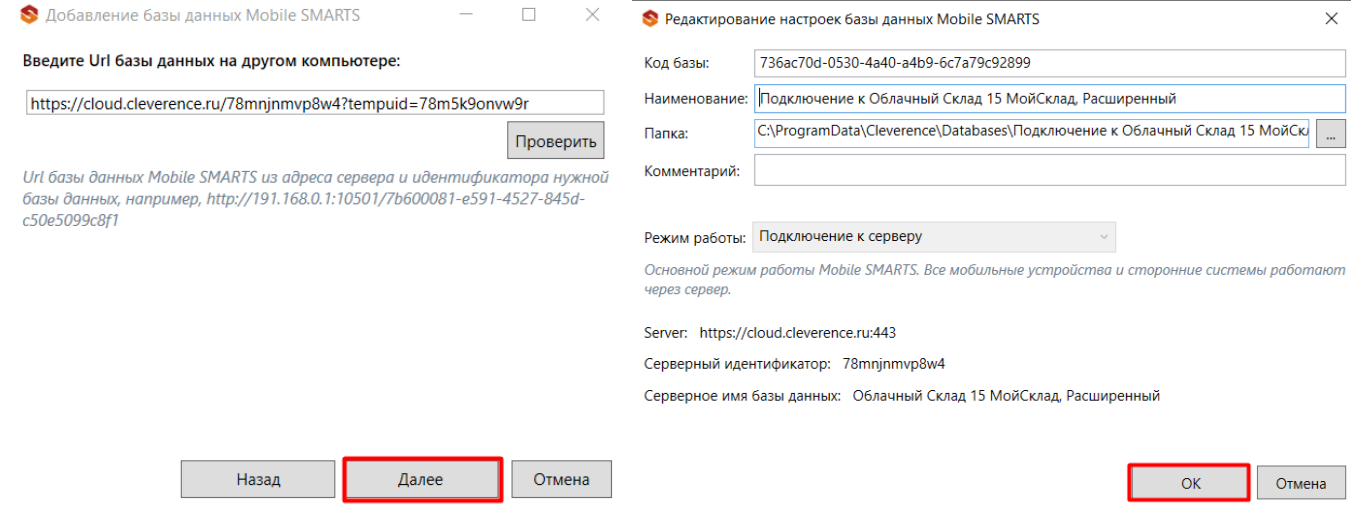

5. Новая база отобразится в менеджере баз в разделе «Удаленное подключение».

CLEVERENCE.RU — 3/4

Базы данных Mobile SMARTS

**MS** Mobile SMARTS

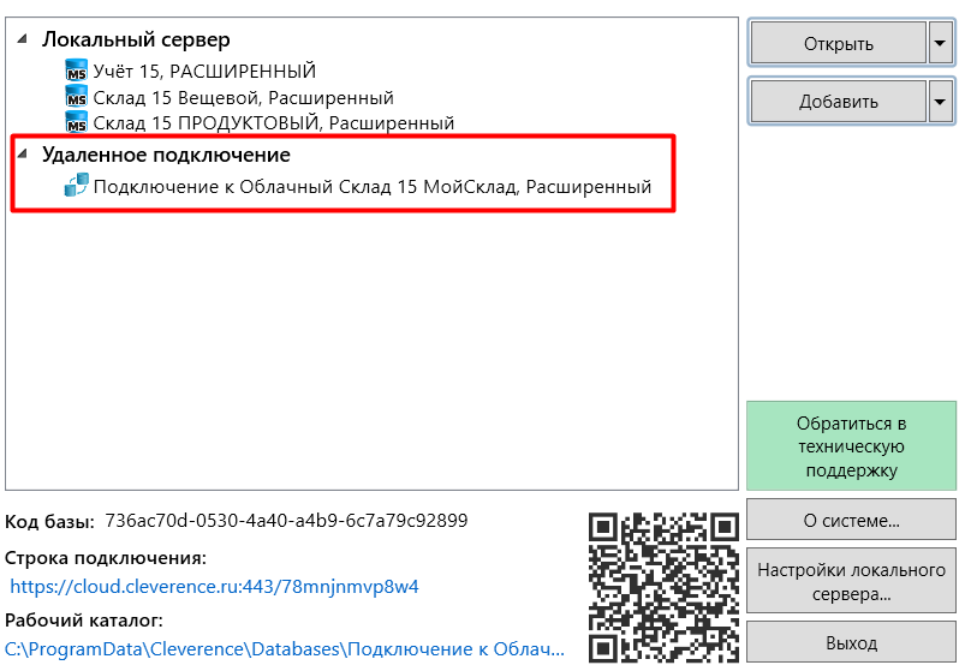

6. Открыть панель управления для данной базы можно с помощью кнопки «Открыть» → «Править конфигурацию».

 $\Box$ 

 $\times$ 

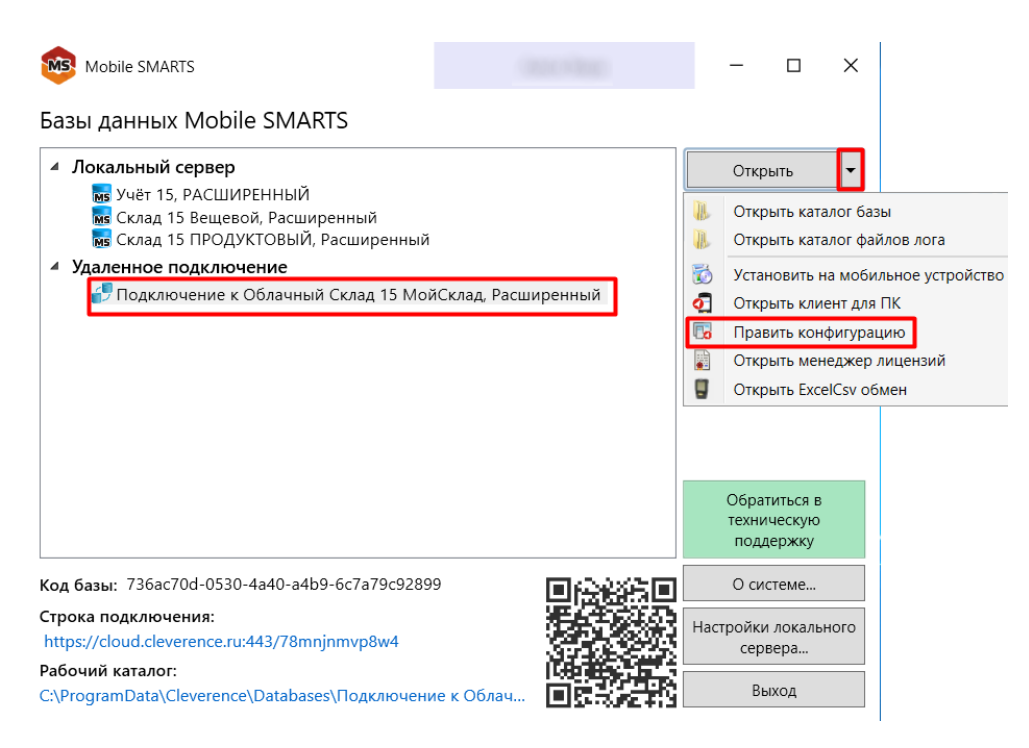

## Как вернуть завершенный документ обратно на ТСД

В дереве слева выберите «Данные» → «Документы» (двойной щелчок мыши), после чего откроется список документов в текущей базе. Найдите в этом списке тот, который был вам нужен, и снимите для него флаг в поле «Завершен». Сохраните изменения в конфигурации.

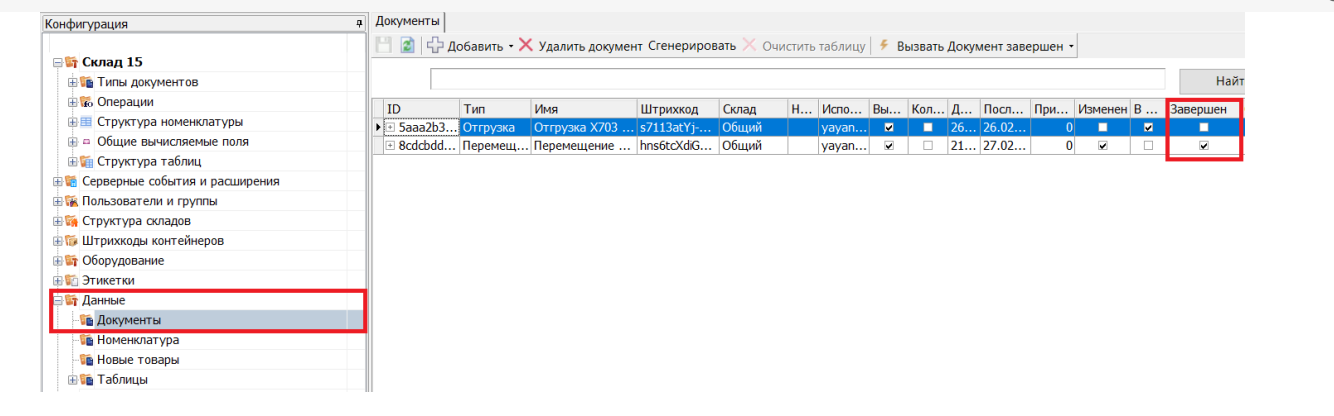

После этого документ вернется на устройство, и вы сможете проверить, все ли обязательные параметры для загрузки в «МойСклад» в нем указаны (торговый объект, склад, контрагент, организация). Если в документе был включен контроль количества, рекомендуем проверить остатки.

### Не нашли что искали?

の

Задать вопрос в техническую поддержку